# **iCMS Client Software User Manual Version 1.0**

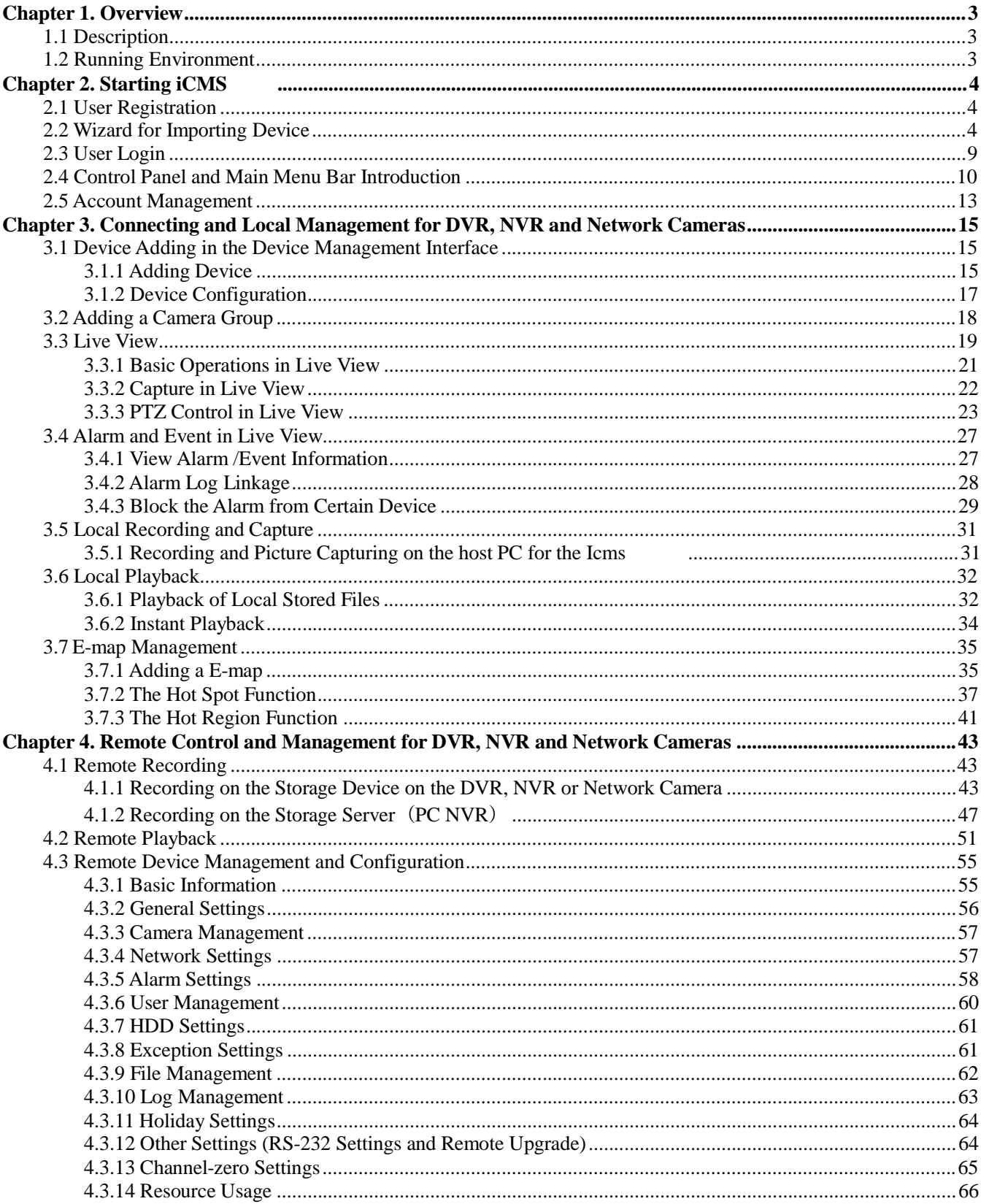

## **Contents**

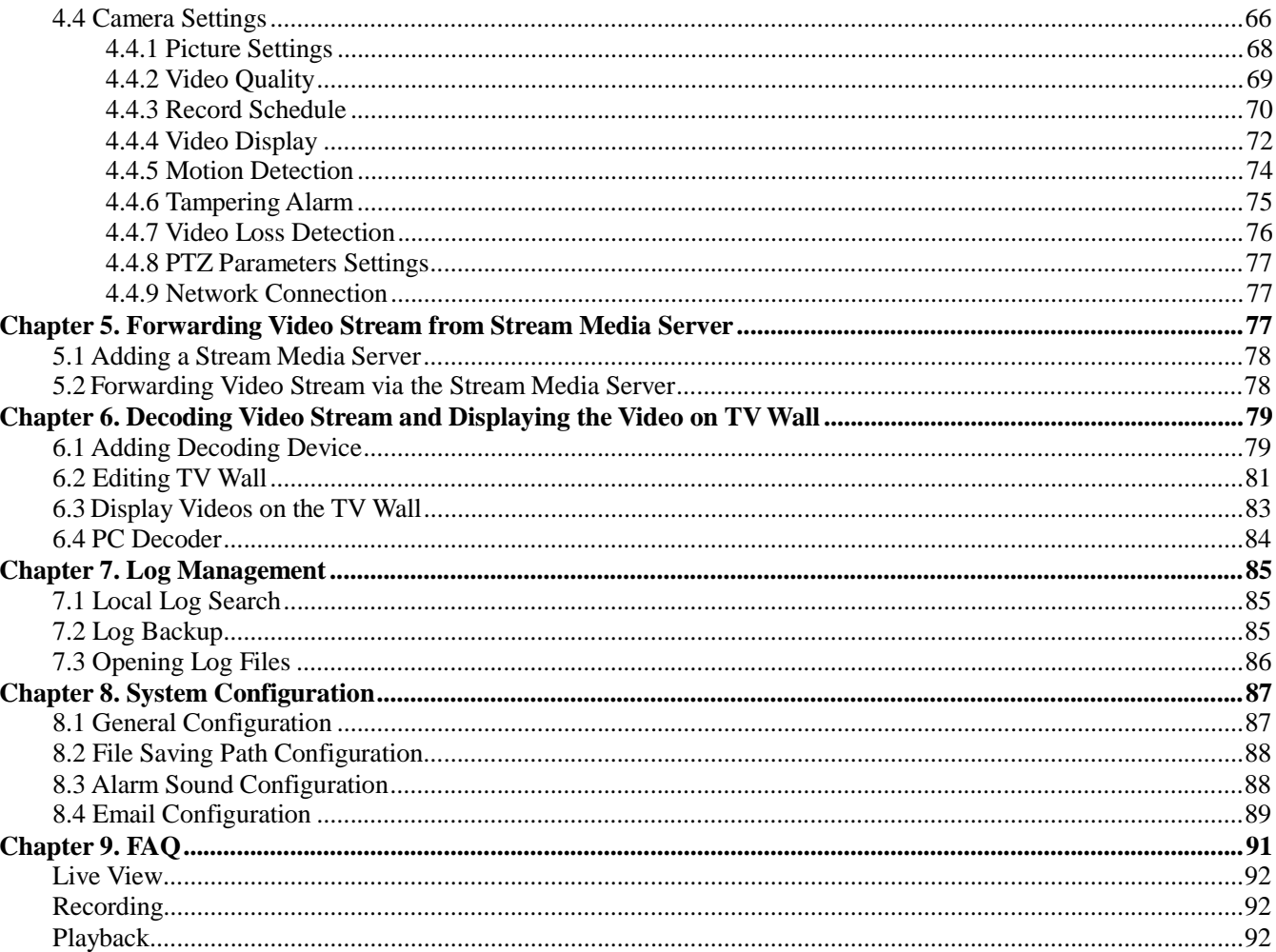

## **1.1 Description**

iCMS is a video management software using a distributed structure to provide centralized management for all the connectable devices. It can manage the NVR, DVR, IP cameras, compression card and decoders. With different management and configuration modules and a reasonable collocation, it provides many solutions for different surveillance scenario, medium or small scale. It is a steady and reliable system with functions like real-time monitoring, video recording and searching, file backup, TV wall displaying, etc.

This user manual describes the function, configuration and operation steps of iCMS software. To ensure the properness and stability of the software, please refer to the contents below and read the manual carefully before installation and operation.

## **1.2 Running Environment**

**Operating system**: Microsoft Windows 7/Windows 2008 (32/64 bit operating system), Windows 2003/2000/Windows XP(32 bit operating system)

**CPU**:Intel Pentium IV 3.0 GHz or above

**Memory**: 1G or above

**Display**: 1024\*768 or above

*Note*:

To simultaneously live view for many channels, or for the channel with high resolution, the higher hardware configurat ion is needed.

The software does not support 64 bit operating system; the above mentioned 64 bit operating system refers to the system which supports 32 bit operating system as well.

## **2.1 User Registration**

For the first time to use the iCMS software, you need to register a super user for login.

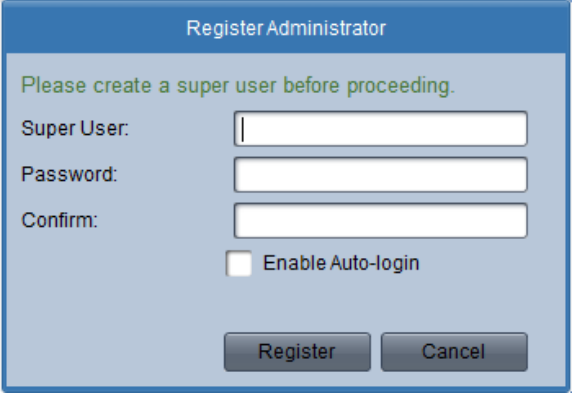

Enter the super user name, password and confirm the password in the dialog box and click **Register**. Then, you can log in as the super user.

#### *Note:*

Enter, Space, and TAB keys are invalid for the user name and password. The password cannot be empty, and it should not be less than six characters and can't be copied and pasted.

## **2.2 Wizard for Importing Device**

#### *Purpose:*

The main function of the iCMS is to manage network devices remotely. Thus the task on the top hierarchy is to register the device to the management list.

For the first time user, the wizard message box pops up to ask you whether you want to be guided for the basic operation of the client software.

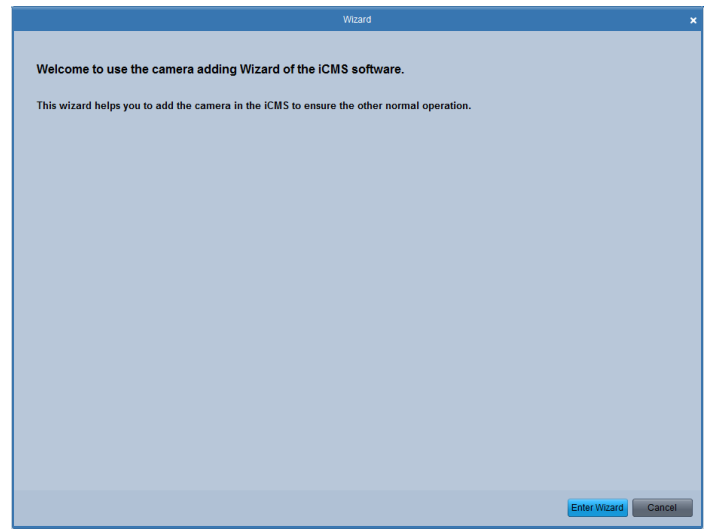

If this is not the first time you use the client software, the wizard doesn't pop up, and you can also use the wizard, click Help and Open Wizard.

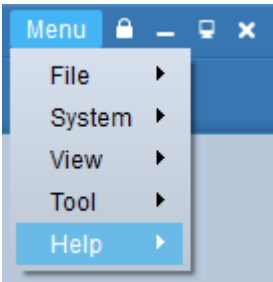

Click **Entering Guide** to start the wizard, or click **Cancel** to exit the wizard.

*Steps:*

1. According to the hint, click **Add** icon to add devices to the management list of the software.

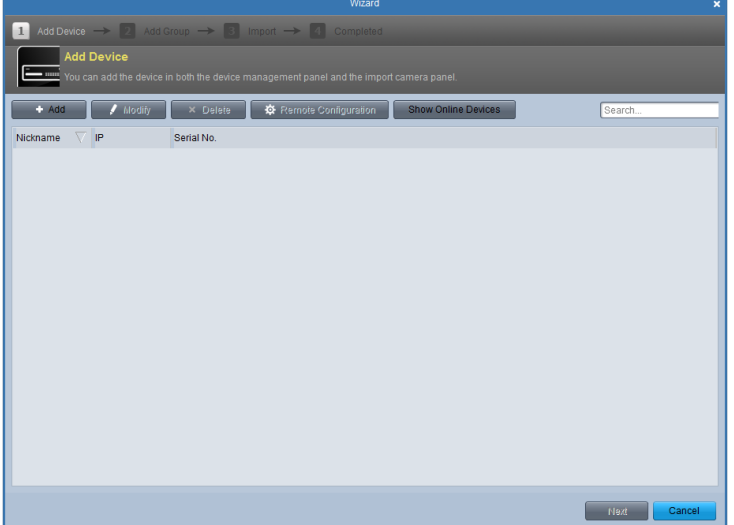

- 2. Create a nickname for the device, enter the IP address and the port number of the remote device, enter the user name, and the password of the device.
- 3. Click Add icon to add the device.

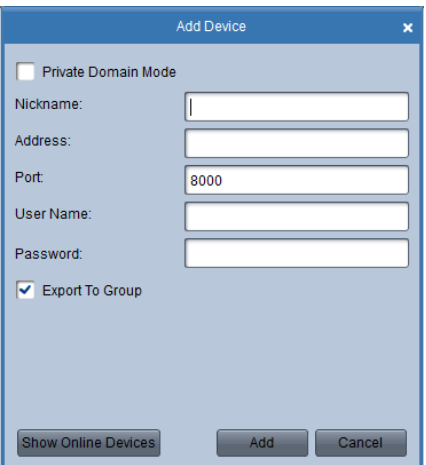

If you add the device with a domain name, you can check the Private Domain Mode checkbox. And create a nickname, enter the domain name and port number, and enter the admin name and password of the device to add the device.

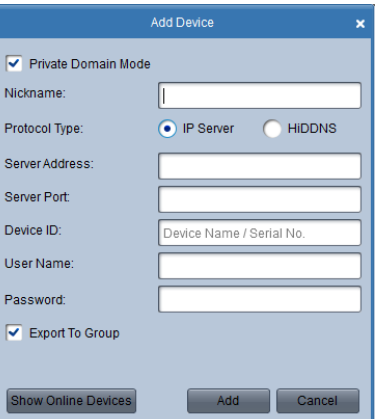

You can also click *Show online device* to show the device connected to the same Local Area Network.

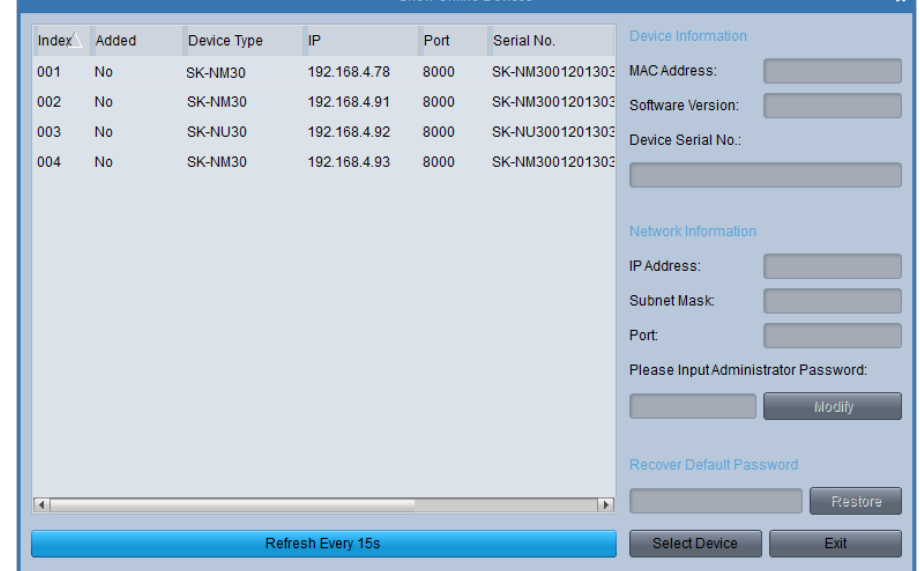

### **Adding the active online devices**

*Steps:*

- 1) Select the device in the device list, and the information of the device such as the MAC address the software version and the serial number is shown in the left part. The information in this part can't be modified.
- 2) In the Network information area, you can modify the IP address the Subnet Mask and the Port number with entering the admin password of the device.
- 3) You can also recover the default password for the device, with the code provided by the authorized engineers.

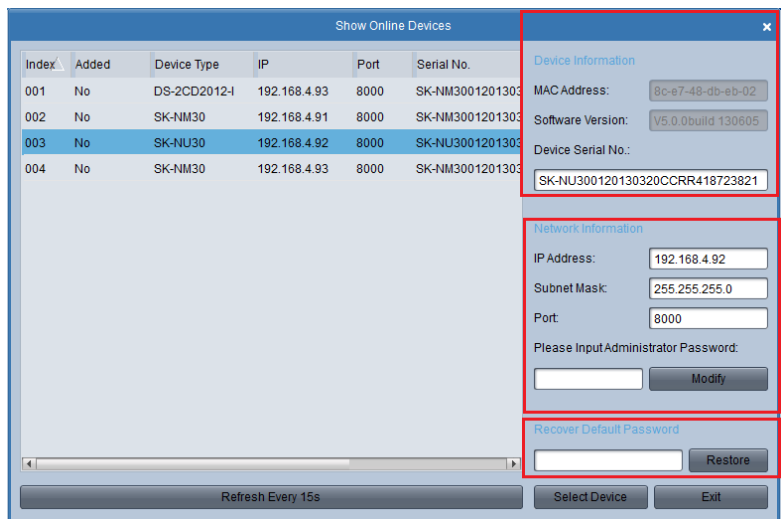

#### 4. Adding Camera Group

When adding a device, you can check the Export to group checkbox to export the device you added to certain camera group. By default, the name of the group is the same with the name of the device you just added.

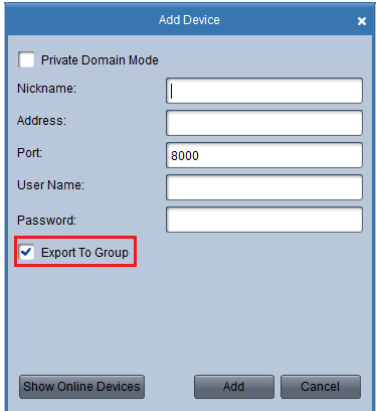

If you want you customize the camera choosing for the group and the group name. You uncheck the Export to Group checkbox and click Next page on the Wizard, to enter the adding group interface.

Click **Save** to add a new user. Click **Modify** to change the settings for the new user.

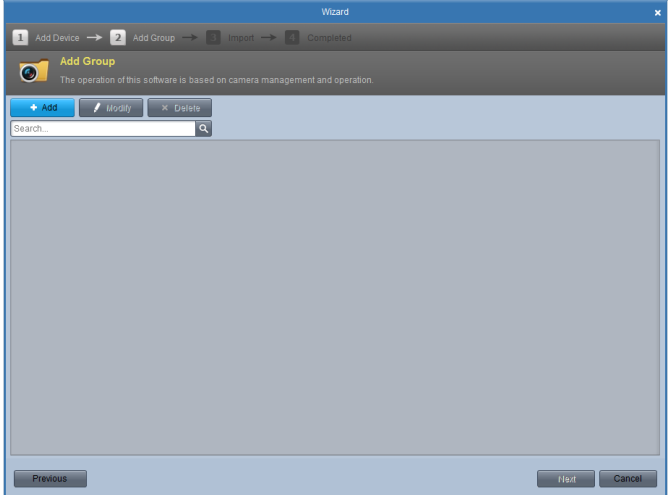

5. Click the **O**<sup>Add</sup> on Group dialog box. Edit the name of group and then click **OK** to save your settings. The added

group will be displayed in the list.

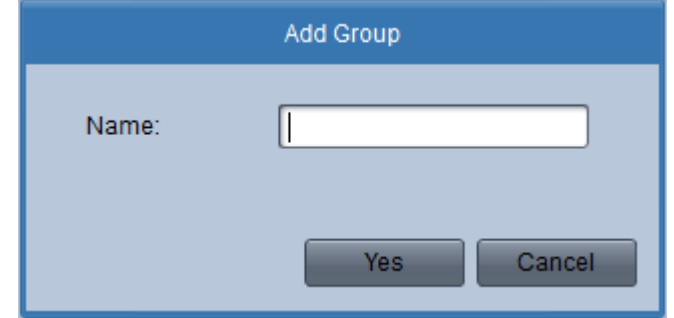

#### 6. Import Channels to Group

In the left area on the Camera Import interface, click to select the channels and then click **Import** button to import the selected channels to the Group on the right.

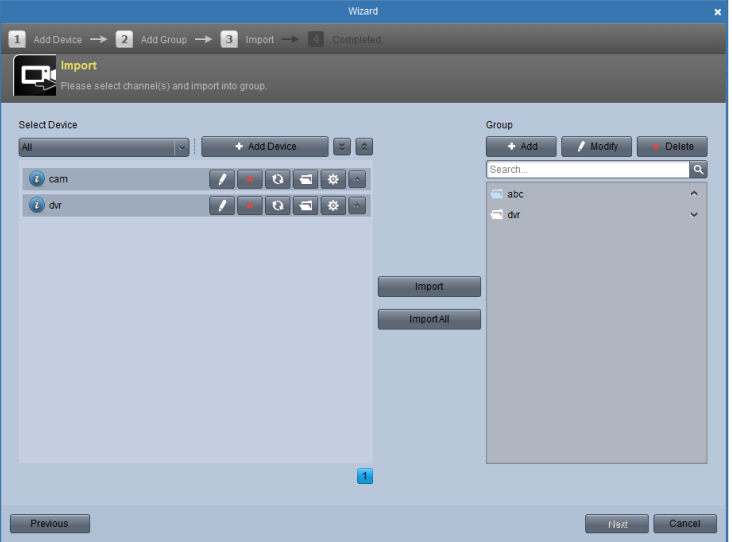

7. You can drag and select multiple channels to import them to the group you added.

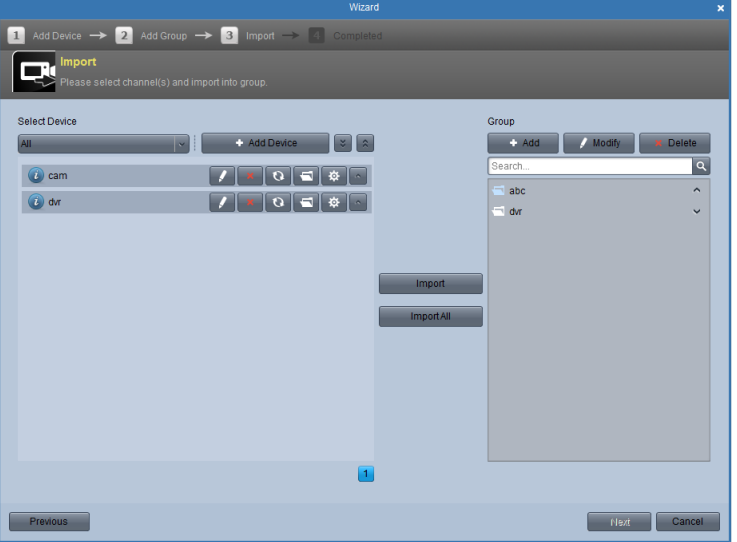

*Note:*

The devices to be added must be online currently.

One channel can be added to different groups.

Up to 256 groups can be added, and 64 channels can be added to each group, with a maximum of 1024 channels for all the groups totally.

After importing the selected channels to the group, you can return to the control panel and then enter the Main View interface to get a live view of the added channels.

## **2.3 User Login**

When you open the iCMS software after registration, the login dialog box pops up, shown in the following figure:

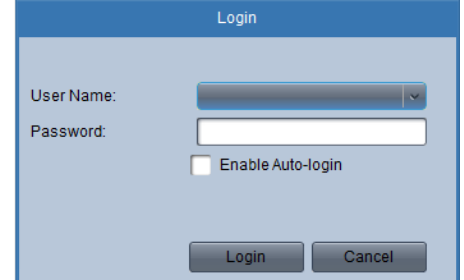

Input the user name and password, and then click **Login.**

Check the Enable Auto-login checkbox to enable auto-login, and then the user name and password is not needed for the login next time.

## **2.4 Control Panel and Main Menu Bar Introduction**

The main control panel of the iCMS is shown in the following figure:

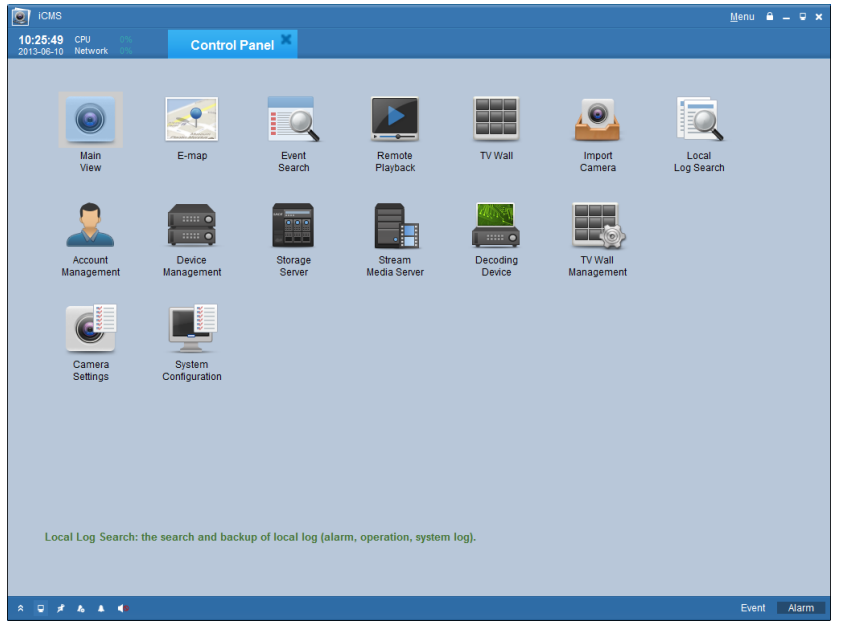

**Menu Bar:**

| File          | Open Captured Picture:               | Enter the setting interface to browse the folder in the host PC<br>of the exported captured picture file (s) and view the captured<br>pictures. |
|---------------|--------------------------------------|----------------------------------------------------------------------------------------------------|
|               | ❀                                    | Open the video player and browse the folder location of the<br>exported video file (s), click                                                   |
|               | Open Video File:                     | to browse the folder in the host PC of the record files.<br>You can also capture pictures during the playing of the video<br>file.              |
|               | Open Log File:                       | Enter the Log File interface to browse in the host PC of the<br>folder location of the exported log file(s).                                    |
|               | Exit:                                | Exit the iCMS remote client.                                                                                                    |
| <b>System</b> | Lock:                                | Lock the screen operation. You must log in after locking the<br>system.                                                                         |
|               | Switch User:                         | Switch login user.                                                                                                    |
|               | <b>System Configuration:</b>         | Enter the System Configuration interface.                                                                                                    |
|               | <b>Import Configuration</b><br>File: | Import client configuration file from your computer.                                                                                            |
|               | <b>Export Configuration</b><br>File: | Export client configuration file to your computer.                                                                                              |
| View          | $1024*768$ :                         | Display window at size of 1024*768.                                                                                                    |
|               | 1280*1024:                           | Display window at size of 1280*1024.                                                                                                    |
|               | Full Screen:                         | Display window in full screen.                                                                                                    |
|               | <b>Control Panel:</b>                | Enter Control Panel.                                                                                                    |
|               | Main View:                           | Enter Main View interface.                                                                                                    |
|               | $E$ -map:                            | Enter E-map interface.                                                                                                    |
|               | Event Search:                        | Enter Event Search interface.                                                                                                    |
|               | TV Wall:                             | Enter TV Wall Setting interface.                                                                                                    |

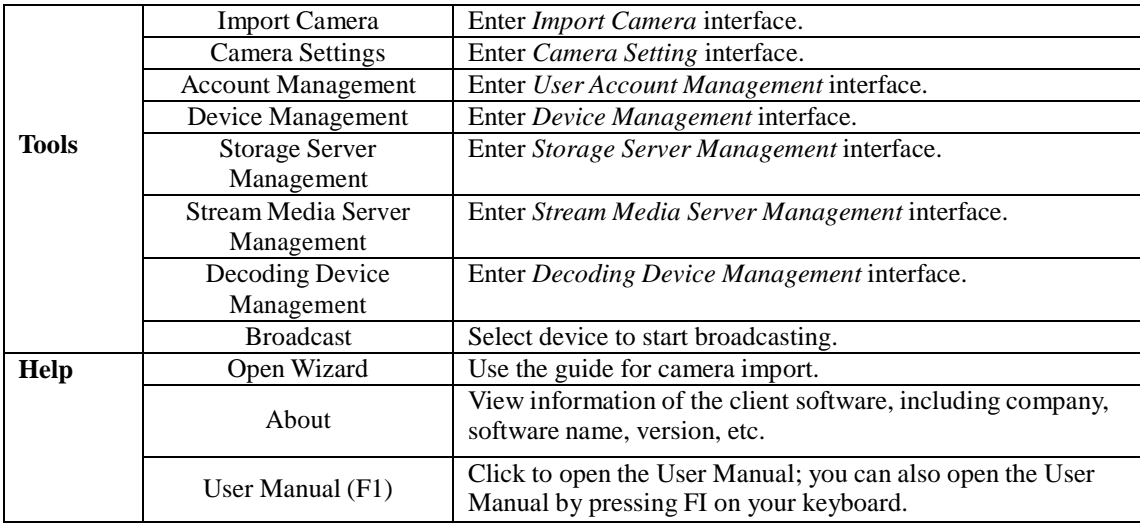

There are 14 icons on the control panel, and their functions are described in the following table:

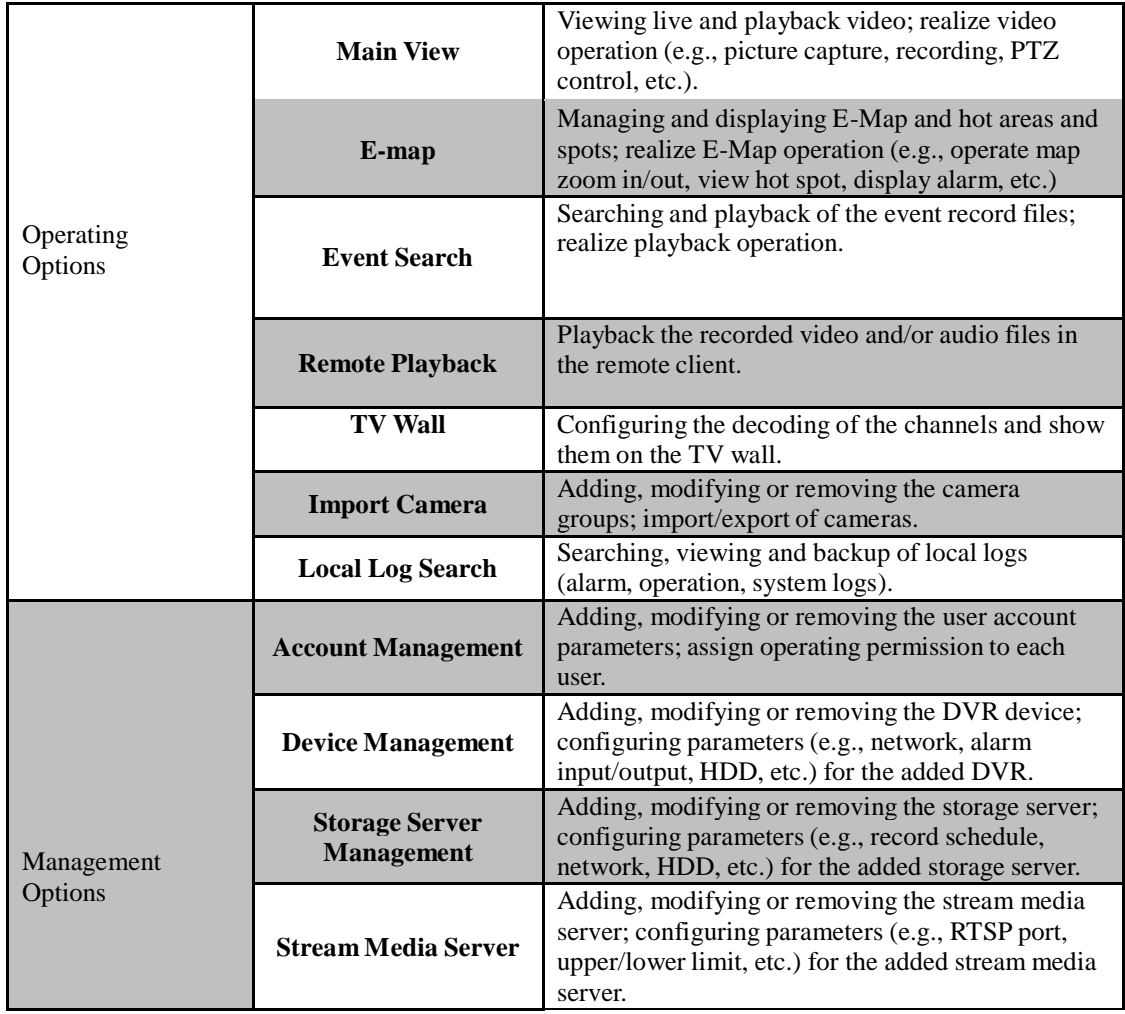

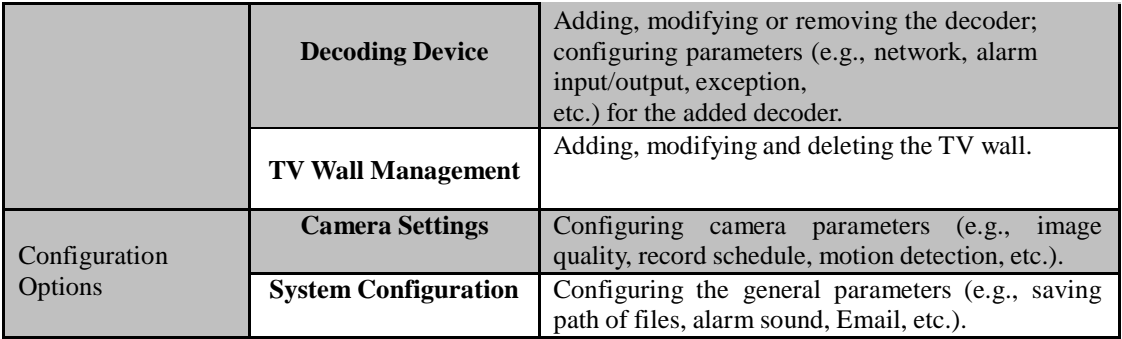

## **2.5 Account Management**

#### *Purpose:*

In the iCMS client software, many user accounts can be added, and for the different users, different permissions can be granted.

*Steps:*

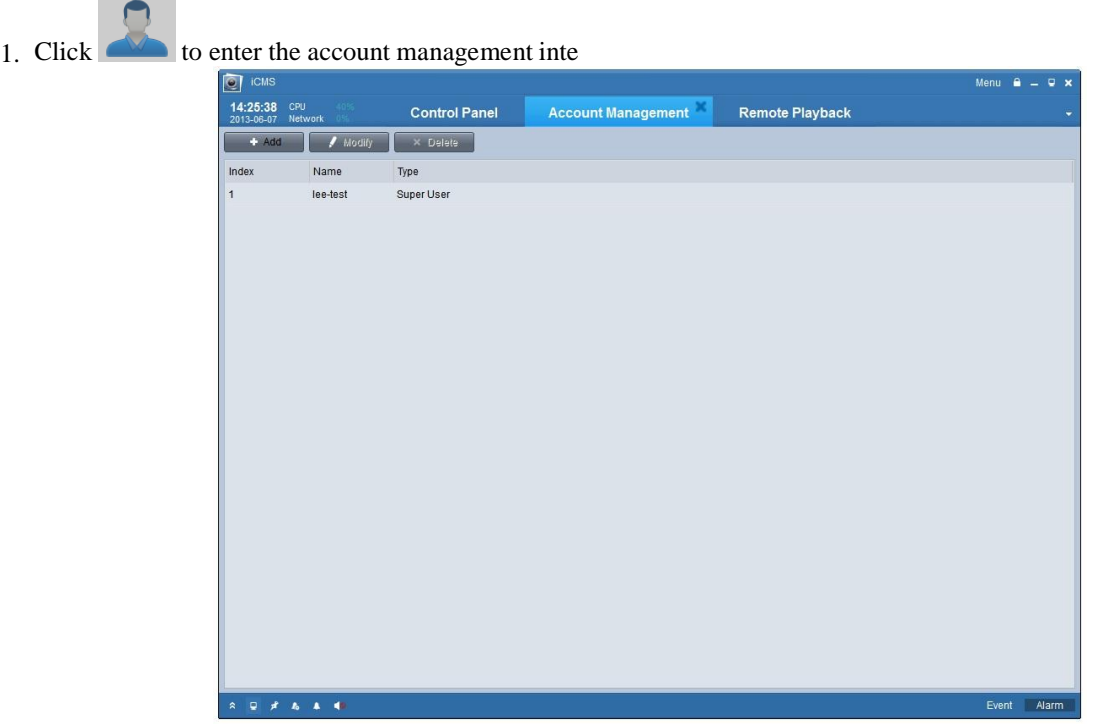

2. Click **Add** to enter the popup Add User dialog box as follows:

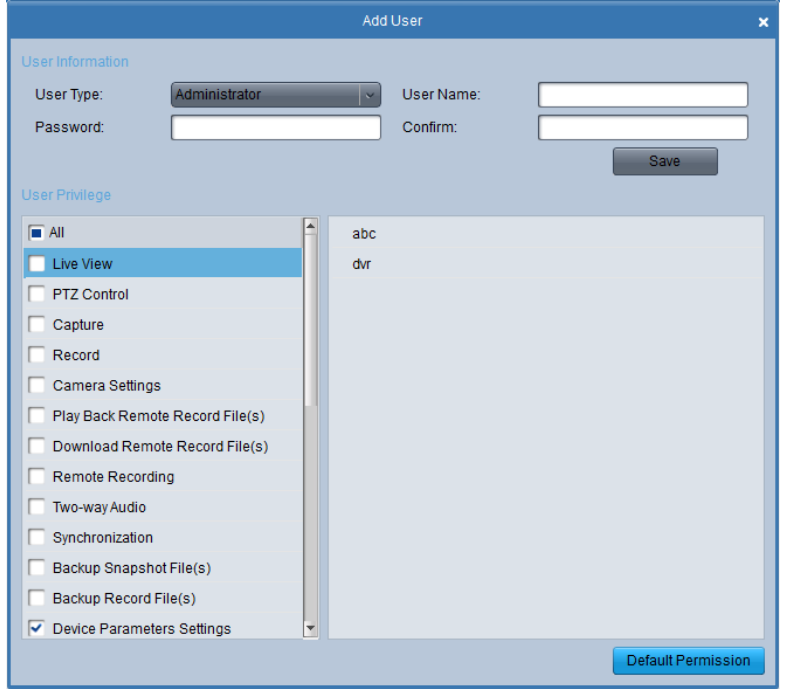

#### **User Information:**

User Type: you can select in the dropdown list the two kinds of user types (Administrator and Operator) to create the users with different permissions.

User Name &Password: Customize the login user name and password.

### **User Permissions**

There are 27 operating permissions to be selected and the permission to access to different cameras is also provided. *Note:*

The Admin user has all the permissions as default and operator user's permission should be selected in the list. All the selected permissions take effect immediately.

## **Chapter 3. Connecting and Local Management for DVR, NVR**

## **and Network Cameras**

Before any operation, you need to add a device and import cameras. There are many ways to add the device in the management list. You can add devices follow the guide of wizard. Please refer to *Section 2.2 Wizard for Importing Device.*

This chapter introduces the connecting and management of the devices.

## **3.1 Device Adding in the Device Management Interface**

### **3.1.1 Adding Device**

#### *Steps:*

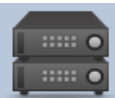

1. Click to enter the device management interface.

2. Click Add in the Device Management interface.

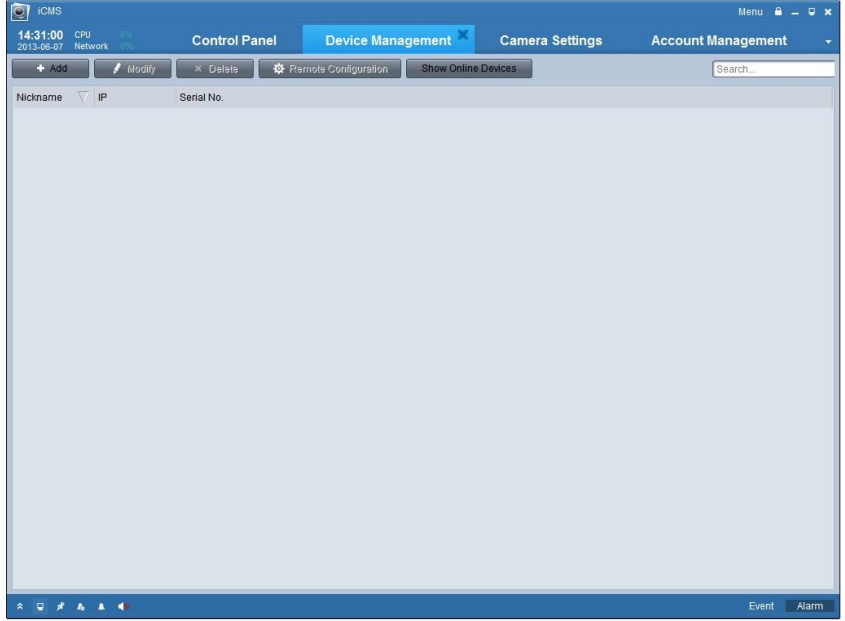

3. Create a nickname for the device and then input it with other information, the User Name and Password are admin and 12345 respectively and the port number is 8000 by default.

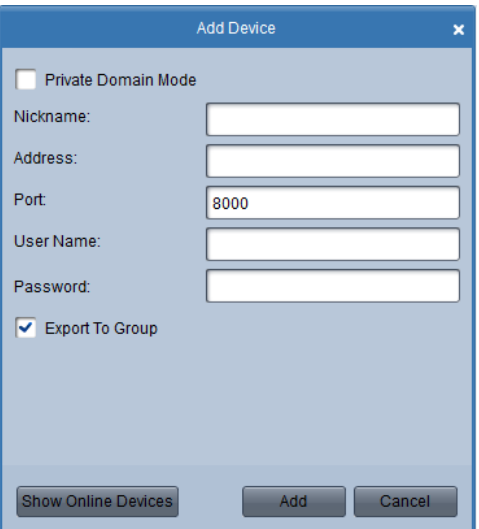

If you check the Private Domain Mode checkbox, you should input the DNS address and Device ID as well.

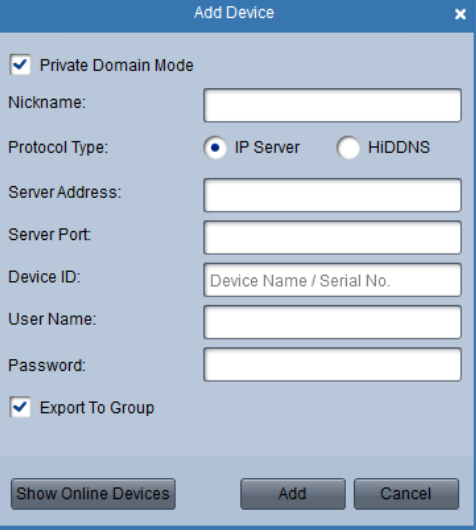

The iCMS also provides the **searching the active online devices** function. *Steps:*

- 1. Click the **Show Online Devices** icon to search the online devices. All the online devices will be searched and shown on the interface.
- 2. Click to select the online devices you want to add, and then click Select Device to add the device.
- 3. Enter the nickname, the user name and the password of the device to add it to the management list.

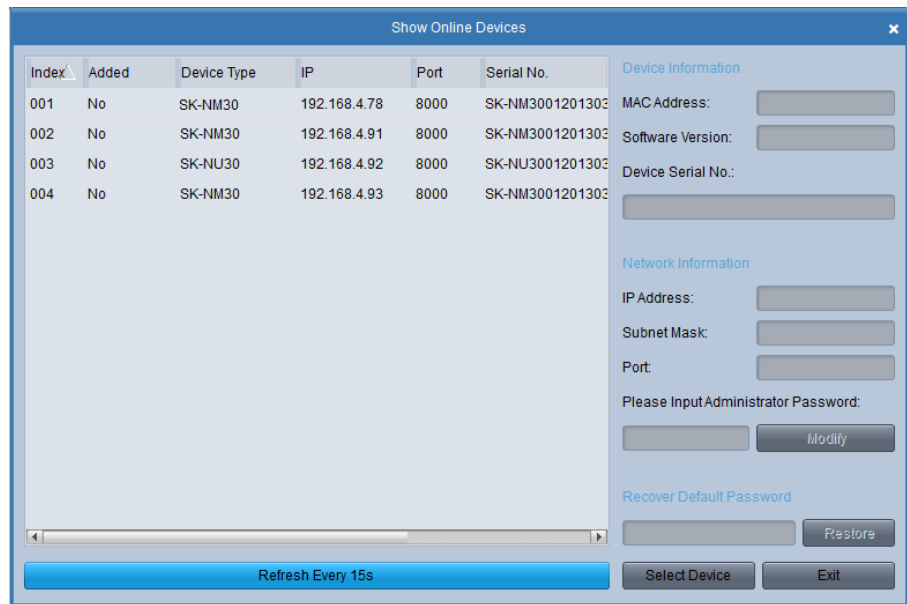

*Index* shows the numbers of the devices found.

*Be Added* status shows the adding status of the device, if the device is already added in the management list of the software, **Yes** is shown in this list.

*Device type* shows the type of the device, whether it is a camera or a DVR and so on.

*Steps:*

- 1. Select the device in the device list, and the information of the device such as the MAC address the software version and the serial number is shown in the left part. The information in this part can't be modified.
- 2. In the Network information area, you can modify the IP address the Subnet Mask and the Port number with entering the admin password of the device.
- 3. You can also recover the default password for the device, with the code provided by the authorized engineers.

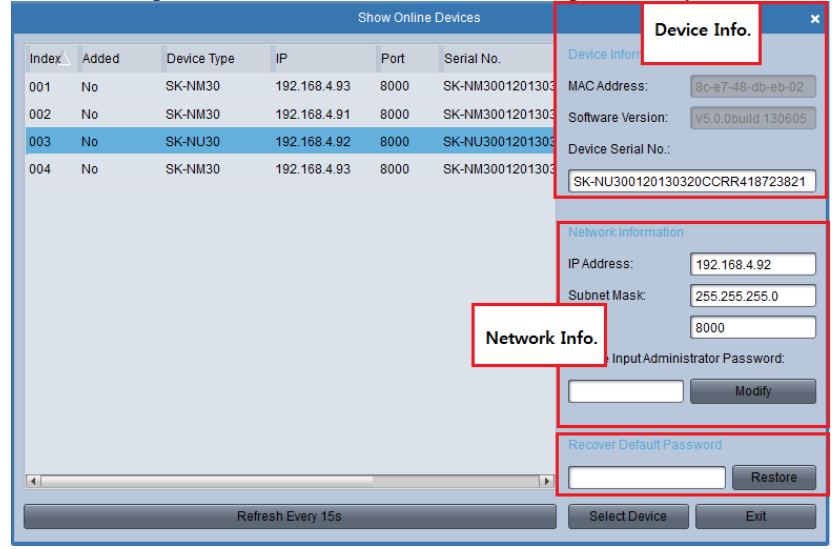

### **3.1.2 Device Configuration**

After adding the device, you can follow the procedure in this section to configure the device.

1. Click the device name to select the device in the Device Management interface.

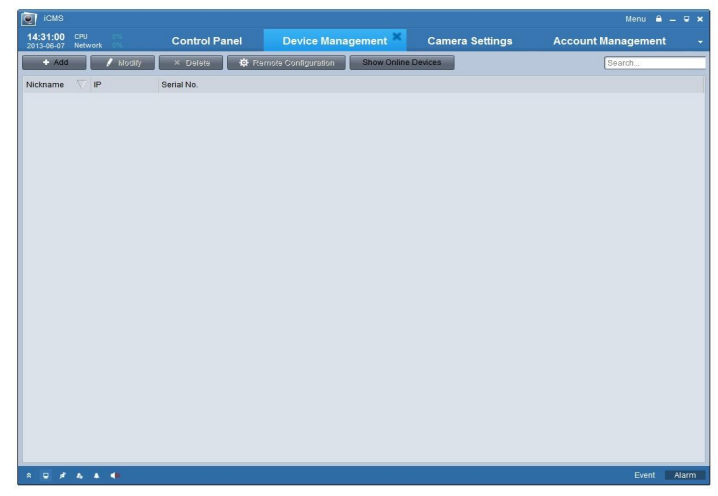

2. You can click  $\blacksquare$  Modify to edit the device basic information as device name and address. Or

You also can double click the device to modify it.

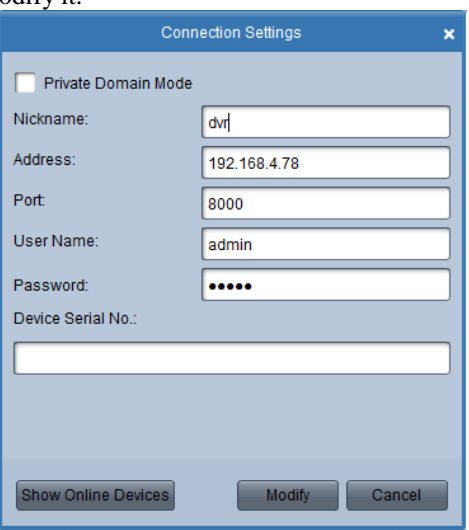

Click  $\blacksquare$  icon to delete the selected device and you can also configure the settings of the device by clicking Remote Configuration . For the detailed procedures of remote configuration, please refer to  $4.3$  Remote Device *4.3 Remote Device Management and Configuration.*

## **3.2 Adding a Camera Group**

A camera group must be added for the live view and other operation. After adding the device, please return to the control

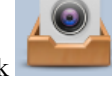

panel interface and click to enter camera group configuration interface.

*Steps:*

- 1. Click **Add** to create a group in the right area.
- - Group  $Add$ Modify Delete
- 2. Select the camera in the left area, and then click **report to a set or the cameras** to the group. You can also hold the Ctrl key and select multiple channels or drag and select the channels to import.

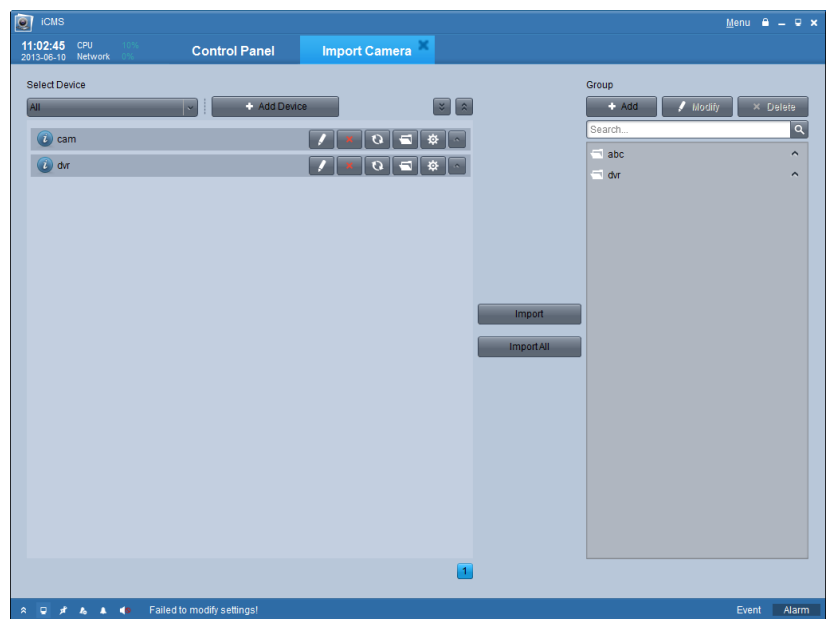

## **3.3 Live View**

### *Before you start:*

A camera group is required to be defined before live view. For the grouping operation, please refer to chapter *3.2 Adding a Camera Group*. And the group name is shown on the list in the left bar.

**Entering the Live View Interface:**

Click the main view icon on the control panel, or click View -> Main View on the toolbar to enter the live view interface.

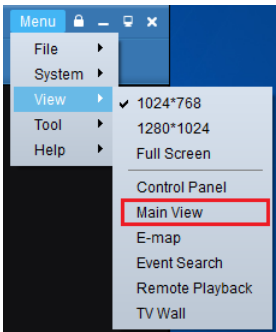

The main view interface is shown in the following figure:

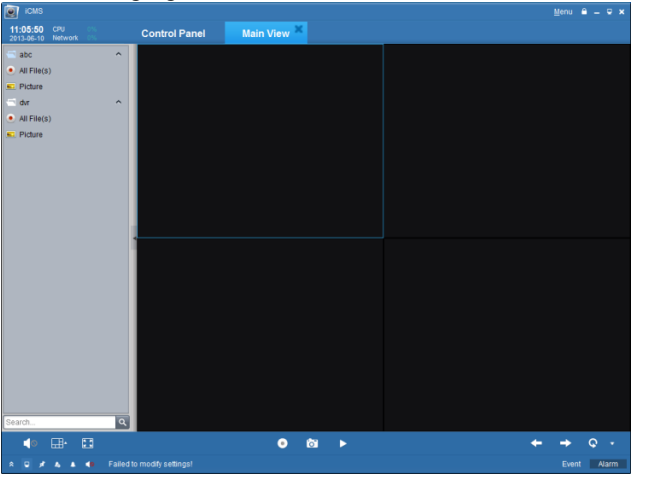

### **Camera Status:**

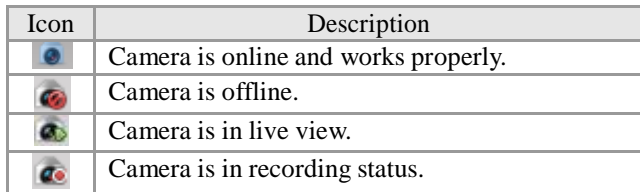

#### Main View Toolbar:

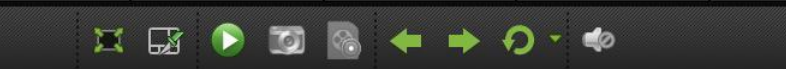

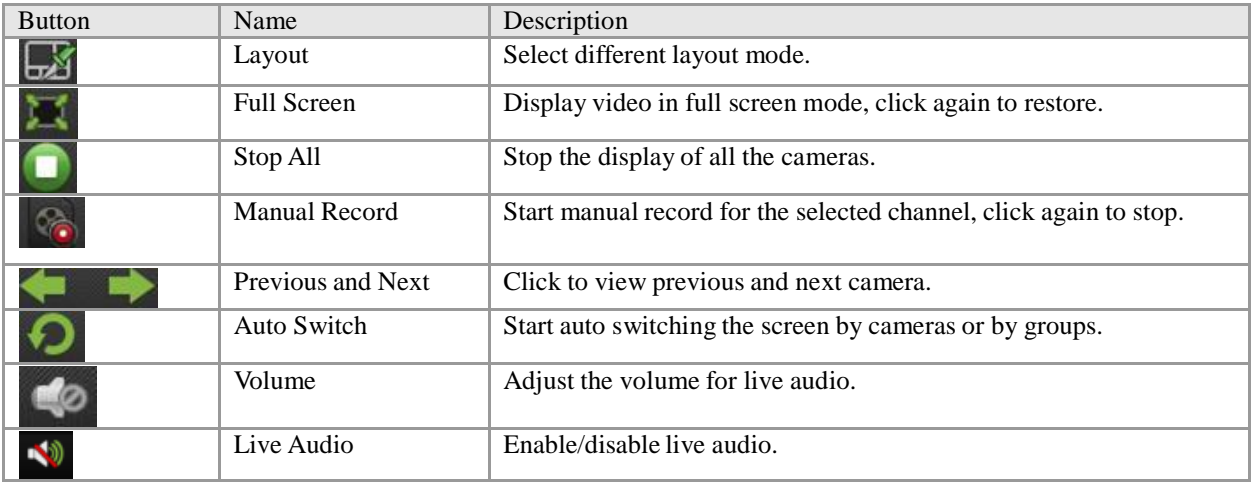

Click  $\Box$ , the following box pops up, you can choose the screen layout by clicking certain icon.

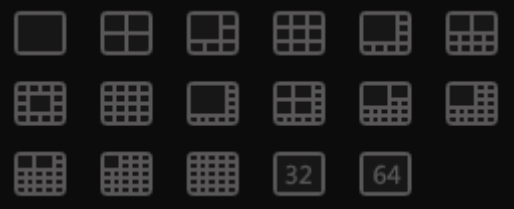

### **3.3.1 Basic Operations in Live View**

#### **Start live view for one channel:**

To view the live video, drag the camera from the list to the display window, or double click the camera name after you select one screen.

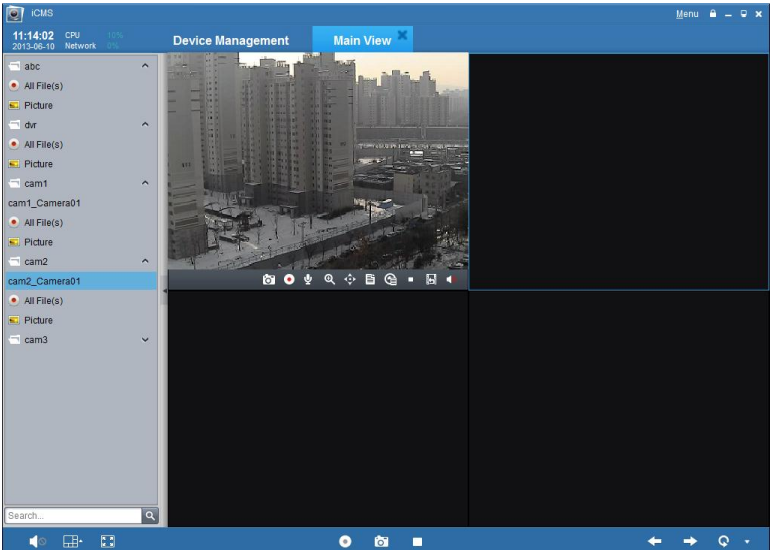

#### **Start live view for camera group:**

You can also get the live view for the whole group to display the live view of the cameras in the group in the screen. Click on the group name, and then click the Play button at the bottom of the screen, see the following figure. Or

Double click the group name.

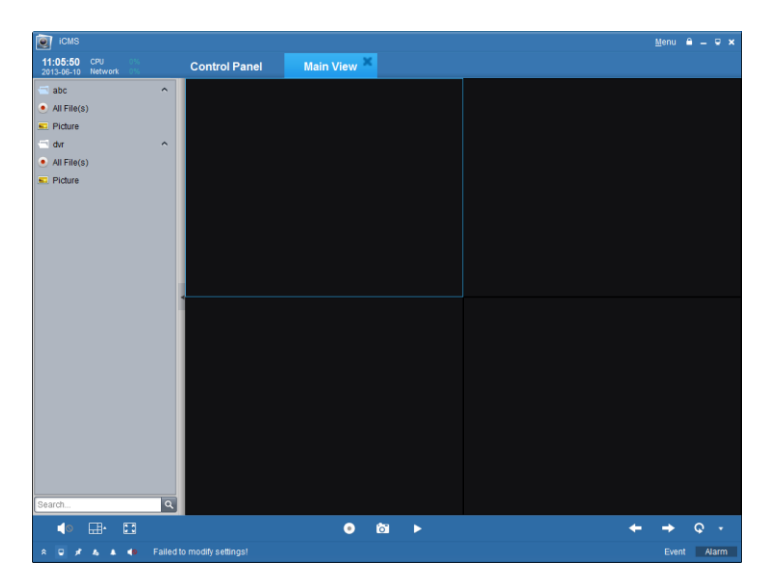

Toolbar in each display window:

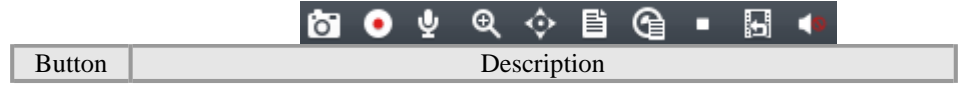

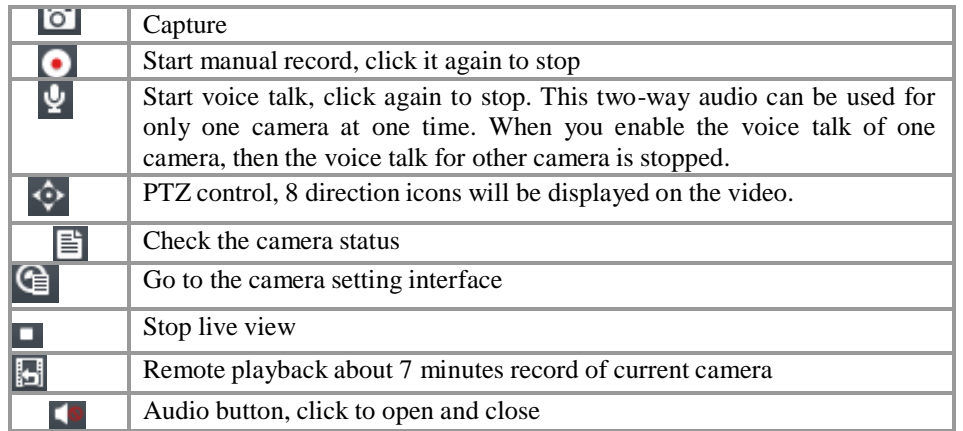

#### **Stop live view:**

To stop the live view for one channel, you can click  $\Box$  in the quick setting toolbar. To stop the live view for all the channels, click  $\Box$  on the bottom bar.

#### **Cycle Live View:**

Cycle live view mode includes the auto-switch in one screen or the auto-switch in multi-screen.

- 1. Click the  $\overline{\bullet}$  next to the  $\overline{\bullet}$   $\overline{\bullet}$
- 2. Choose the auto-switch mode and set the interval for the switching.

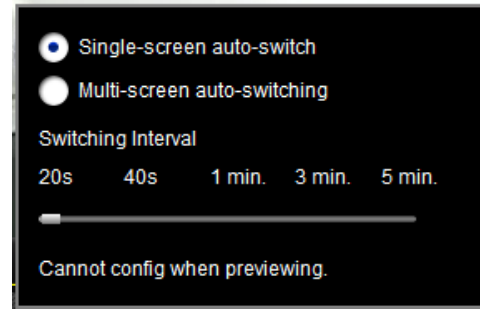

3. Click  $\bigodot$  on the toolbar on the bottom to start the cycle live view.

### **3.3.2 Capture in Live View**

#### *Steps:*

- 1. Select the screen.
- 2. Click  $\overline{3}$  icon on the bottom toolbar of Main View, or click icon in the tool bar of this display window.

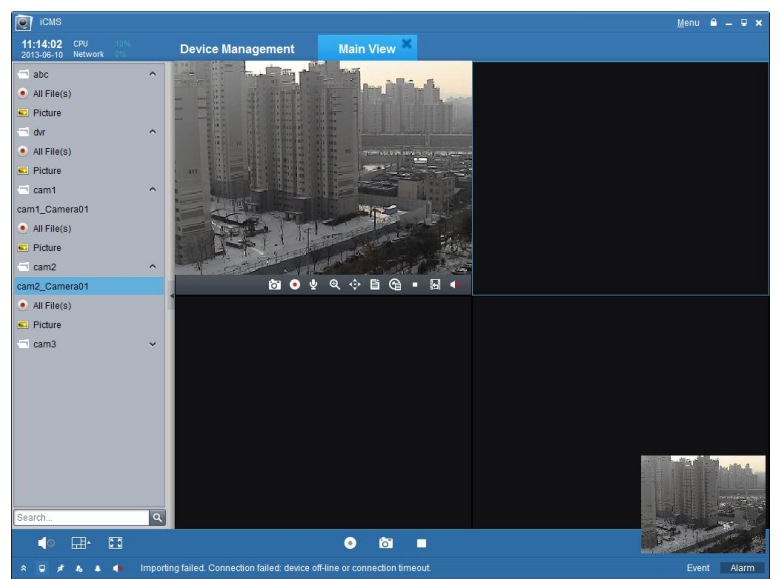

A small window of the captured picture will be displayed to notify you whether the capture is done or not. If the capture is successful, there will be a link to the saving path of the pictures, and if not, there will be error messages accordingly.

#### **To view the captured pictures:**

- Click on the small window of the pictures showed on the right bottom after capture.
- Click the  $\Box$  Picture icon on the left toolbar; all the pictures captured on the remote client are stored here.
- Click File button on the toolbar and select Open Captured File.

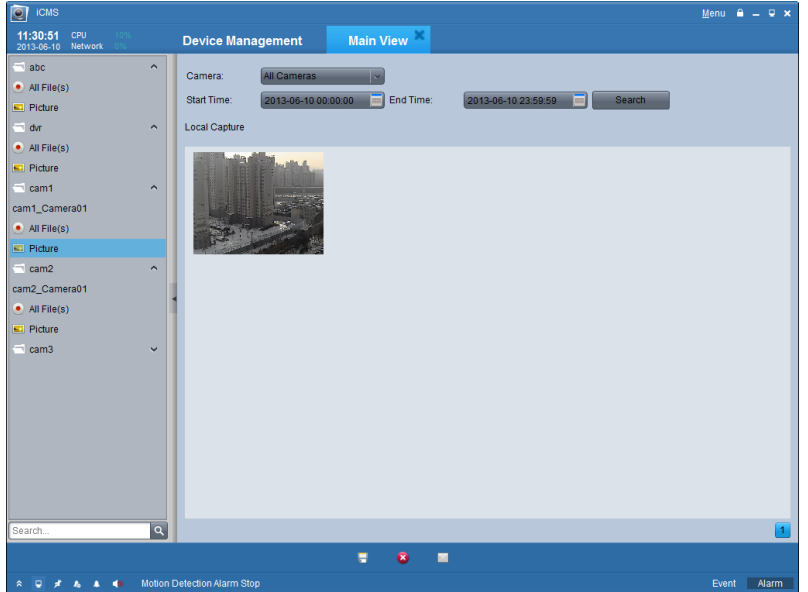

### **3.3.3 PTZ Control in Live View**

For the PTZ control, click the  $\hat{\mathbf{C}}$  icon on the toolbar on the screen for each camera, and the PTZ control panel will be displayed on the left side of the Main View.

#### *Note:*

This chapter only shows the operation of the PTZ control, to configure the PTZ parameters see 4.4.8 PTZ

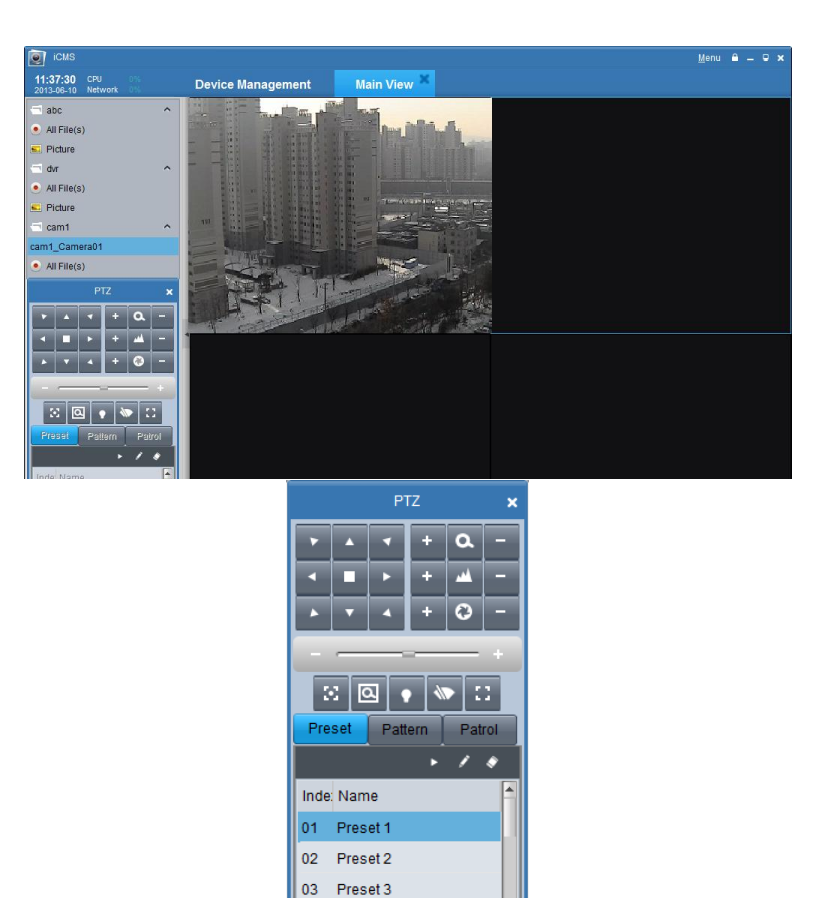

Click on those directional buttons to control the PTZ function, or click the directional buttons on the PTZ control panel. You can also control the PTZ direction by the directional buttons on your keyboard.

04 Preset 4

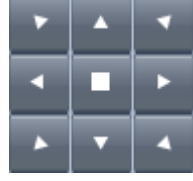

You can control PTZ by dragging and clicking the mouse on the display screen window.

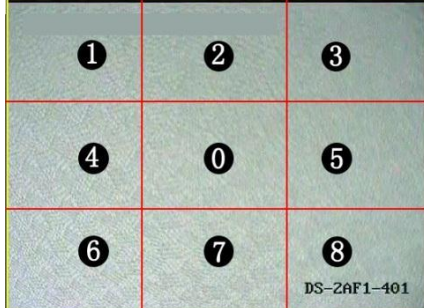

Use the mouse to click on the video image, and then drag the mouse to different directions by following the arrows displayed on the video:  $\bullet$  Upper Left;  $\bullet$  Up;  $\bullet$  Upper Right;  $\bullet$  Left;  $\bullet$  Right;  $\bullet$  Lower Right;  $\bullet$  Down;  $\bullet$  Lower Right. The PTZ will move to the direction as the arrow goes.

Description of buttons on PTZ Control Panel:

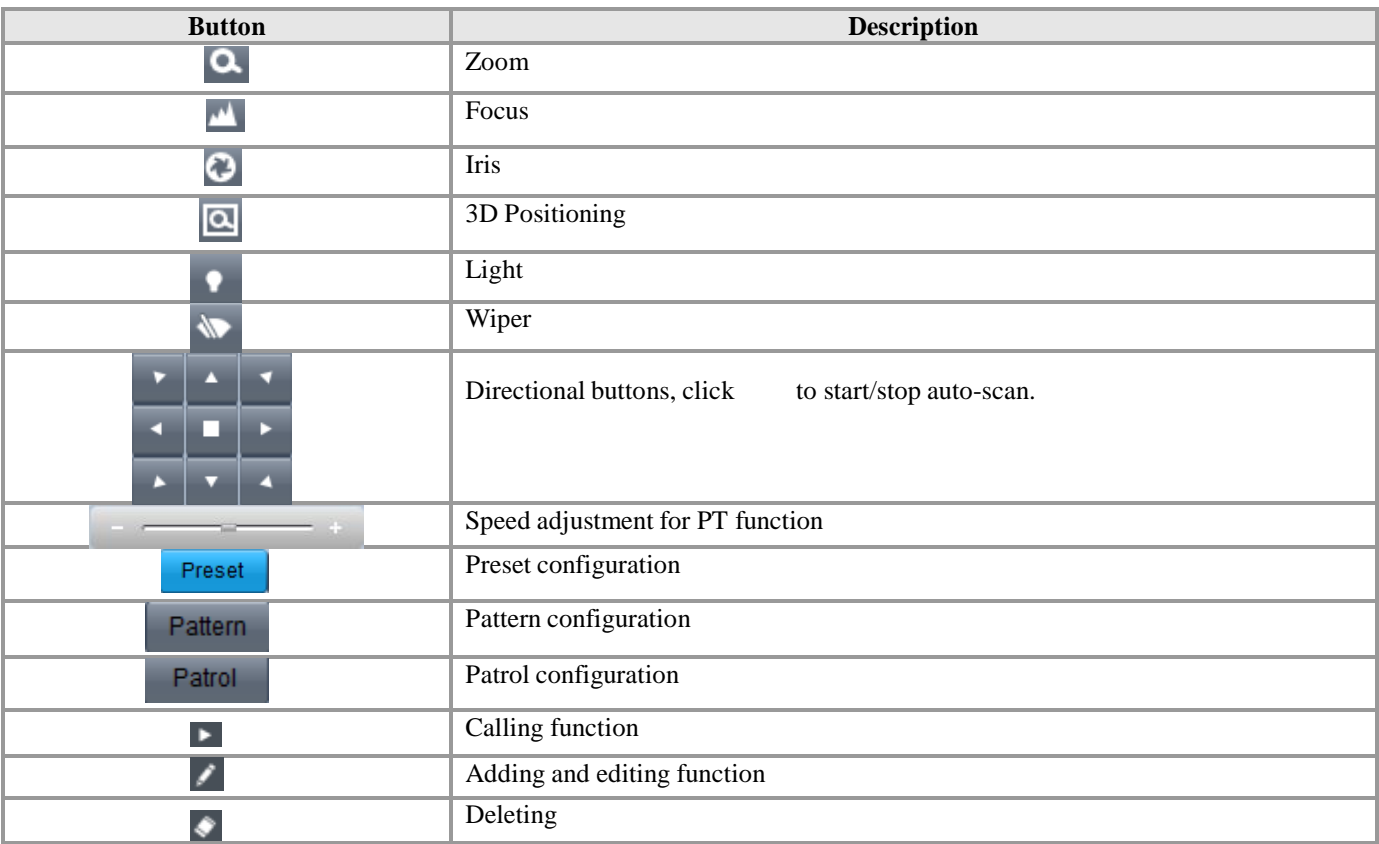

### **Preset Configuration**

To add a preset for the PTZ: *Steps:*

- 1. Click the directional buttons to move the PTZ to a desired location,
- 2. Select a PTZ preset number from the preset list, and then click to add the preset and name this PTZ preset.

To delete a preset, select the PTZ preset from the preset list, and then click  $\bullet$  to remove it.

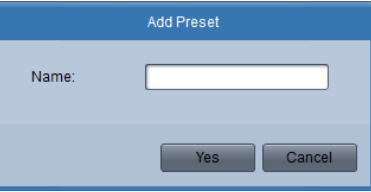

### **Pattern Configuration**

To add a pattern for the PTZ, *Steps:*

- 1. Click the **Pattern** button to enter the PTZ pattern path setup panel.
- 2. Select PTZ pattern path number from the pattern list, click to enter edit mode.
- 3. Click  $\blacksquare$  to start recording of this pattern path.
- 4. Use the directional buttons to control the PTZ movement.
- 5. Click  $\Box$  to stop the pattern recording. Click to save the pattern path.

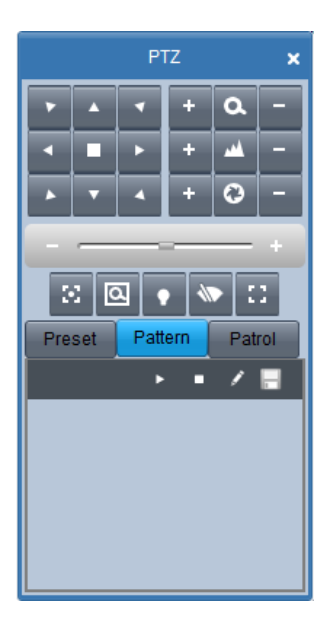

## **Patrol Configuration**

After adding two or more presets for one channel, you can set a patrol with presets for PTZ. To add a patrol path for the PTZ:

#### *Steps:*

- 
- 1. Click the **Patrol** button to enter the PTZ patrol path setup panel.
- 2. Select a track number from the list.
- 3. Click to add a preset (including the dwell time and PTZ speed for the preset) for this patrol path.
- 4. Click  $\blacktriangleright$  to call the patrol path or click  $\blacktriangleright$  to stop calling.
- 5. Click  $\Diamond$  to edit a preset in the patrol path.

### *Notes:*

- Up to 16 patrols can be configured.
- The patrol time can be set to  $1 \sim 255$  sec, and the patrol speed to level  $1 \sim 40$ .

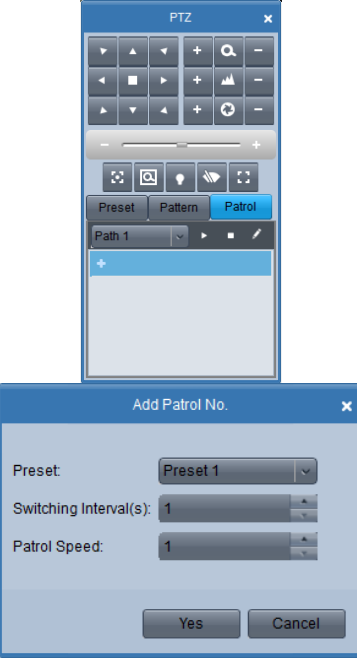

Repeat the above operation to add other presets to the patrol.

After configuration, you can choose the patrol from the drop-down list  $\frac{Path 1}{}$ , and then call or stop them by clicking  $\bullet$  or  $\bullet$  key.

## **3.4 Alarm and Event in Live View**

### **3.4.1 View Alarm /Event Information**

The Main View interface provides the **Alarm** Event buttons at the left bottom toolbar.

Click the button to view the alarm or event information as shown in the panel.

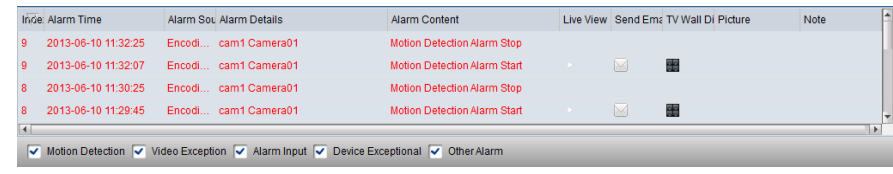

You can click  $\left| \cdot \right|$  icon to lock the toolbar and show the information in the main view. Or click to hide the list.

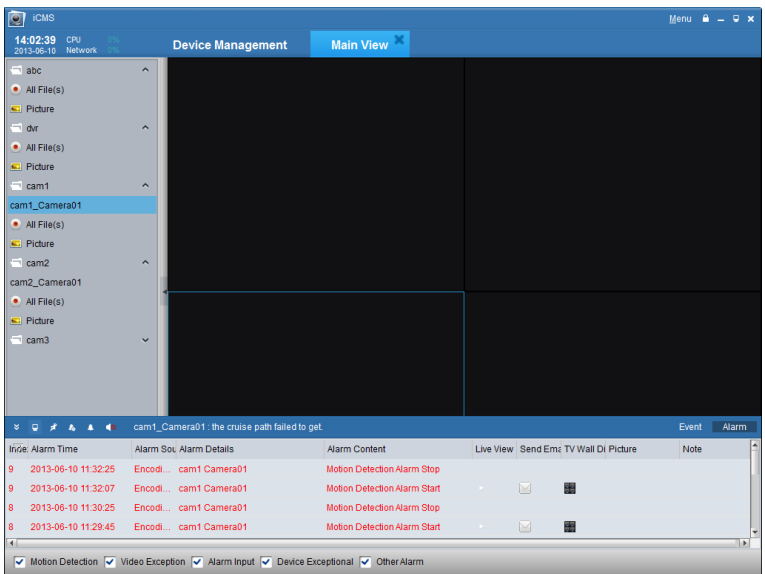

Click  $\Box$  icon to maximize the alarm/event log display panel and enable it to be shown in a new tab page.

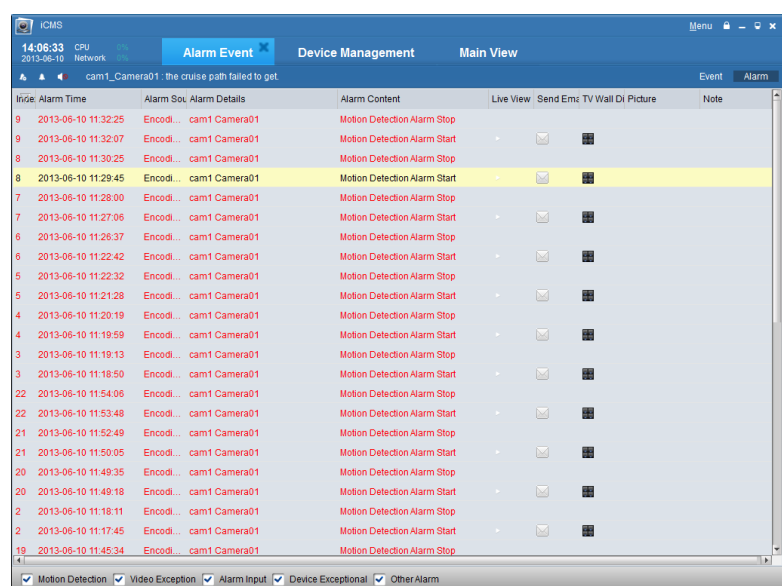

As shown in the figure above, in the alarm log display panel, there are 4 different alarm types: "Motion", "Video Abnormal", "Alarm Input" and "Device Abnormal".

Check the checkbox to show the alarm of the type.

Motion Detection V Video Exception V Alarm Input V Device Exceptional

You can select a log and right click it to remove it from the list by right clicking the mouse and then click <sup>Clear</sup>

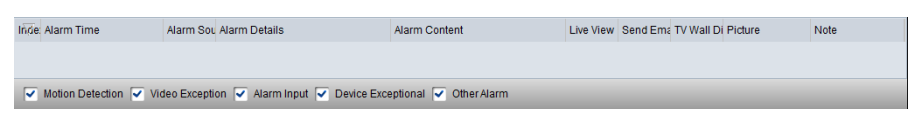

### **3.4.2 Alarm Log Linkage**

Each alarm log shows the related alarm information, including occurred time, source and type of the alarm.

You can click the  $\bullet$ ,  $\bullet$  or  $\bullet$  button to preview, send email or shown in TV wall of the selected alarm information and video.

**Live View:** View the live video of the selected alarm source camera.

**Send Email:** Send the alarm information by Email.

*Note:* You need to configure Email settings in Control Panel  $\rightarrow$  System Configuration  $\rightarrow$  Email before using this function.

**Show it in TV Wall:** Enable the video from the alarm source camera is decoded and displayed on TV wall.

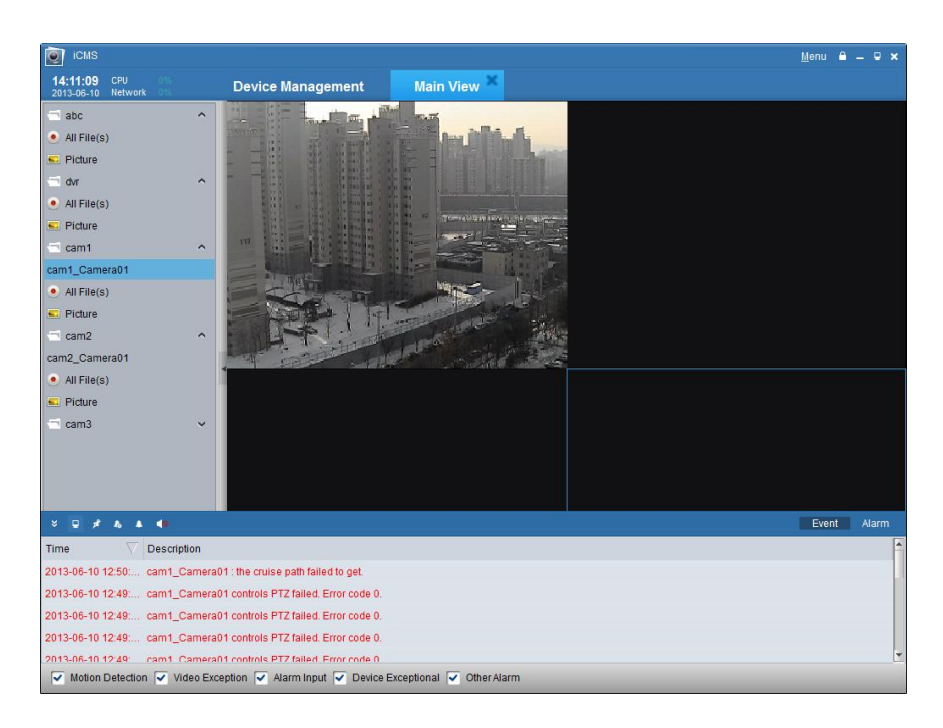

### **3.4.3 Block the Alarm from Certain Device**

### *Purpose:*

Sometimes, the blocking of the alarm information from certain device is needed. This is especially useful when you use more than one client to manage many devices.

#### *Steps:*

1. Click  $\begin{array}{|c|c|} \hline \text{Total} & \text{on the menu bar.} \end{array}$ 

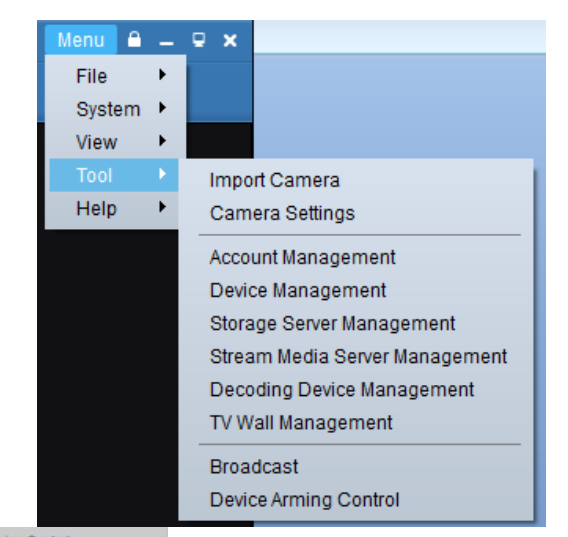

2. Click  $\Box$  Device Arming Control to enter the alarm enable or disable interface.

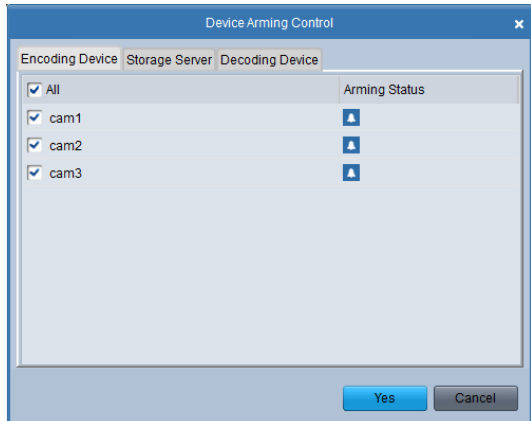

- 3. Check the checkbox to enable the alarm or uncheck it to block the alarm information. There are tabs to list different kind of connected devices.
- 4. Click  $Y_{\text{es}}$  to confirm your settings.

*Note:* This function only blocks the selected alarm information from being received by this client only; the alarm information can also be received by other clients. And when you block the alarm information from certain devices, all the alarm information is not shown in the client and all the linkage methods in the client such as the audible warning, pop-up image, and email sending are not taken as well.

## **3.5 Local Recording and Capture**

iCMS software provides the local recording and remote recording.

**Local recording** refers that you record the video from the remote device in the local PC runs the iCMS software. Local recording for the iCMS can only be manual recording, and the schedule recording is not valid.

The **remote recording** refers to the remote control the device in the management list to record on the HDD of the device side.

### **3.5.1 Recording and Picture Capturing on the host PC for the iCMS**

Local Recording (also called Manual Recording) function allows you to record the live video in the Main View mode. And the record file is recorded in your PC.

*Steps:*

- 1. In the main view interface, select a channel in the group and double click it to view the live video.
- 2. Then click  $\circledcirc$  button at the bottom of main view panel to start to record the live video.
- 3. To stop recording, please re-click **button**. A prompt box with the saving path of the video files you just recorded will pop up if all the operations succeed, as shown in the Figure below.

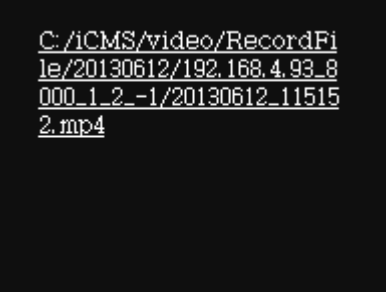

To change the saving path of the record files and captured pictures, go to the files configuration interface; see *8.2 File Saving Path Configuration* for detailed information.

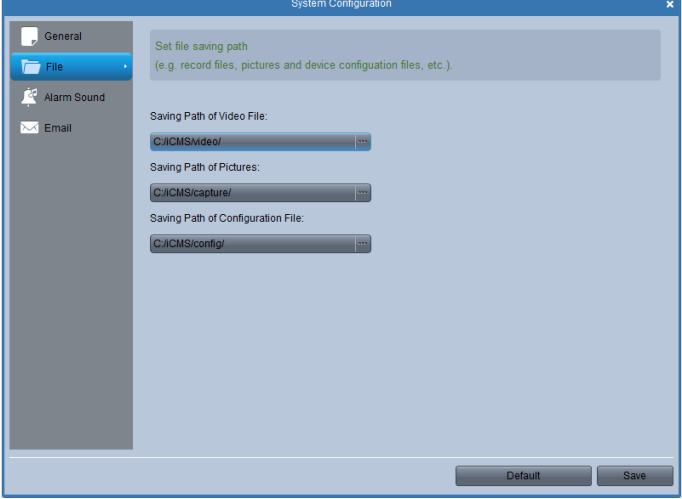

Quick View the Manual Recording File:

You can open the folders to find the record file, or you can click All Files icon to show the record files in the iCMS.

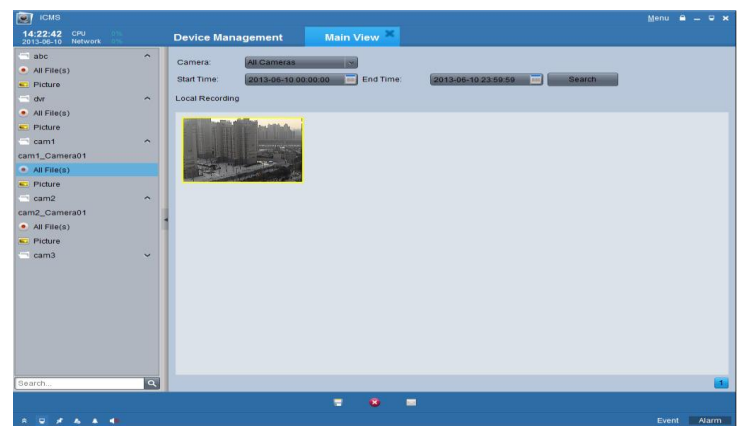

You can double-click the record file to play it. For detailed information, see *3.6.1 Playback of Local Stored Files.*

|                                   | Player                                                                                                    | eif Aeif                                                  |
|-----------------------------------|----------------------------------------------------------------------------------------------------|-----------------------------------------------------------|
| ×<br>m<br>×<br>٠<br><br>٠         | 虹<br>图 100<br><br>٠<br>m<br>×<br>all the<br><b>SATISFS</b><br>۰<br>п<br><b>With Elders</b><br>٠<br>m                                                                              |                                                           |
| <b>STA</b>                        | и<br><b>BIRTHE</b><br>н<br>- 11<br>шă<br><b>With Street</b><br><br>m<br>и<br><b>DE DEL</b><br>٠<br>. .<br>m<br>еđ<br>m<br>ш<br>m<br>. .<br>m<br>ła.<br>m<br>т<br>н<br>n<br>۰<br>m | THE R. P. LEWIS                                           |
|                                   |                                                                                                    |                                                           |
| $\mathbf{u}$<br>00:00:00/00:00:03 | $\mathbin{\mathbb{R}}$                                                                                                    | $\begin{array}{ c c }\hline \bullet & \bullet\end{array}$ |

To manual capture in the live view, see *3.3.2 Capture in Live View*.

## **3.6 Local Playback**

Based on the different recording modes, there are two playback modes: Local playback and Remote Playback.

### **3.6.1 Playback of Local Stored Files**

Play back the video files created in local recording mode which is restored in your PC. *Steps:*

1. Go to Main View panel and click the **All Files** icon to enter the Local Record Files interface. Select a camera and specify the start time and the stop time, and then click **Search** button to search the video clips. The matched video found will be listed in the display panel below.

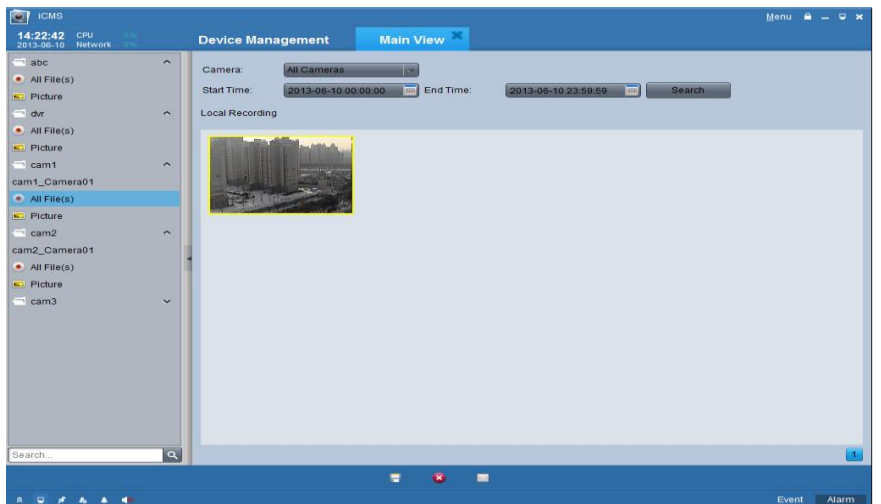

2. Double click the record file to play it back.

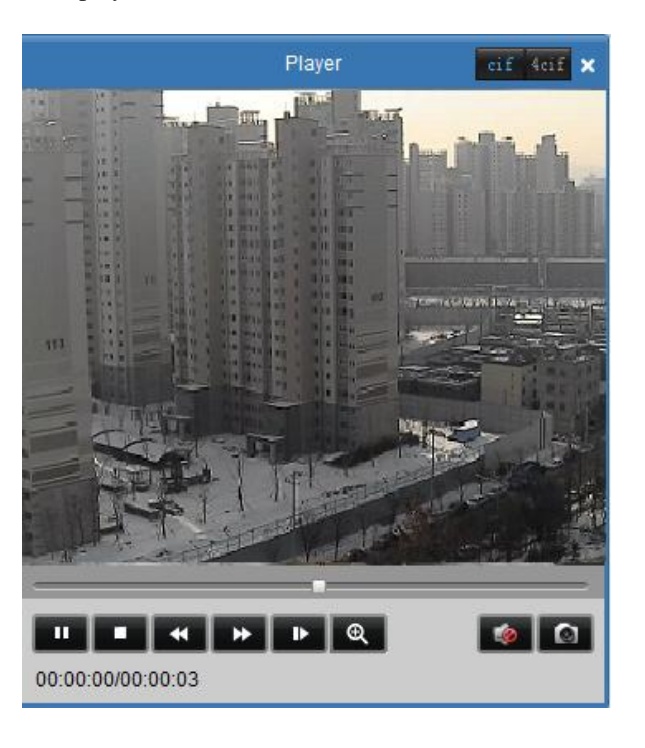

You can click button to save as the selected record file. You can click to delete the clip from the panel, or click

the button to send the selected video clip by Email (The size of video clip must be less than 5M).

*Note:* To send the record file to an Email address, you must configure Email settings. For detailed instruction, *see 8.4 Email Configuration.*

## **3.6.2 Instant Playback**

- а õ G Ý  $^\circledR$ ◈ G Ы ۳
- 1. Go to Main View panel, double-click a channel to enable the tool bar shown as below, and click  $\bullet$  button to start instant playback.

 $\blacktriangleleft$ 2. In instant playback interface, please click button to start playback the first video files of current day; click and  $\bullet$  buttons to fast forward or slow forward. Click  $\bullet$  to pause.

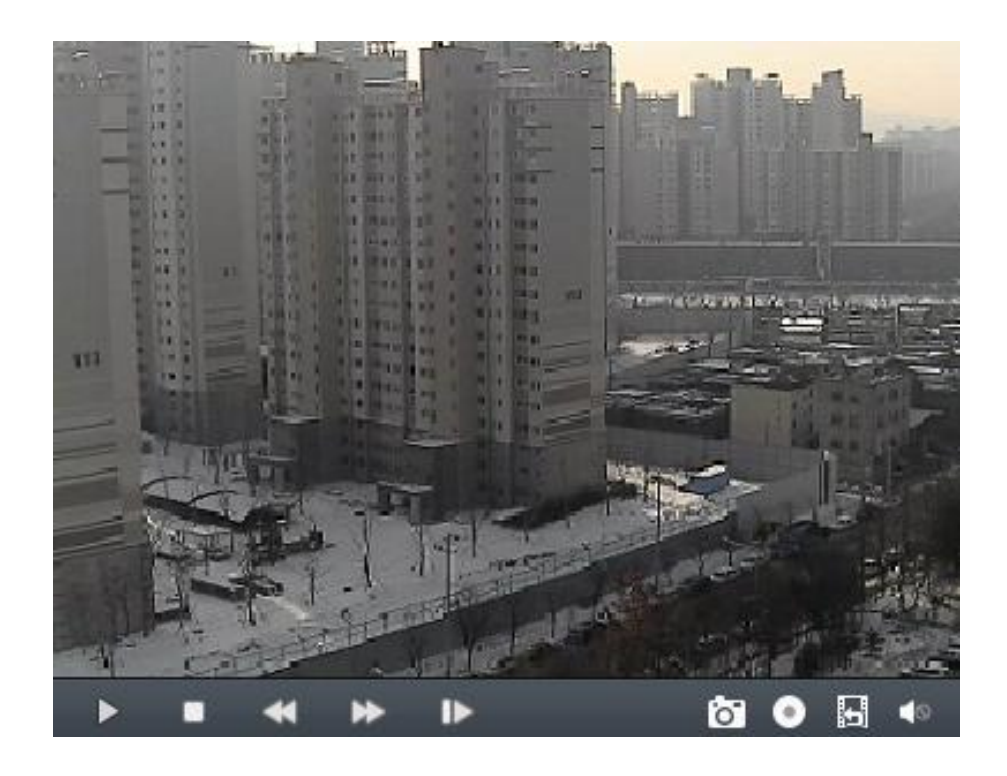

- 3. The table below is a list of other buttons in this interface for video management.
- 4. You may also use the timeline at the bottom of the Main View panel to adjust the playback progress. Also buttons are used to expand and narrow down the time bar so you can choose a more accurate time for playback.

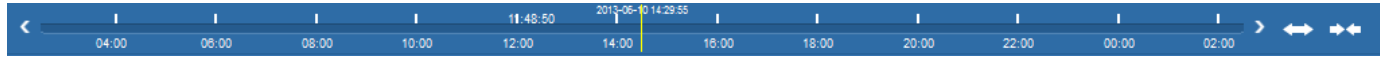

## **3.7 E-map Management**

Relating certain camera group to an E-map allows you to visualize the location and distribution of cameras. The E-map is beneficial especially when alarm is triggered.

### **3.7.1 Adding a E-map**

For the first time to use E-map function, you are required to add a map first.

Click View->E-map View on the menu bar or click  $\mathbb{R}$  on the Control Panel to enter the main interface of E-map. Refer to
the following figure:

*Note:* Only one map can be added for each camera group.

#### *Steps:*

1. Click  $\bigotimes^{\text{Add map}}$  to add a map related to the camera group.

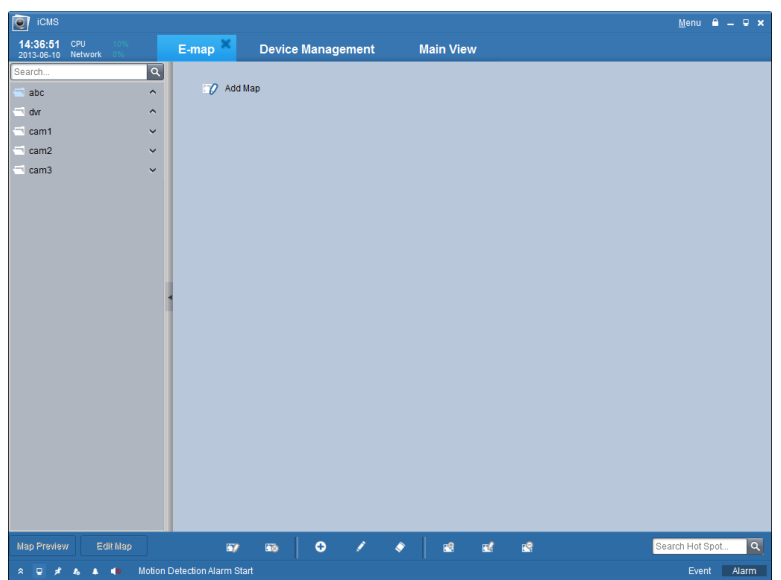

2. Click  $\Box$  to browse the directory where the map is stored. *Note:* The picture format of the map should be \*png, \*jpg or \*bmp.

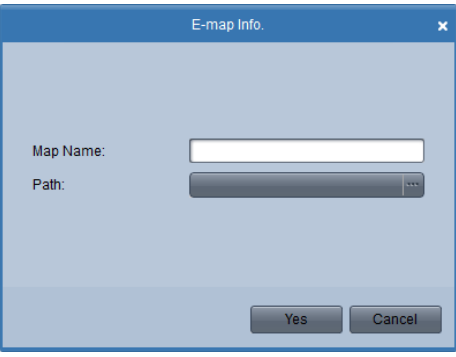

3. Enter a name of the map.

4. Click **Yes** to confirm your selection.

After adding map successfully, it shows on the window and name of map also appears on the list of group.

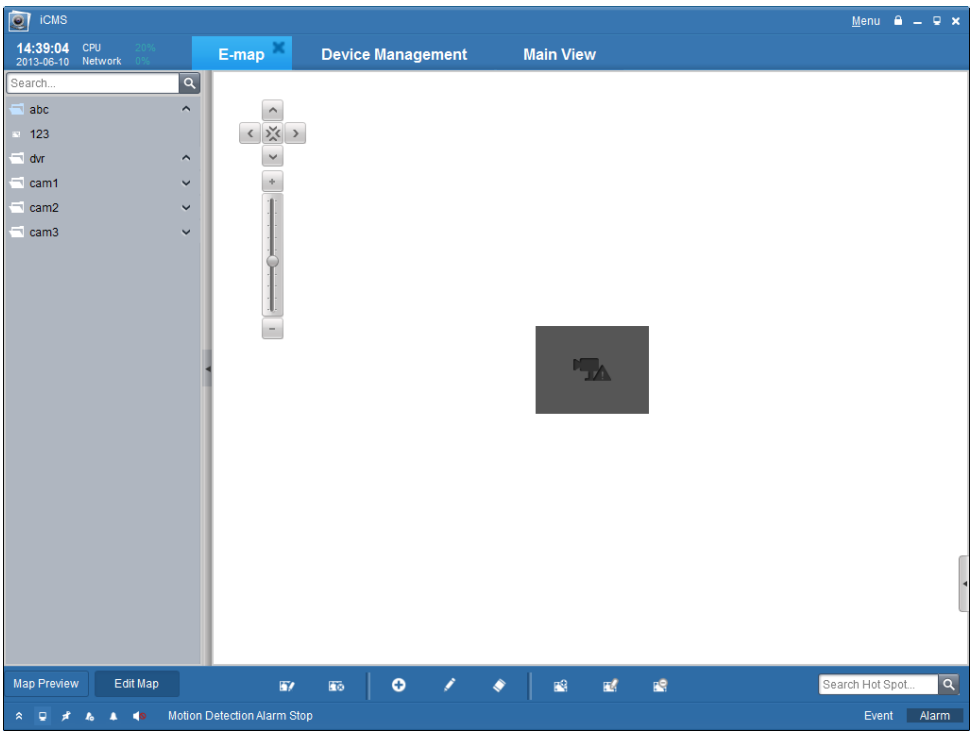

# **3.7.2 The Hot Spot Function**

You can add the camera label in the map to show the location of the camera. The label is called hot spot. And with the hot spots added the cameras are linked to the map, in the map preview interface, you can see the live view of the camera and if there is an alarm triggered, icon appears near the camera label.

### **Adding a hot spot:**

*Steps:*

1) Click and select which camera you want to add on the map as a hot spot, and choose the color of the hot spot.

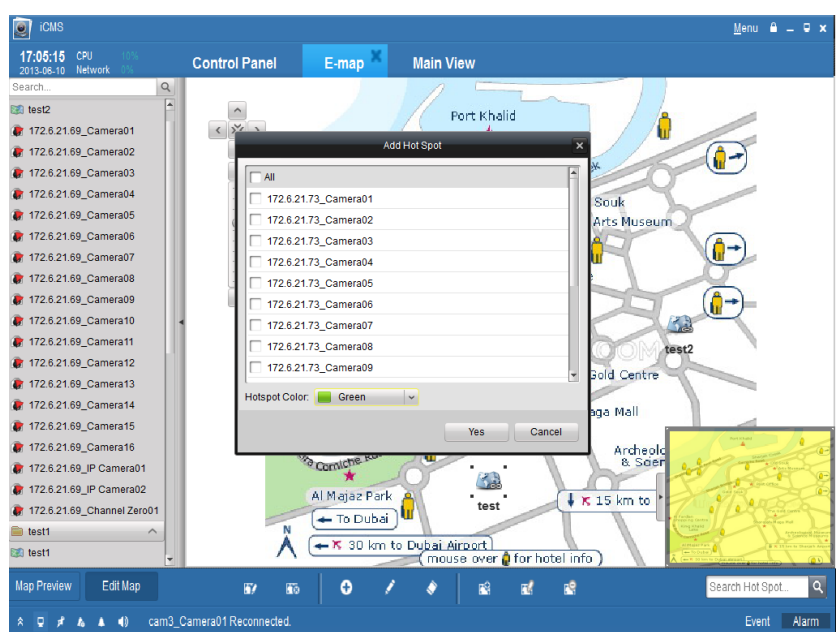

- 2) Check the checkbox of the camera name to select them as the hotspots. You can choose many cameras at the same time.
- 3) You can choose the hot spots label color in this interface.

Hotspot Color: Fig. Green  $\checkmark$ 

After being added as a hot spot, the camera icon in the camera list change to  $\overline{\bullet}$ .

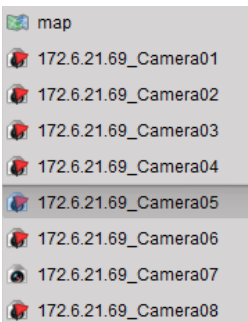

4) Drag the camera icon to certain location on the map.

#### **Editing the hot spots:**

Double click the hot spots icon on the map you can modify the hot spot name and the color of it. Or

Right click the hot spot and choose Modify.

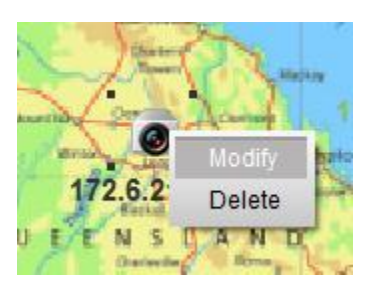

Or

Select a hot spot on the screen and click the icon on the toolbar.

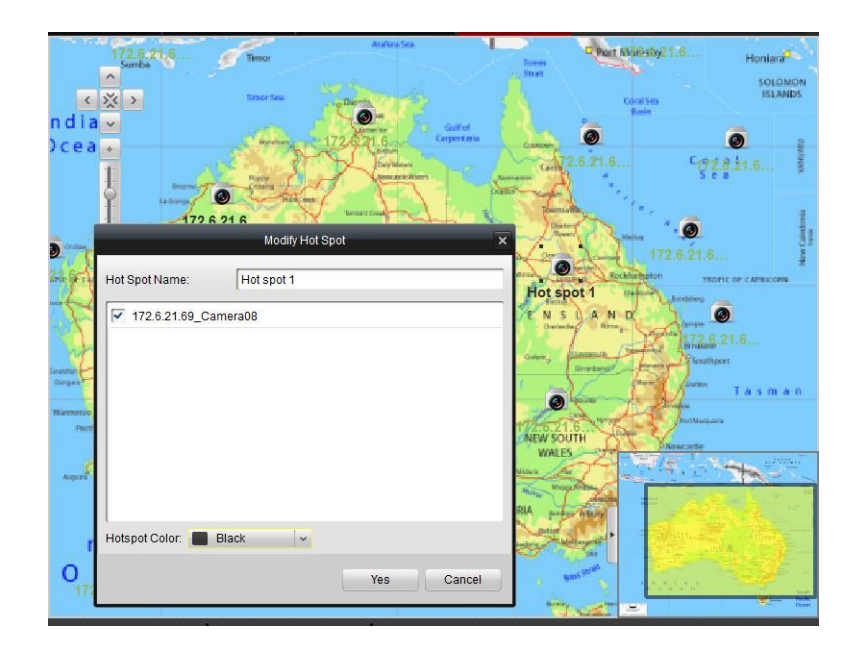

#### **Deleting the hot spot:**

Right click on the hot spot and choose delete. Or

Select a hot spot on the map and click  $\bullet$  on the toolbar to delete the hot spot you

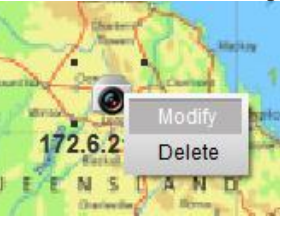

#### **Previewing the map with the hot spot**:

After all the settings are done for the hot spots, click Map Preview on the toolbar to see the E-map. The hot spots are distributed on the map to show the location of the linked cameras.

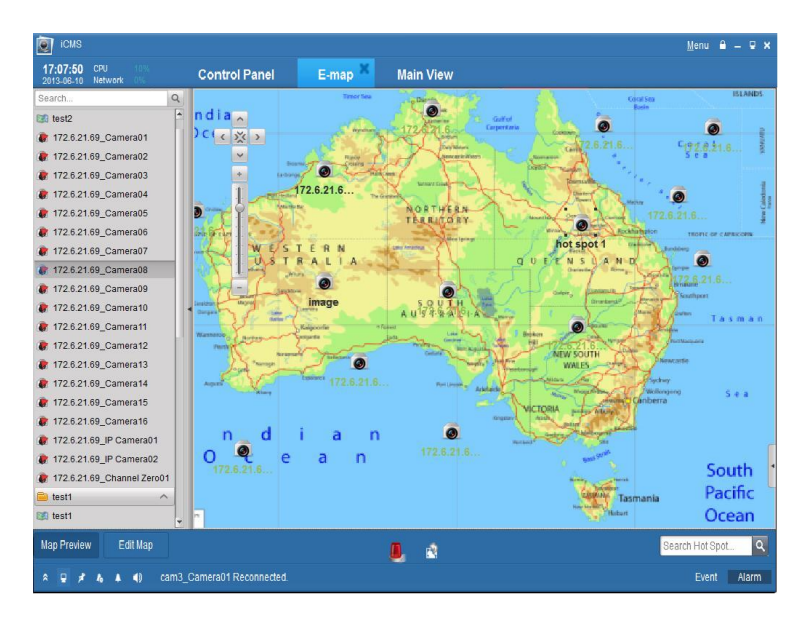

Double click the hot spot, the live view of the camera is shown in the interface.

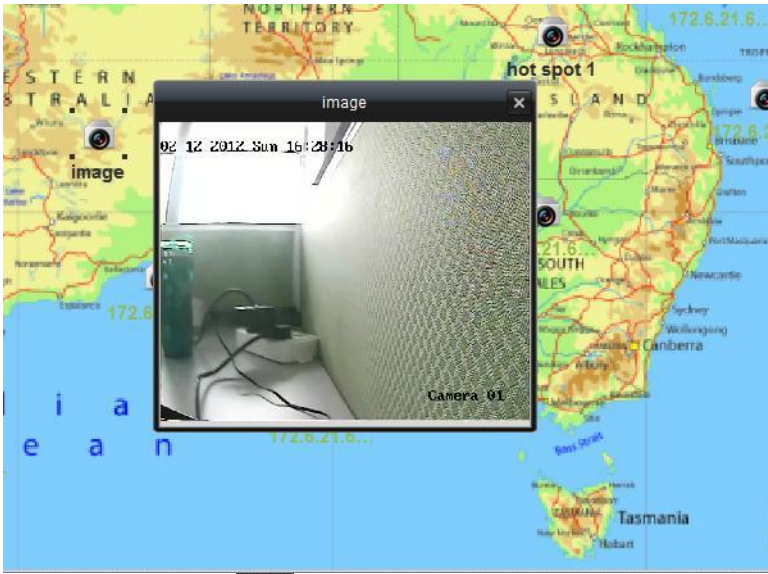

If an alarm is reported from certain cameras, the icon shows in the map to alert you.

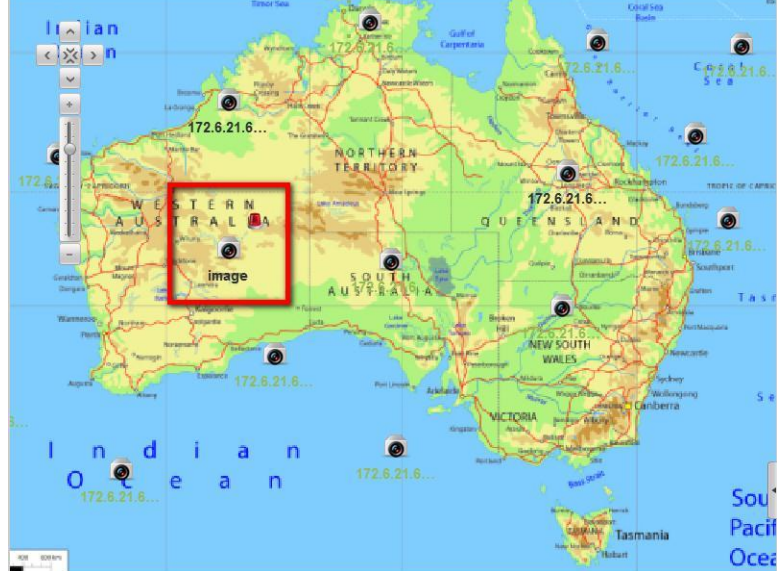

For the detailed alarm information, double click the alarm icon.

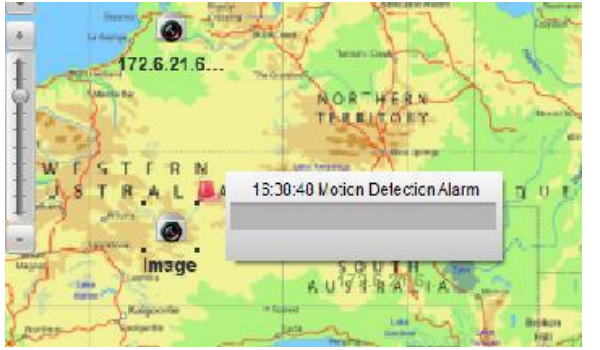

You can click the  $\Box$  icon to clear all the alarm information.

Map Preview Edit Map Search Ho

# **3.7.3 The Hot Region Function**

The hot region function links a map to another map. When you add a map to another map as a hot region, an icon of the link to the added map is shown on the map. And the added map is called child map while the map to which you add the hot region is the parent map.

*Note:* A map can only be added as the hot region for one time.

*Steps:*

- 1. Click in the toolbar. Map Preview Edit Map  $\bullet$ Search Hot Spot...  $\overline{a}$  $\mathcal{L}_{\mathcal{A}}$
- 2. In the message box, select the map you want to add as a hot region. And you can also select the color of the map icon.

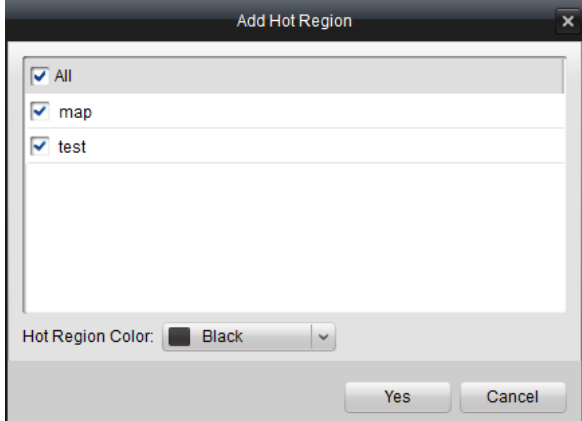

3. Drag the map icon on the map to certain location.

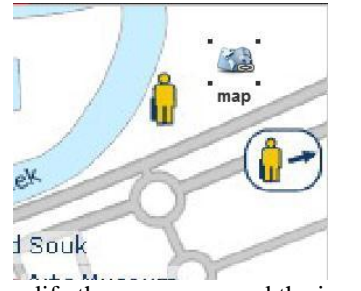

- 4. You can double click the map icon to modify the map name and the icon color.
- 5. You can click  $\sim$  on the toolbar to modify it.

Or you can right click the icon and choose  $\Box$  Delete to modify it.

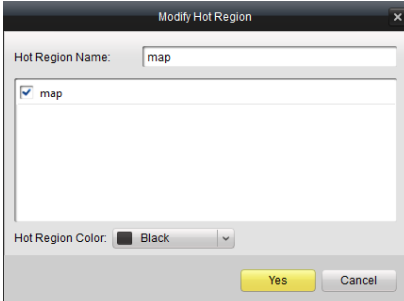

### **To delete the hot region:**

Select the hot region icon on the map and click the  $\frac{1}{\sqrt{2}}$  to delete the hot region. Or

Right click the hot region icon and choose Delete.

#### **Map Previewing with the Hot Region:**

After the successful adding and setting of the hot region, go back to the map preview interface.

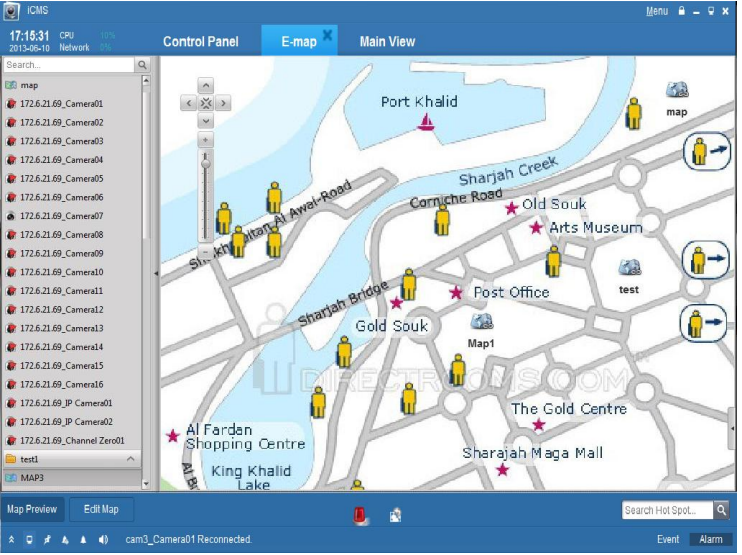

Click the hot region icon now can take you to the child map.

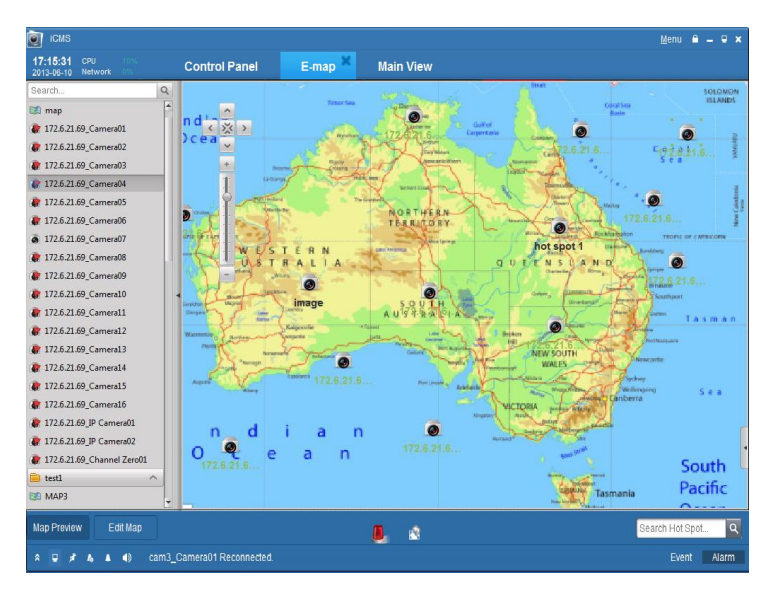

Click the to go back to the parent map.

# **Chapter 4. Remote Control and Management for DVR, NVR and**

# **Network Cameras**

Remote control and management means that you operate the iCMS software to control the devices, such as control the device to record, to capture, to change parameters and reboot. And you can also get the record files stored in the HDD of the device.

# **4.1 Remote Recording**

When the video storage devices are HDDs, NetHDDs or SD/SDHC cards installed in the DVR, NVR or IP cameras, or when you have a storage server connected you can configure the recording of via the iCMS.

## **4.1.1 Recording on the Storage Device on the DVR, NVR or Network Camera**

#### *Before you start:*

For the newly installed storage devices, you need to initialize them.

*Note:* This is not a mandatory procedure. If the storage devices are already in use, and some record files are recorded on it, the initialization operation should be considered carefully. If the initialization is not needed, start your setting with step 4. *Steps:*

- 1. Format the HDD or SD/SDHC card: After adding the devices into iCMS, enter the *– ∬* Remote Configuration interface of the selected device.
- 2. Click HDD sub-menu to format the storage devices first, shown in the figure below.

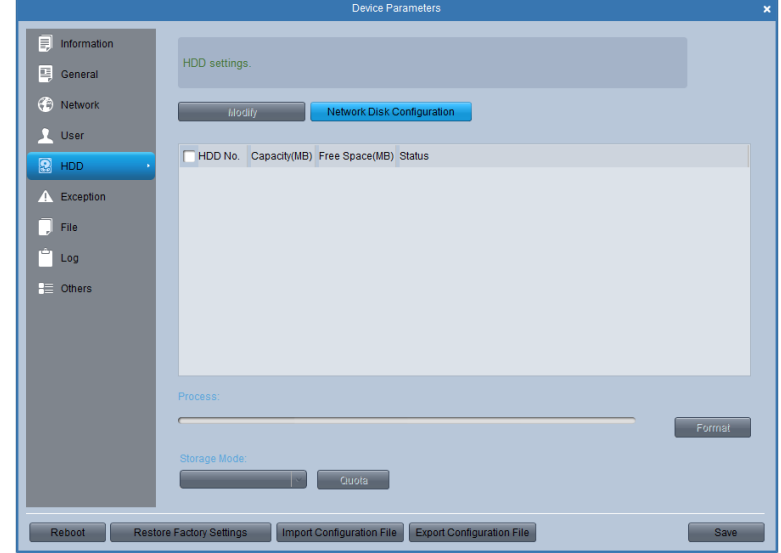

3. Click **Format** to format the HDD installed in the device. And the process bar shows the formatting process of the HDD.

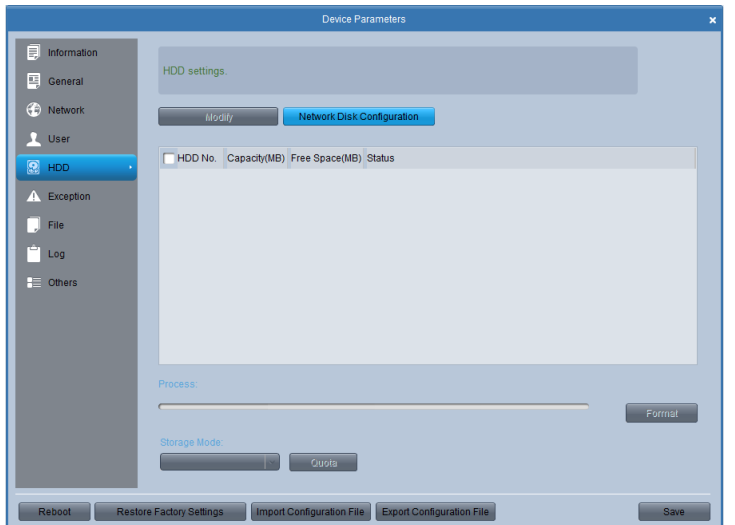

4. Enable Local Recording: Go to **Camera Settings > Schedule** and tick the checkbox of the Local Recording. *Note*: In this interface, the *Local Recording* refers to the recording on the HDD of the DVR or IP Camera.

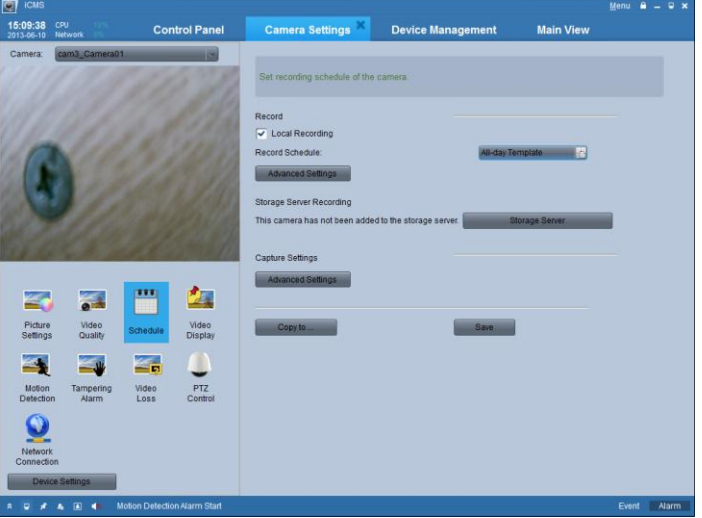

5. Recording Schedule Configuration: click in its configure the schedule template shown below:

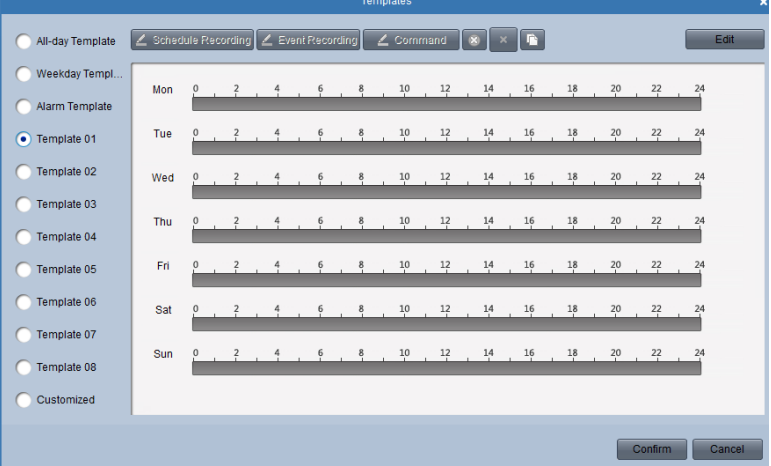

All-day Template for all-day continuous recording

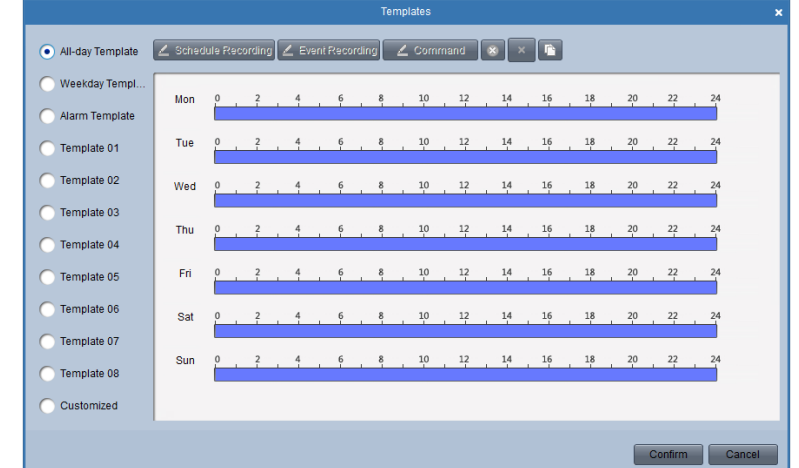

Weekday Template for working-hours continuous recording from 8:00 AM to 8:00 PM;

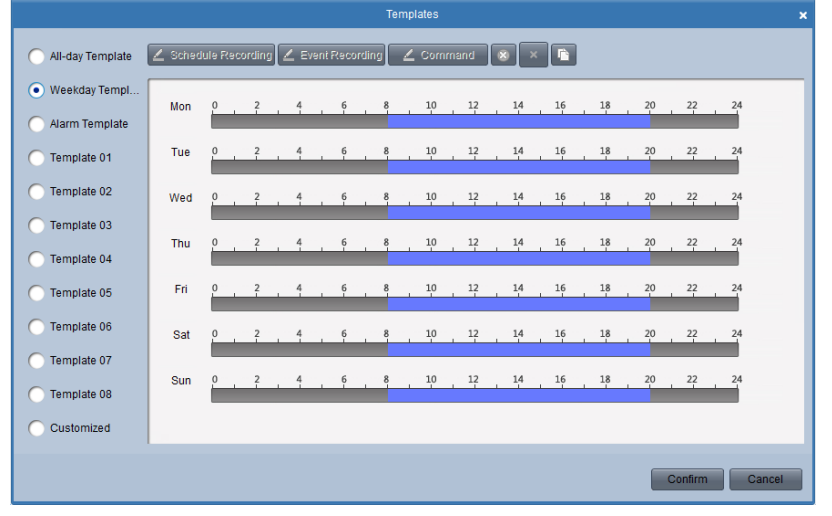

Alarm Template for all-day event recording.

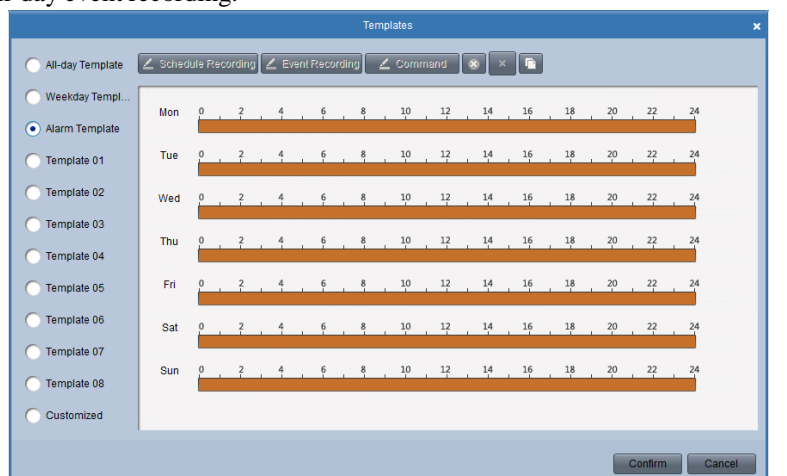

6. Editing the recording schedule template:

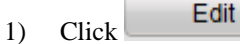

|                                           |                                                   |                                     |                |               |               |                | Edit       |                             |   |  |                     |                |  |
|-------------------------------------------|---------------------------------------------------|-------------------------------------|----------------|---------------|---------------|----------------|------------|-----------------------------|---|--|---------------------|----------------|--|
| All-day Template                          | in Schedule Recording 2 Event Recording 2 Command |                                     |                |               |               |                |            | l x⊦                        | F |  |                     |                |  |
| Weekday Template<br><b>Alarm Template</b> | Mon                                               | $^{0}$ $^{2}$                       |                |               |               |                |            | - 8 10 12 14 16 18 20 22 24 |   |  |                     |                |  |
| Template 01                               | Tue                                               | $\frac{2}{1}$                       |                |               |               |                |            | 8 10 12 14 16 18 20 22 24   |   |  |                     |                |  |
| Template 02                               | Wed                                               |                                     | $\frac{2}{1}$  | $\frac{6}{1}$ |               | 8 <sub>1</sub> | $10 \t 12$ | 14 16                       |   |  | $18$ $20$ $22$ $24$ |                |  |
| Template 03<br>Template 04                | Thu                                               |                                     |                |               |               |                |            | 8 10 12 14 16 18 20 22      |   |  |                     | $\frac{24}{1}$ |  |
| Template 05                               | -Fri                                              |                                     | $\overline{z}$ |               | $\frac{8}{1}$ |                |            | $10 \t 12 \t 14 \t 16$      |   |  | $18$ $20$ $22$ $24$ |                |  |
| Template 06<br>Template 07                | Sat                                               | $\frac{2}{1}$                       |                | $\frac{6}{5}$ | $\frac{8}{1}$ |                |            | 10 12 14 16 18 20 22 24     |   |  |                     |                |  |
| Template 08                               | Sun                                               | $\begin{matrix} 0 & 2 \end{matrix}$ |                |               |               |                |            |                             |   |  |                     | $\frac{24}{1}$ |  |
| Customized                                |                                                   |                                     |                |               |               |                |            |                             |   |  |                     |                |  |

2) You can edit the template name and time schedule in this interface.

 $\mathcal{L}$  Schedule recording means normal scheduled recording. The schedule time bar is blue.

 $\mathbb Z$  Event means schedule recording for events. The schedule time bar is yellow.

**ℤ** Command means schedule recording triggered by command. The schedule time bar is green.

*Note:* Command recording function is only available when iCMS added **ATM DVR** while the ATM transactions are taking place.

When the cursor turns to , you can edit the schedule.

When the cursor turns to  $\mathbb{R}^n$ , you can move the schedule you just configured.

When the cursor turns to  $\overrightarrow{v}$ , you can lengthen or shorten the time bar you configured.

7. Click **Confirm** to save the schedule you just set.

The configuration of the **capture schedule** is the same with that of the record schedule.

Click **Advanced Settings** in the schedule interface to set the Pre-record time, Post-record time and the storage parameters for the record files.

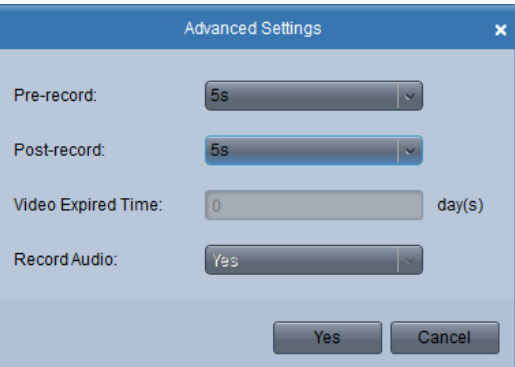

**Pre-record**: Normally used for the event triggered record, when you want to record before the event happens. **Post-record**: After the event finished, the video can also be recorded for a certain time.

**Video Expired Time**: The time for keeping the record files in the HDD, once exceeded, the file is deleted.

## **4.1.2 Recording on the Storage Server**(**PC NVR**)

Using iCMS software, you can configure the recording schedule for any added channels and store the recorded files in the NVR storage server.

The storage server can be configured for recording the video files. And the storage server application is also in the iCMS software package.

## **Adding and configuring the storage server**

*Steps:*

1. While installing iCMS software, please select PC NVR Server as well to enable NVR software, as shown in the following figure below.

*Note:* You can also record on the storage server installed on other PC.

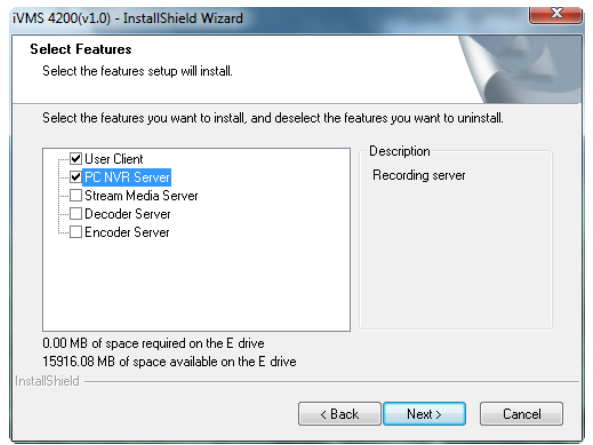

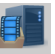

- 2. Click  $\frac{\text{Stokes}}{\text{Server}}$  button in the control panel of iCMS, and then click  $\frac{\text{G4d}}{\text{Button}}$  to add the storage server.
- 3. Create a nickname for the storage device and input other information.

The IP address should be the IP address of the PC on which the storage server runs.

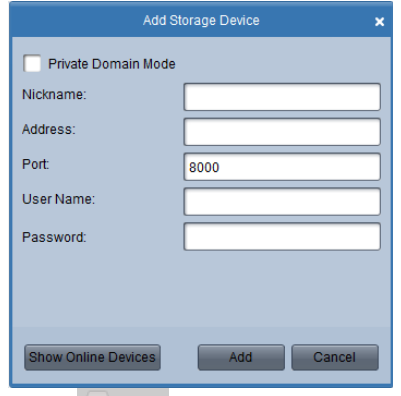

4. Click  $\frac{p}{q}$  Remote Configuration button and go to  $\frac{p}{q}$  HDD sub-menu and select a local HDD in the server for storing recorded files, then click  $\overline{\phantom{a}}$  button to format the HDD, shown as figure below:

And in this interface you can also configure the network parameters, the user information, the exception handling method and so on.

**Setting Storage Server Recording Schedule** *Steps:*

1. Add Recording Channels: Click **C** Camera button to enter the interface to choose the camera and add the record file to the storage server.

2. Click and the following message box pops up.

- 3. Check the checkbox to select the cameras for which you want to record on the storage server. And then  $click \quad \text{Commm}$  to confirm your selection.
- 4. Set Recording Schedule: click Schedule on the left to enter schedule configuration interface.

5. Select the camera from the dropdown list, then click it is in and configure the schedule template shown as below:

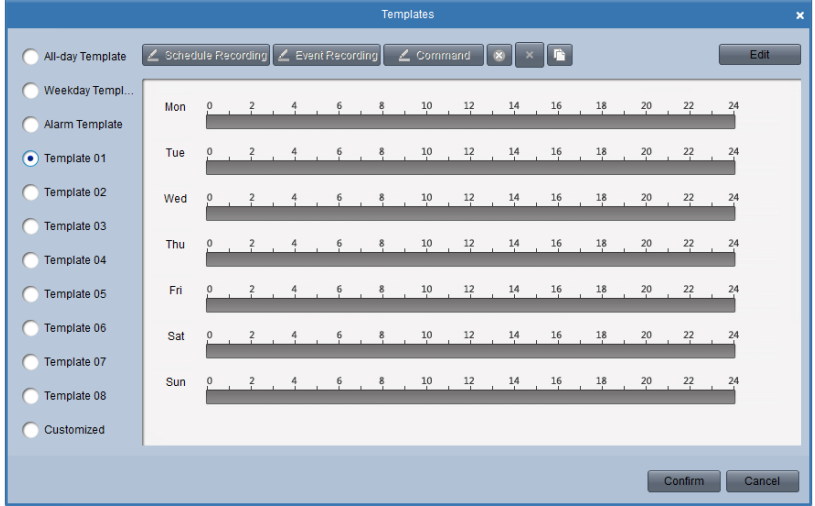

 $\bullet$  All-day Template  $\left| \text{for all-day continuous recording} \right|$ 

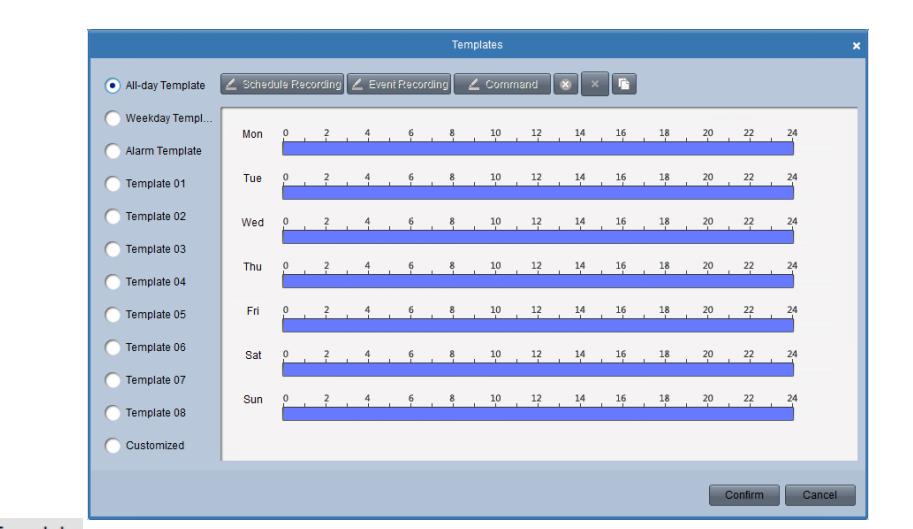

Weekday Template for working-hours continuous recording from 8:00 AM to 8:00 PM;

|                       |     |                                                 |                                | Templates                                              |                                    |                                         | $\boldsymbol{\mathsf{x}}$ |
|-----------------------|-----|-------------------------------------------------|--------------------------------|--------------------------------------------------------|------------------------------------|-----------------------------------------|---------------------------|
| All-day Template      |     |                                                 |                                | Z Schedule Recording Z Event Recording   Z Command   ⊗ | l Gr                               |                                         |                           |
| Weekday Templ         | Mon |                                                 |                                |                                                        |                                    |                                         |                           |
| <b>Alarm Template</b> |     | $\frac{2}{1}$ $\frac{4}{1}$                     | $\frac{6}{1}$<br>$\frac{8}{1}$ |                                                        |                                    | $10$ $12$ $14$ $16$ $18$ $20$ $22$      | $^{24}$                   |
| Template 01           | Tue | $\frac{2}{1}$                                   |                                |                                                        | $10 \qquad 12 \qquad 14 \qquad 16$ | $18$ $20$<br>$^{22}$                    | $^{24}$                   |
| Template 02           | Wed | $9 \t{?}$                                       | $\frac{6}{1}$<br>8             |                                                        |                                    | $10$ $12$ $14$ $16$ $18$ $20$ $22$ $24$ |                           |
| Template 03           |     |                                                 |                                |                                                        |                                    |                                         |                           |
| Template 04           | Thu | $P \rightarrow P$                               |                                |                                                        |                                    | 10 12 14 16 18 20 22                    | $^{24}$                   |
| Template 05           | Fri | $\frac{2}{1}$                                   |                                |                                                        |                                    | $10$ $12$ $14$ $16$ $18$ $20$ $22$ $24$ |                           |
| Template 06           | Sat | $\begin{matrix} 0 & 2 \end{matrix}$             |                                |                                                        | 10 12 14 16                        | $18$ $20$<br>22                         | $^{24}$                   |
| Template 07           |     |                                                 |                                |                                                        |                                    |                                         |                           |
| Template 08           | Sun | $\begin{array}{ccc} 0 & 2 \\ 1 & 1 \end{array}$ | . 6                            |                                                        |                                    | $10$ $12$ $14$ $16$ $18$ $20$ $22$ $24$ |                           |
| Customized            |     |                                                 |                                |                                                        |                                    |                                         |                           |
|                       |     |                                                 |                                |                                                        |                                    | Confirm                                 | Cancel                    |

Alarm Template for all-day event recording.

| Templates                     |                                                    |                                        |                             |  |               |   |                                                                            | $\boldsymbol{\mathsf{x}}$ |                               |    |  |         |        |  |
|-------------------------------|----------------------------------------------------|----------------------------------------|-----------------------------|--|---------------|---|----------------------------------------------------------------------------|---------------------------|-------------------------------|----|--|---------|--------|--|
| All-day Template              | Z Schedule Recording Z Event Recording   Z Command |                                        |                             |  |               |   |                                                                            |                           | 4x                            | P. |  |         |        |  |
| Weekday Templ                 | Mon                                                |                                        | $\ddot{z}$                  |  |               |   | $\frac{8}{10}$ 10 $\frac{12}{14}$ 14 $\frac{16}{16}$ 18 $\frac{20}{12}$ 24 |                           |                               |    |  |         |        |  |
| Alarm Template<br>Template 01 | Tue                                                |                                        | Ŧ                           |  |               |   | 8 10 12 14 16 18 20 22 24                                                  |                           |                               |    |  |         |        |  |
| Template 02                   | Wed                                                | $\begin{array}{ccc} 0 & 2 \end{array}$ |                             |  |               |   | 8 10 12 14 16 18 20 22 24                                                  |                           |                               |    |  |         |        |  |
| Template 03                   |                                                    |                                        | $\sim$                      |  |               |   |                                                                            |                           |                               |    |  |         |        |  |
| Template 04                   | Thu                                                |                                        | $\frac{2}{1}$               |  | ė             |   | 8 10 12 14 16 18 20 22 24                                                  |                           |                               |    |  |         |        |  |
| Template 05                   | Fri                                                |                                        | $\frac{2}{3}$ $\frac{4}{3}$ |  | $\frac{6}{1}$ |   | 8 10 12 14 16 18 20 22 24                                                  |                           |                               |    |  |         |        |  |
| Template 06<br>Template 07    | Sat                                                |                                        | $\ddot{z}$                  |  | é.            | 8 | $\frac{10}{1}$                                                             | $\frac{12}{1}$            | $14$ $16$ $18$ $20$ $22$ $24$ |    |  |         |        |  |
| Template 08                   | Sun                                                |                                        |                             |  |               |   | 8 10 12 14 16 18 20 22 24                                                  |                           |                               |    |  |         |        |  |
| Customized                    |                                                    |                                        |                             |  |               |   |                                                                            |                           |                               |    |  |         |        |  |
|                               |                                                    |                                        |                             |  |               |   |                                                                            |                           |                               |    |  | Confirm | Cancel |  |

**Editing the recording schedule template:**

Click Edit

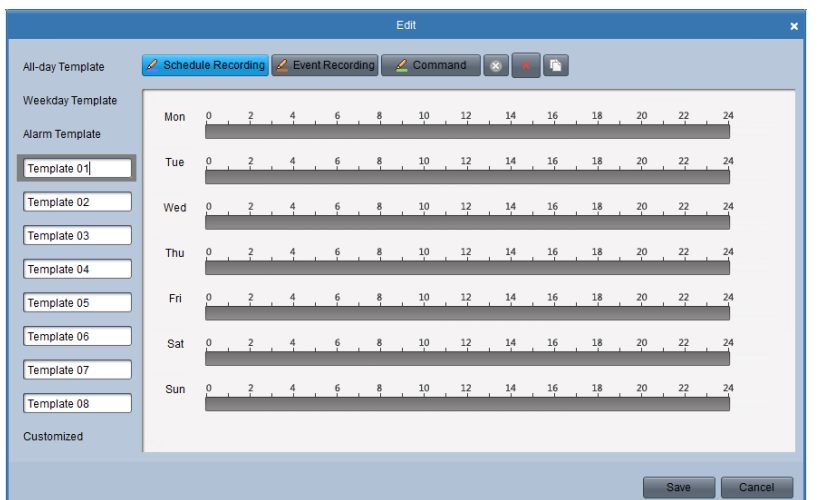

You can edit the template name and time schedule in this interface.

 $\ell$  Schedule recording means normal scheduled recording. The schedule time bar is blue.

means schedule recording for events. The schedule time bar is yellow.  $\mathbb{Z}$  Event

 $\ell$  command means schedule recording triggered by command. The schedule time bar is green.

When the cursor turns to  $\frac{100 - 100}{100}$ , you can edit the schedule.

When the cursor turns to  $\langle \hat{\mathcal{R}} \rangle$ , you can move the schedule you just configured.

When the cursor turns to  $\overrightarrow{v}$ , you can lengthen or shorten the time bar you configured.

 $Click \nvert$  confirm to save the schedule you just set.

The configuration of the capture schedule is the same with that of the record schedule.

#### *Note:*

If you want to change recording resolution, bit rate or other recording parameters, please click **Image Quality** button in the **Camera Settings** panel and modify the main stream quality as needed.

To ensure that event recording works properly, please set motion detection &video tampering area, schedule/alarm schedule first and then enable trigger camera recording. More details in **Camera Settings** Chapter.

Command recording function is only available when iCMS added **ATM DVR** while the ATM transactions are taking place.

# **4.2 Remote Playback**

 $\bullet$ 

The remote client can search the record files on the Storage Server and the DVR, and it can also do the smart search for the event triggered record files during playback.

 $Click \frac{Remote}{\text{Playback}}$  on the control panel to enter the Remote Playback Interface.

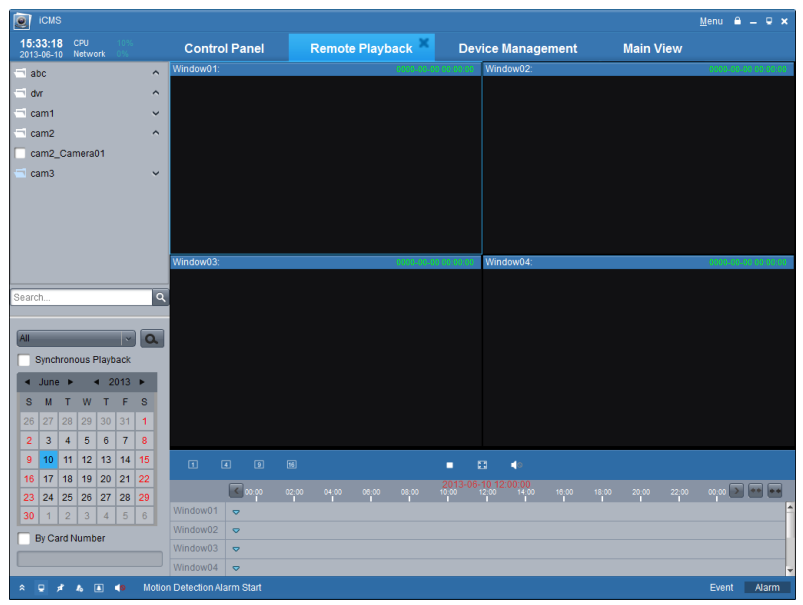

Keyboard Description:

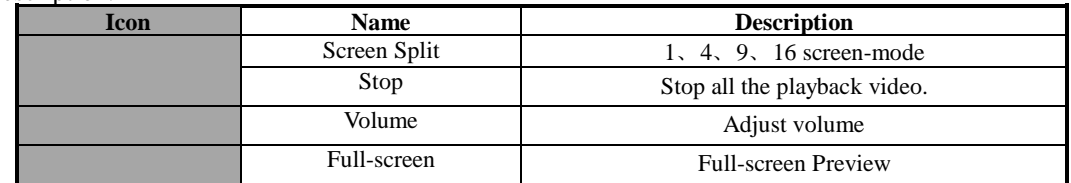

#### **Record file searching:**

1. Searching for all the files:

Check the checkbox on the camera list, and then on the calendar below, select the day you want to search. Then click **Search.**

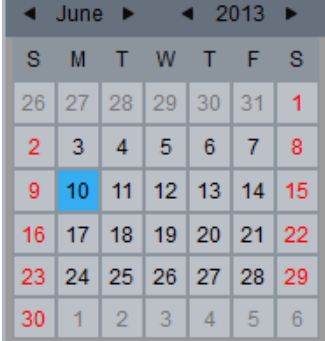

*Note:* If there are record files for that camera in that day. In the calendar, the icon for that day is displayed as **.** Otherwise it is displayed as  $\frac{14}{\pi}$ 

The timeline indicates the time duration for the record file.

Window01  $\frac{1}{2}$ 

 $2.$  Searching by card number:

This function is only applied to the ATM DVR, you can search the record files by the DVR card number.

By Card Number

*Note:* You still need to choose the date and camera to search the files.

#### 3. Searching by File Type:

You can select the file type to restrict the searching condition and search for only the record files for certain types.

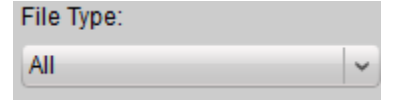

#### **Playback Management:**

After finding the record files, you can click the timeline on the bottom to display the video in that time period on the screen. 1. Move the mouse to the screen of which camera you'd like to manage. A toolbar is showed at the bottom.

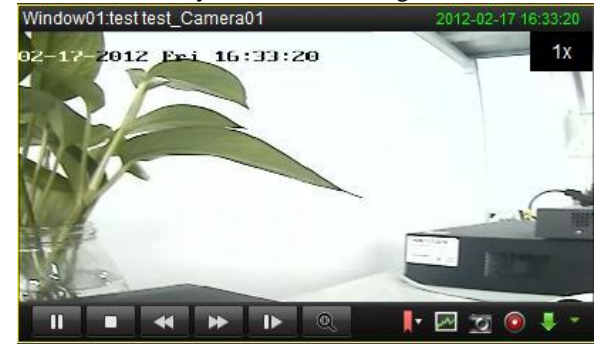

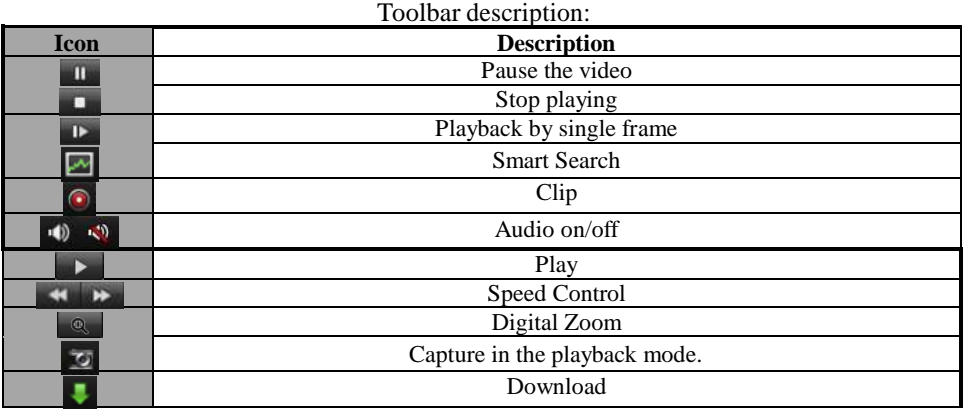

*Note:* Click  $\blacksquare$ , the video move forward to next frame.

You can enable audio on only one channel at one time.

### **Smart Search Management:**

Click  $\Box$  on the toolbar, the smart toolbar is showed up.

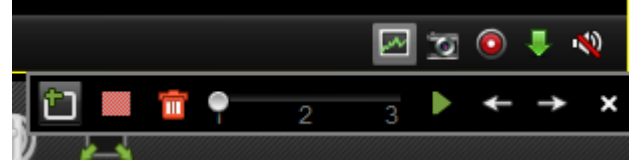

*Note:* The smart search function should be supported by the remote devices you connected. Now the function is applied to 9000-ST or 9100-ST series or above version DVR.

Click to draw the smart search area and click  $\blacksquare$  to start the smart search.

## Toolbar Description:

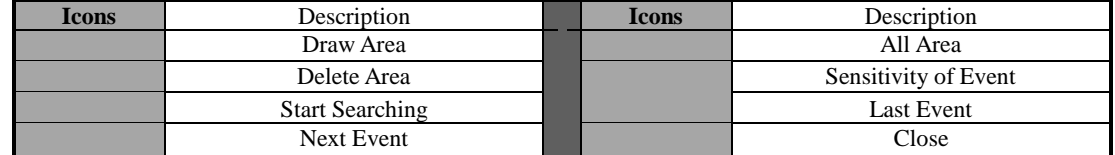

If there are eligible record files for smart search, there are red areas on the time line.

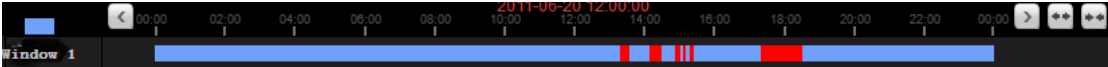

#### **Download Record Files:**

Click  $\bullet$  to download the files you selected.

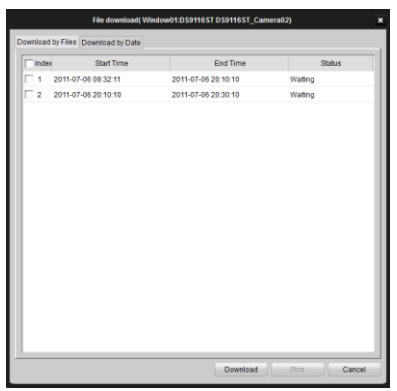

*Note:* The saving path for the downloaded files can be set in the System Configuration interface. See *Chapter 8.2 File Saving Path Configuration.*

### **Event Playback**

Playback the record files of event type.

1. Go to Event Search interface and select an event type: motion or alarm input.

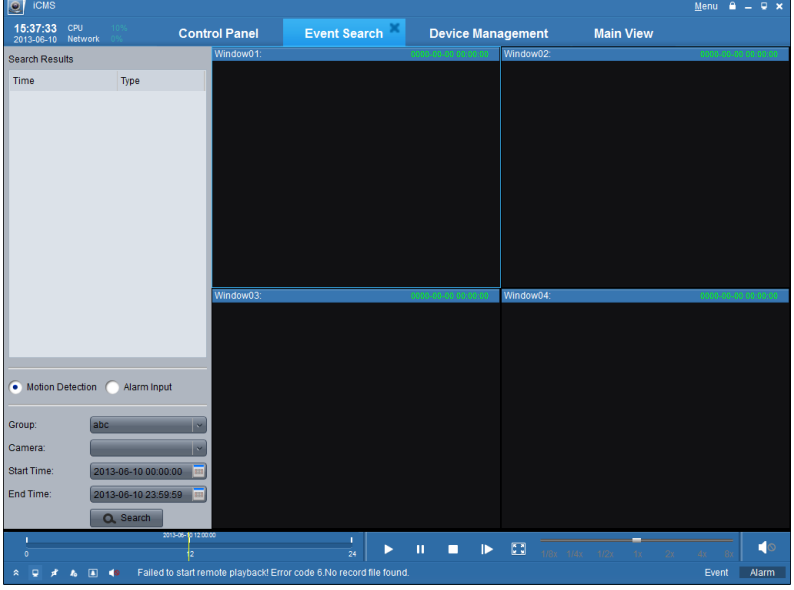

- 2. Select a camera in the group and specify a start time, then click  $\alpha$  search button.
- 3. Select a window, and double-click a video file from the search results list to play.
- 4. During playing back the video, you may right click the mouse in the image to get a drop-down menu as shown in the following figure. Please refer to the table below for more details on this menu. You may also change playback

speed by clicking on the  $\frac{1}{18}$   $\frac{1}{18}$   $\frac{1}{12}$   $\frac{1}{12}$   $\frac{1}{12}$   $\frac{1}{12}$   $\frac{1}{12}$   $\frac{1}{12}$   $\frac{1}{12}$   $\frac{1}{12}$   $\frac{1}{12}$   $\frac{1}{12}$   $\frac{1}{12}$   $\frac{1}{12}$   $\frac{1}{12}$   $\frac{1}{12}$   $\frac{1}{12}$   $\frac{1}{12}$ 

#### *Note:*

- 1. Event playback function is only available for NVR/DVR which support event recording.
- 2. Make sure to import all the channels that you wish to play back in **Import Camera** panel.
- 3. It is also required to enable continuous recording on all the alarm/motion-triggered channels before event playback.

# **4.3 Remote Device Management and Configuration**

### *Steps:*

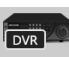

 $\mathcal{B}$ 

- 1. Click **INDEVICE ICON** ON CONTROL DANGLERY CONTROLLER CONTROLLER MANAgement interface.
- 2. Select the device you want to configure, and click Remote Configuration  $\mathscr P$  Remote Configuration button to enter the device management interface. You can also enter the device management interface by clicking the Remote

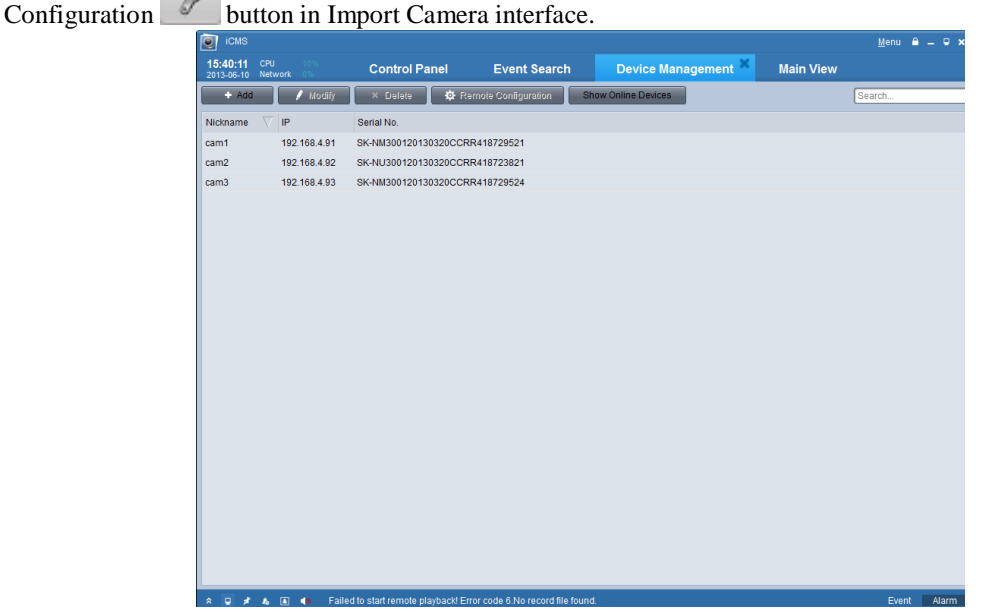

# **4.3.1 Basic Information**

On the Information page, you can check the basic information of the device, including device type, total channel number, HDD number, physical Alarm I/O number, Device Serial Number, and version information.

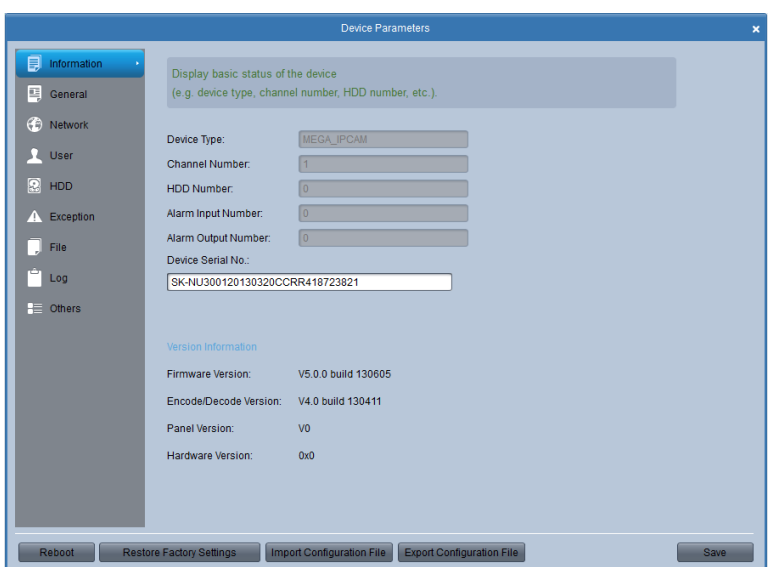

# **4.3.2 General Settings**

On the general settings page, you can set the basic parameters of the device.

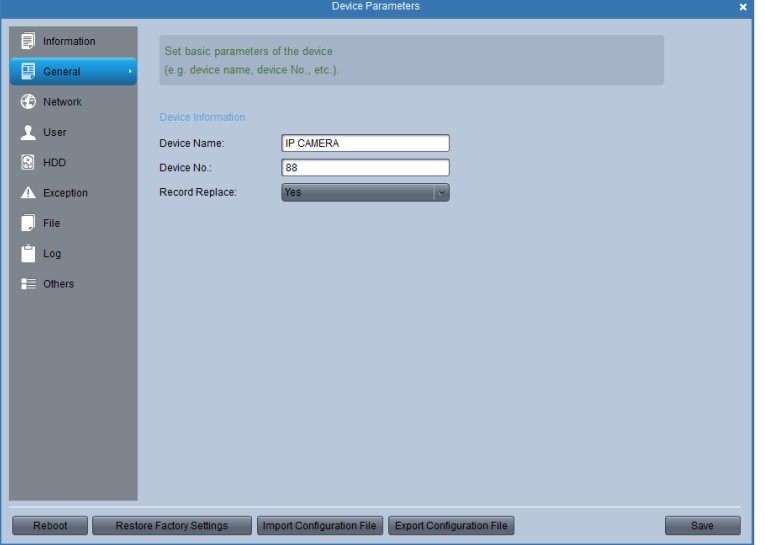

Table. General Parameter Descriptions

| <b>Parameter</b>        | <b>Description</b>                                                    |
|-------------------------|-----------------------------------------------------------------------|
| Device Name             | Define the name of the device, and it will be displayed on the device |
|                         | list of the client                                                    |
| Device No.              | Device number for remote control                                      |
| <b>Record Replace</b>   | Overwrite HDDs when HDDs are full                                     |
| <b>Main BNC Scaling</b> | Scale image display on the main BNC output                            |
| <b>Spot BNC Scaling</b> | Scale image display on the spot BNC output                            |

# **4.3.3 Camera Management**

If the managed device is a DVR/NVR with multiple cameras connected, you can find the camera management page. You can enable and disable the analog cameras and add, change, and delete the IP cameras in this interface.

# **4.3.4 Network Settings**

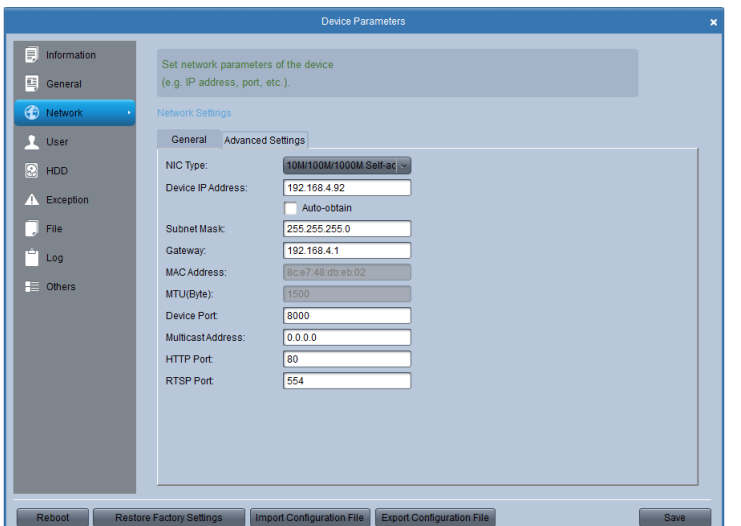

On the network settings page, you can configure network parameters of the device. Two tabs are available for general and advanced settings.

Table. General Network Settings Descriptions

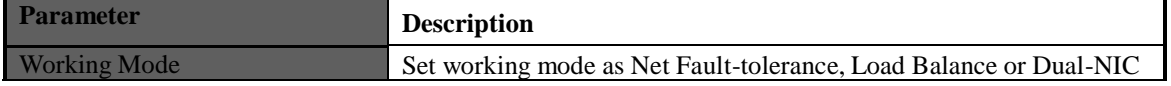

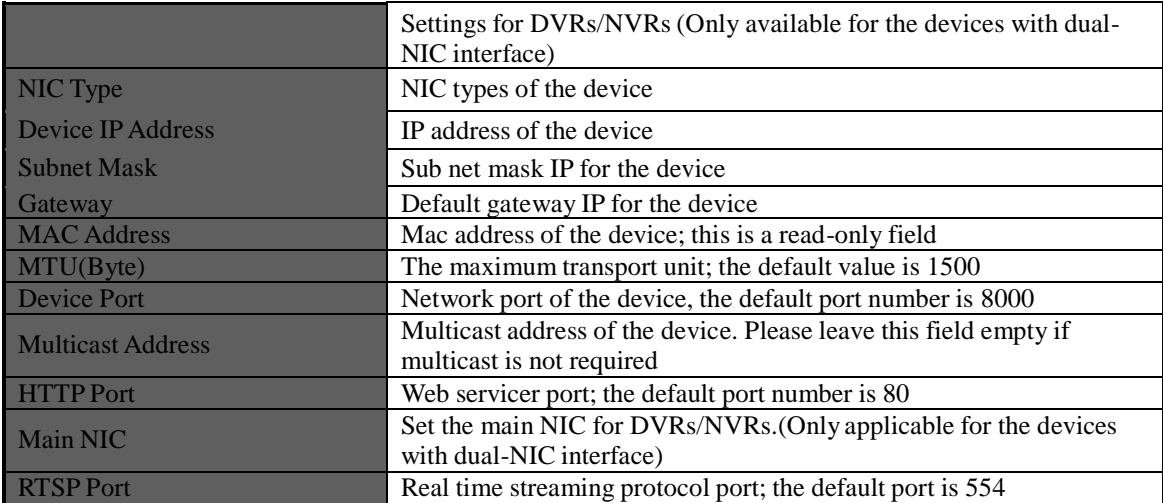

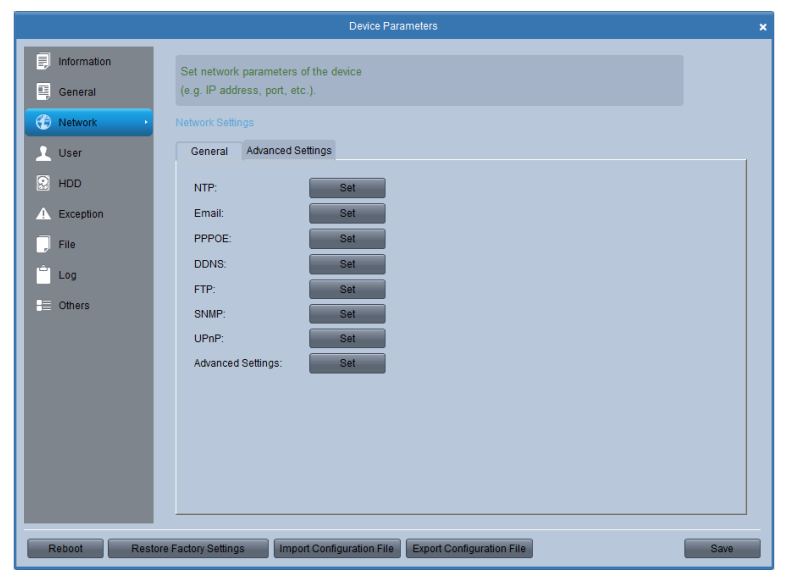

Table. Advanced Network Settings Descriptions

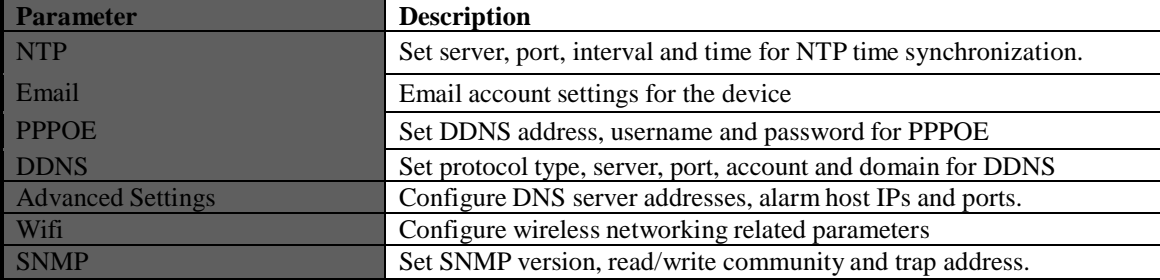

*Note:* You can click each **Set** button to for advanced settings.

# **4.3.5 Alarm Settings**

On the alarm parameter page, you can configure alarm I/O and linkage actions for the device.

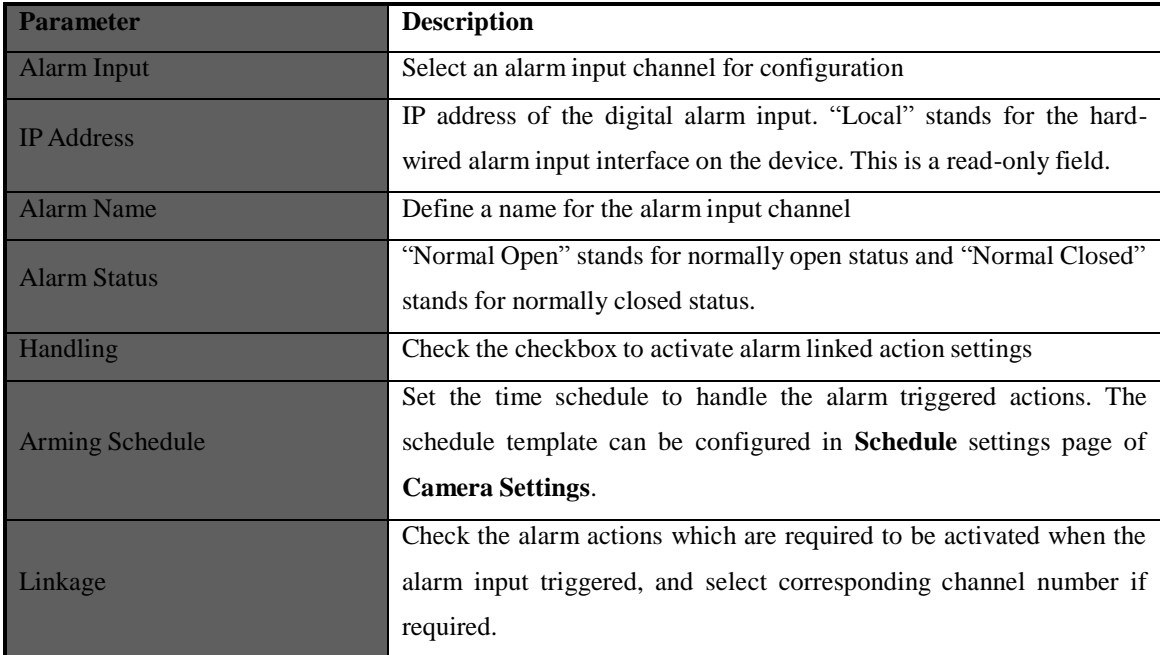

# Table. Alarm Output Parameter Descriptions

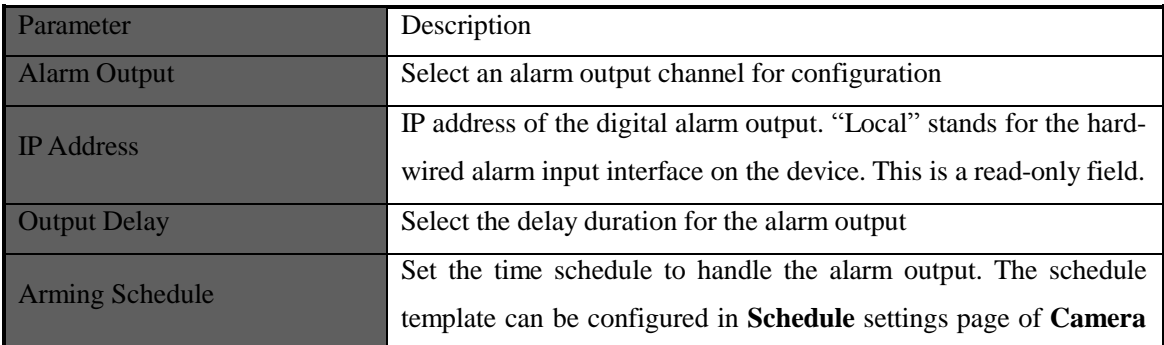

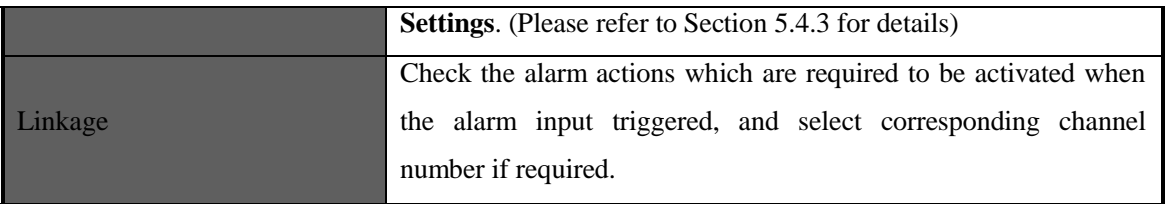

## **4.3.6 User Management**

#### *Purpose:*

You can also add or delete users for the connected device.

In the user management page, you can create/delete user accounts and configure permissions for each user account.

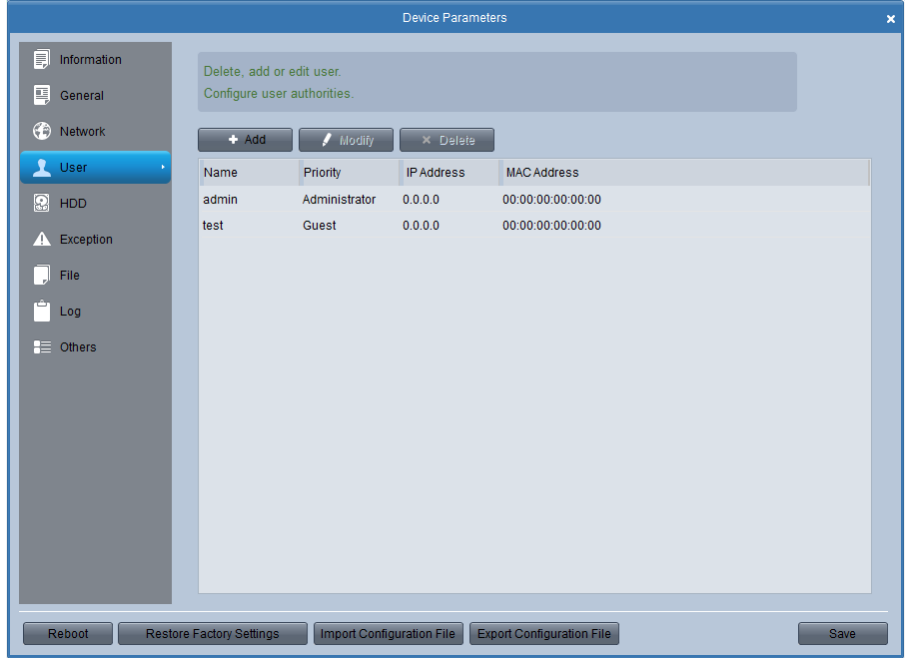

### **To add a user account:** *Steps:*

- 1. Click the Add icon on user management interface.
- 2. Choose user type (Guest/Operator), enter username and password.
- 3. Grant the account privileges to this device.
- 4. Click Confirm to finish.

The created user accounts will be listed in the user list with basic information.

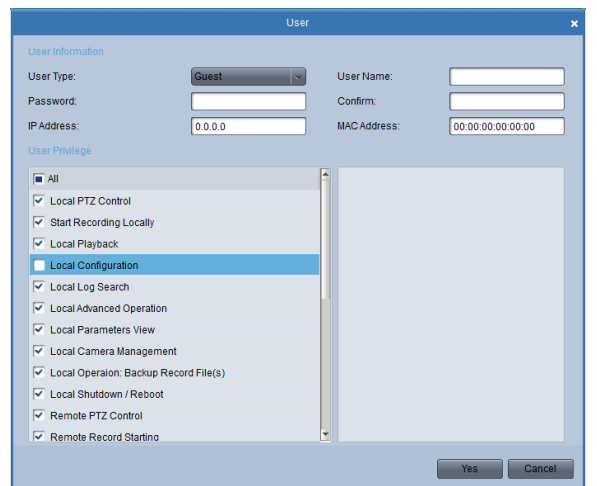

## **4.3.7 HDD Settings**

On the HDD settings page, all the HDD installed on the device are listed with basic information. You can configure network disk, HDD groups ,modify the information or format the disks.

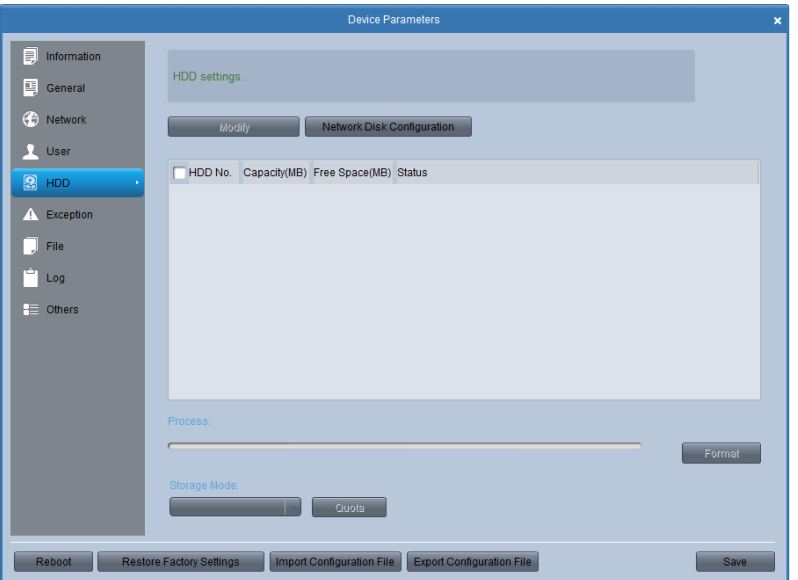

## **4.3.8 Exception Settings**

In exception settings interface, you can select the exception type, and check the linkage actions accordingly under Alarm Triggering Mode section and select the channel number in Alarm Output section. Different linkage actions can be configured for different exception type.

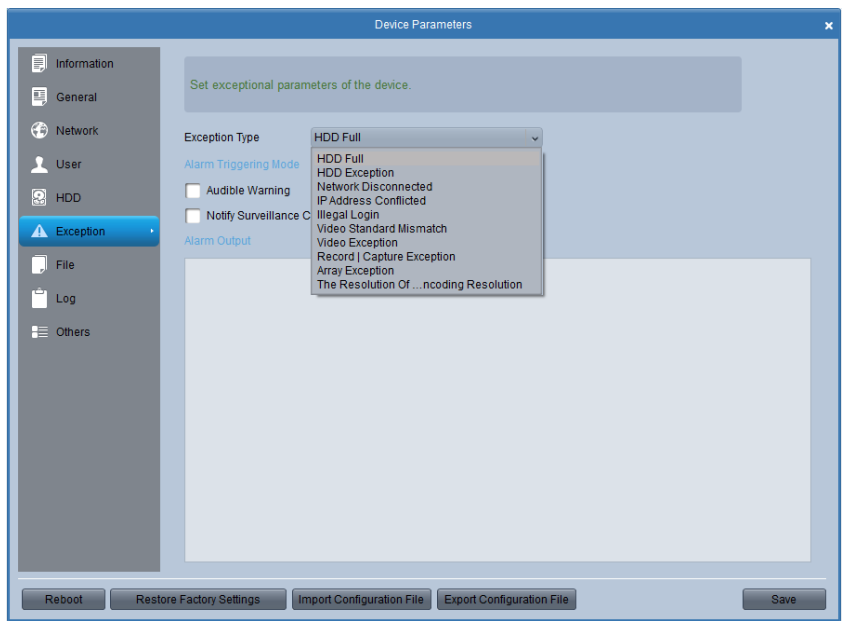

# **4.3.9 File Management**

On the file management page, you can search and view the record files of the device. Select the camera number, file property (all, locked, or unlocked), define the start and end time of the record files, and then click Search. The matched record file s will be listed accordingly.

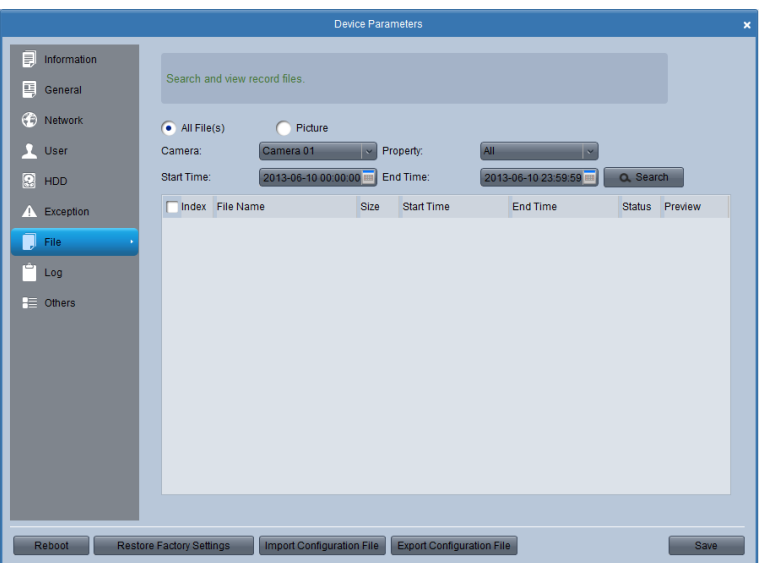

If the device supports remote backup function, you can also select files and click Backup to back up all the selected record files.

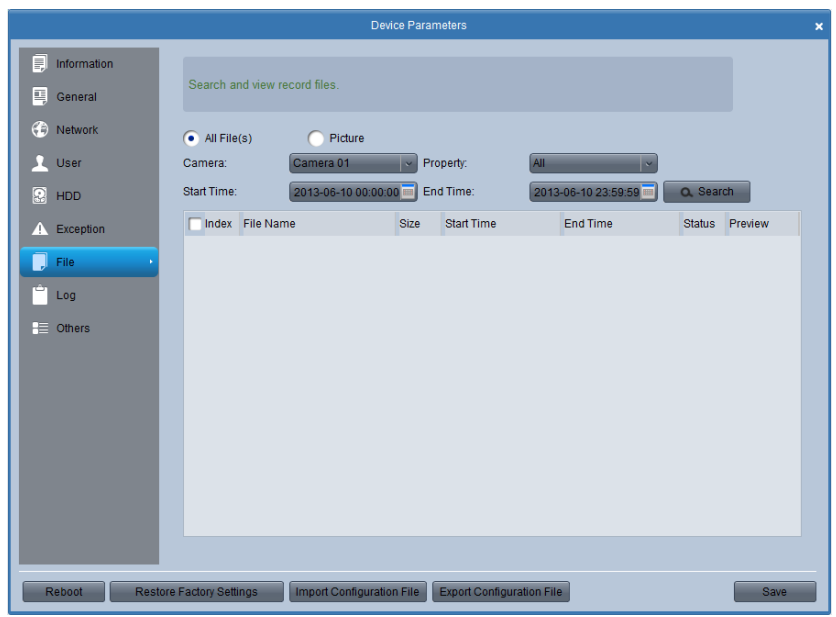

Captured pictures and record files stored on local devices can also be searched, played back and backed up. Picture types include motion detection, alarm, continuous capture and etc.

### **4.3.10 Log Management**

You can query log files of the connected device in log management interface. Select the search mode, major type and minor type, define the start and end time of the log files, and then click Search. The log will be listed accordingly.

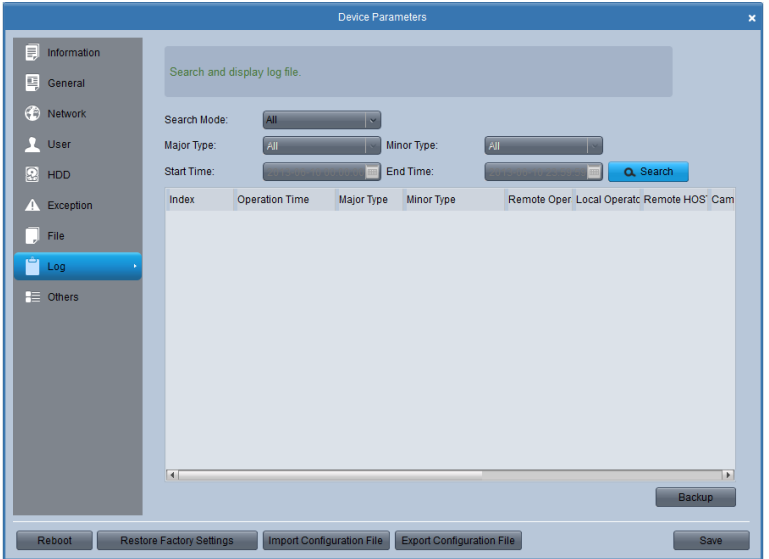

If the device supports remote backup function, you can also select logs and click Backup to back up all the selected log files

# **4.3.11 Holiday Settings**

In the holiday setting interface, you can check the holiday settings and edit the holiday schedule.

To edit the holiday schedule, click the Edit icon, set the start and end time for the holiday and click Confirm.

# **4.3.12 Other Settings (RS-232 Settings and Remote Upgrade)**

In this interface, you can set the RS232 information and remote upgrade the device.

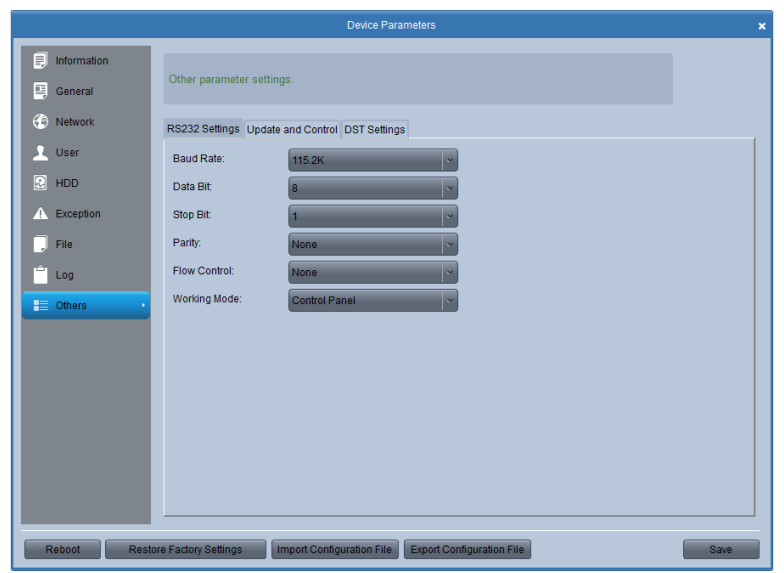

For remote upgrade function, click button to browse and select the upgrade file, and click Upgrade to start upgrading. The upgrade process will be displayed and a reboot is required when it's finished.

# **4.3.13 Channel-zero Settings**

Channel-zero is a feature designed for DVRs/NVRs to decrease the required bandwidth when remotely viewing several channels at a time by web browser or remote client software.

*Note:* This function must be supported by the device connected.

On this page, you can enable/disable channel-zero coding, set the encoding parameters(max bitrate and frame rate), screening-split settings (working mode and switching intervals) and camera order for displaying.

*Note:* The Max. Bitrate and Frame Rate should be set according to the real network condition.

# **4.3.14 Resource Usage**

In this interface, you find the network resource usage status, including preview, playback and IPC module.

# **4.4 Camera Settings**

*Steps:*

1. Click Camera Settings icon on control panel to enter the camera setting interface.

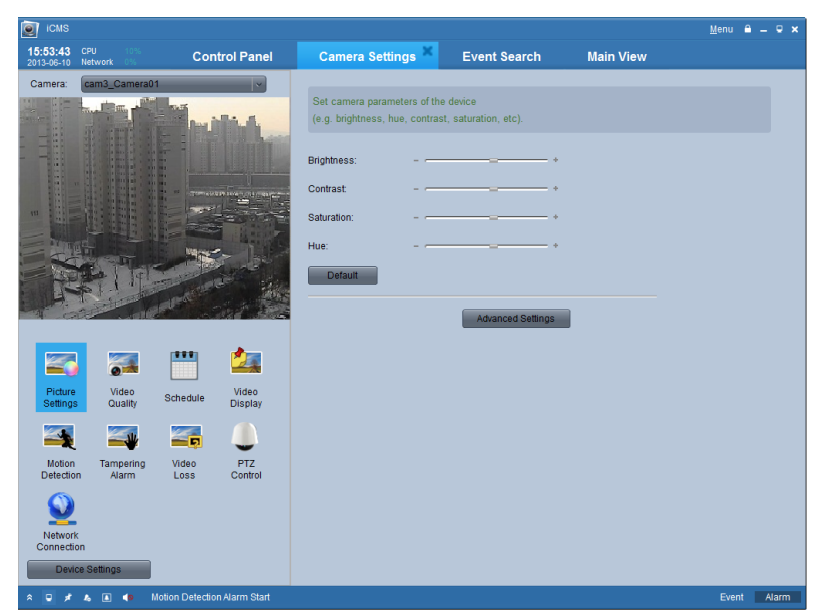

- 2. Select a camera from the dropdown list in the upper left corner of the interface. The live image of the camera will be displayed on the screen below.
- 3. Click the icons in the bottom left area to enter each configuration pages. You can also click Device Settings icon to manage the device. Please refer to section 4.3 for Device Management.

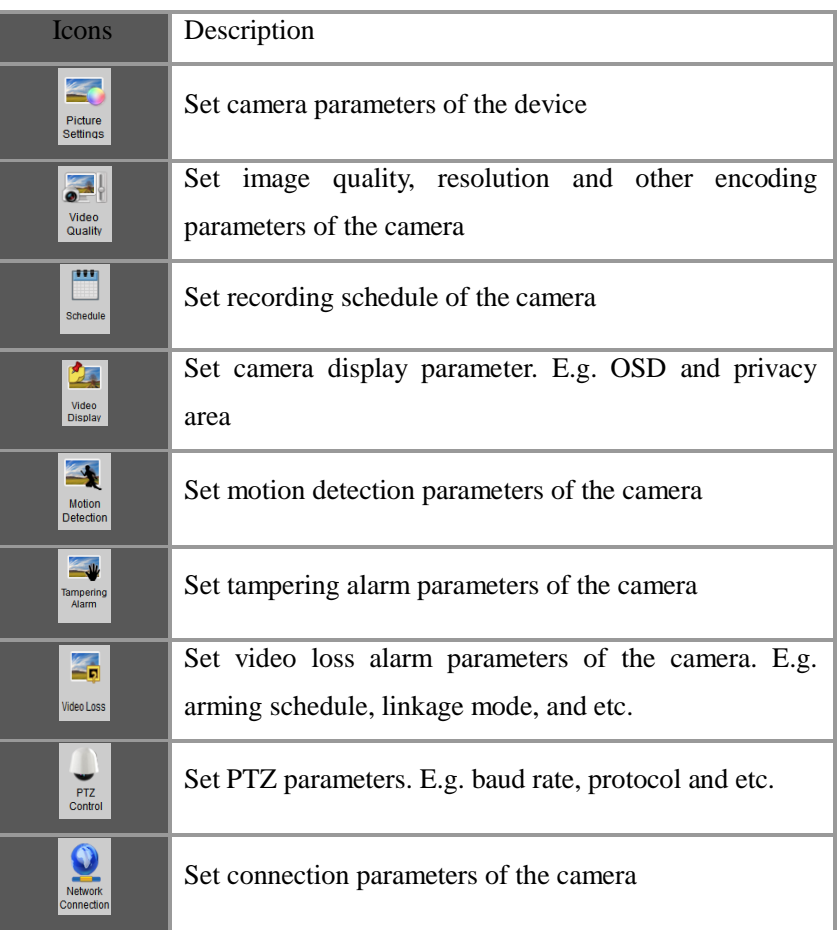

# **4.4.1 Picture Settings**

The quality of the picture can be configured in the picture settings interface, you can adjust the brightness, contrast, saturation and hue of the video image.

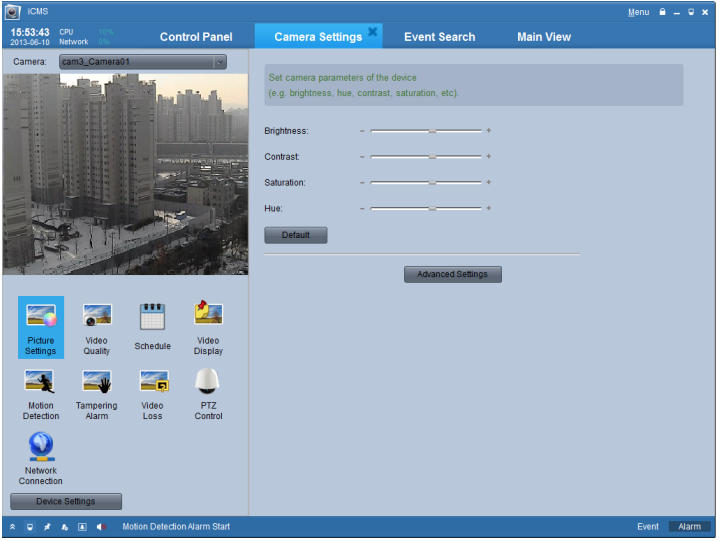

You can enter the advanced setting interface to configure below parameters by clicking the Advanced Settings icon.

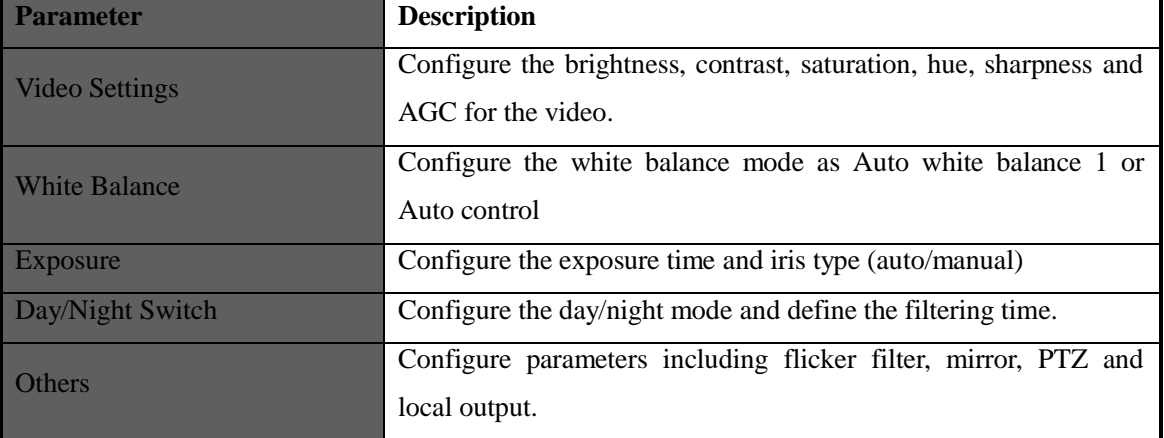

### Table. Picture Advanced Setting Descriptions

# **4.4.2 Video Quality**

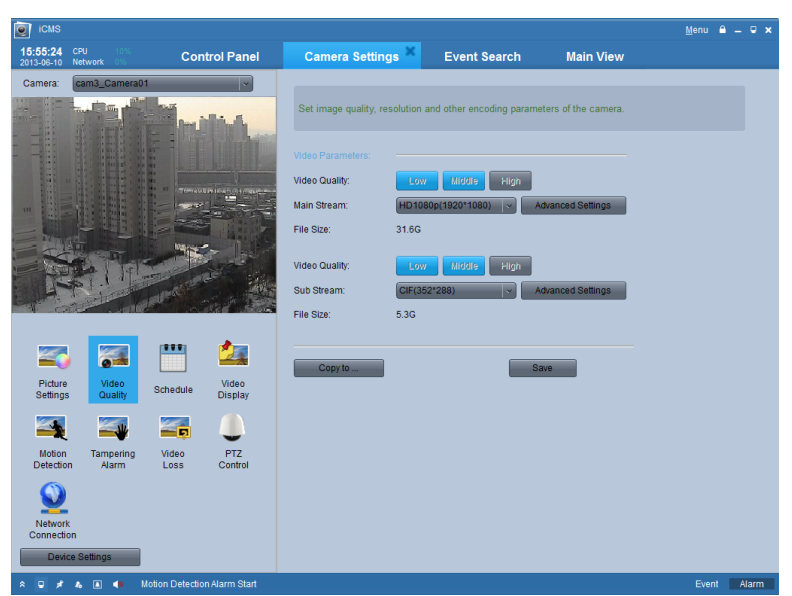

On this page, you can configure parameters for main stream and sub stream separately. You can set video quality and resolution on the main interface. To configure steam type, bitrate type, max bitrate, frame rate, frame type, frame interval and encoding type, please click Advanced Settings button to enter advanced setting interface.

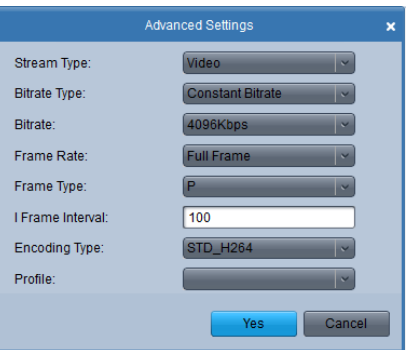

Click <sup>Copy to ...</sup> icon, you can copy the settings to other cameras within the same group.

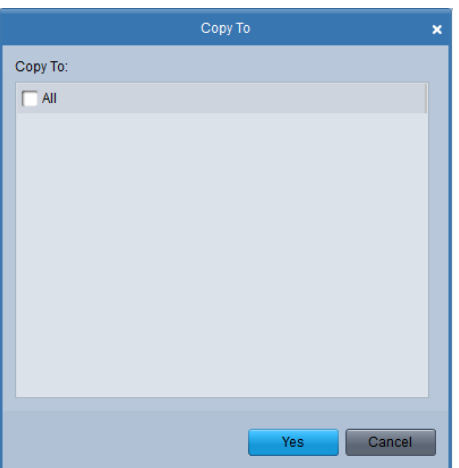

# **4.4.3 Record Schedule**

You can setup recording schedules parameters to enable the automatic recording in certain time duration.

*Note:* Parameters in the Record section are set for the camera you've selected. For Storage Server Recording parameters, you need to add a storage server first. To assign an Storage Server for the recording schedule, please click Storage Server button. For detailed configuration, see

4.1.2 Recording on the Storage Server (PC NVR).

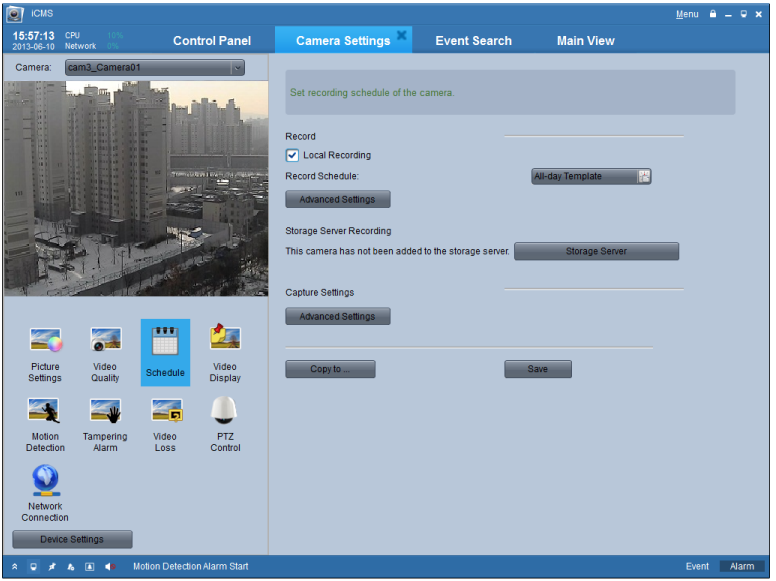

You can follow below steps to setup the record schedule templates.

- 1. Click the template selection button of Record Schedule to enter template configuration interface.
- 2. You can choose pre-designed All-day Template, Weekday Template or Alarm Template, or customize your own record template.
- 3. Choose one of undefined templates or click Customized to activate the edit mode. Click Schedule Recording, Event Recording or Command for different recording types(Table 9.3). Drag the mouse on the time bar to define the record time window for each day.

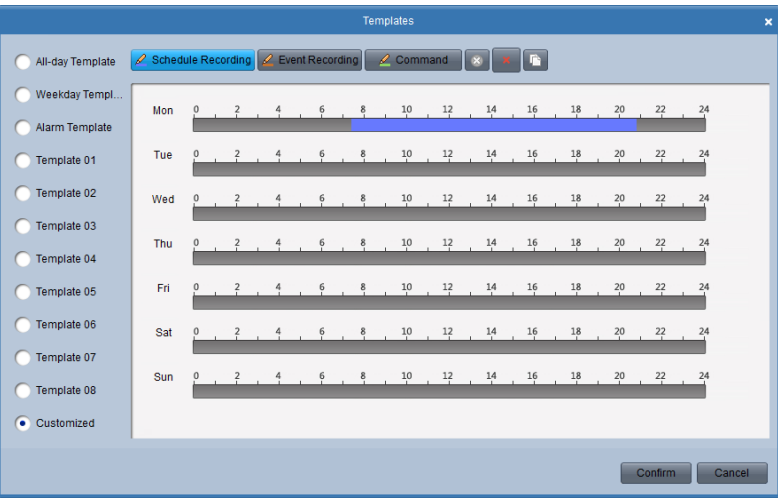

4. Click the colored bar to display the specific time schedule. You can also shorten or extend the time window by amending the length of the bar.

For more details of record schedule, please refer to below table.

Table. Record Schedule **Icons** Description
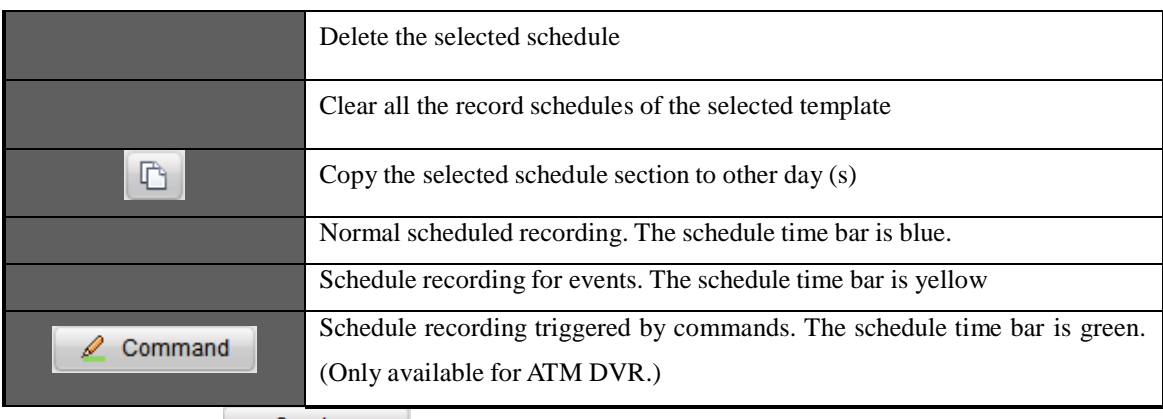

You can also click <sup>Copy to ...</sup> icon to copy the settings to other cameras within the same group.

### **4.4.4 Video Display**

On the video display page, you can define the following parameters for the camera.

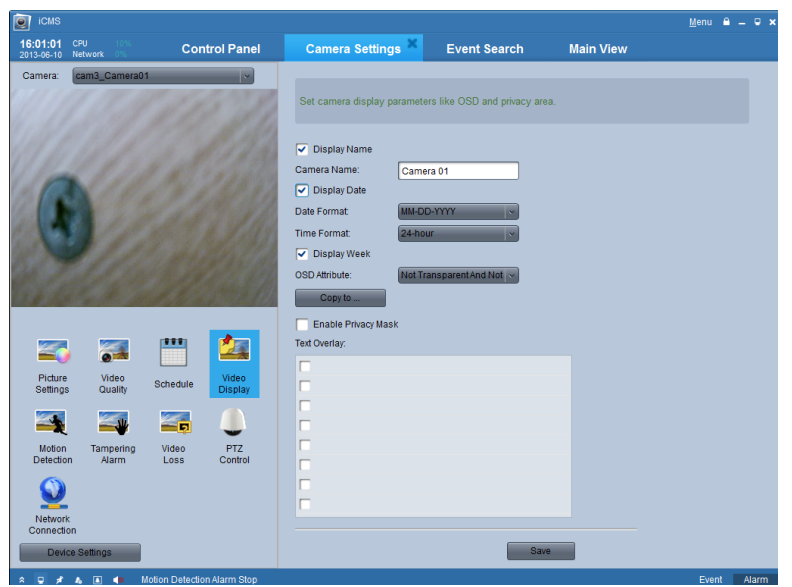

Table 9.3 Video Display Parameters

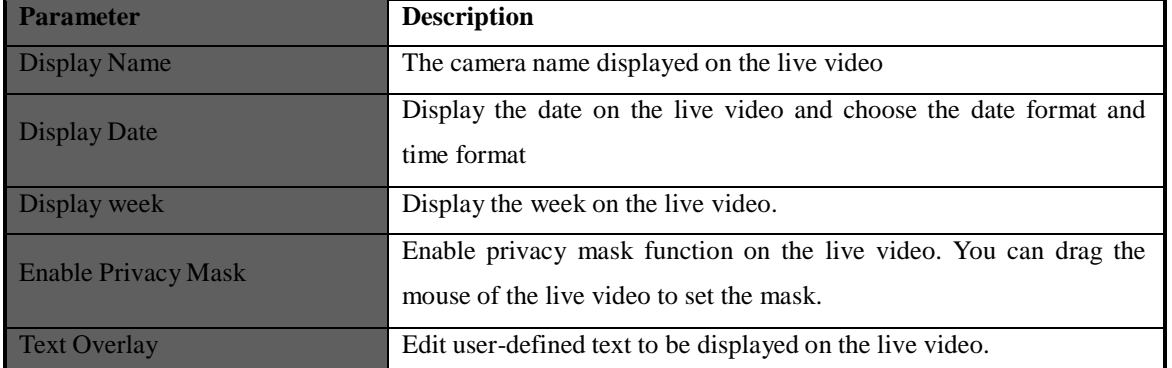

You can setup privacy masks, configure OSD and define the text locations on the live video. Please follow steps below to

enable the functions.

To draw a privacy mask:

- 1. Check the Enable Privacy Mask checkbox. Select Draw Privacy Mask Area in the dropdown list under the live view area.
- 2. Drag the mouse to draw a square on the live video. You can move it to change the location or change the size by

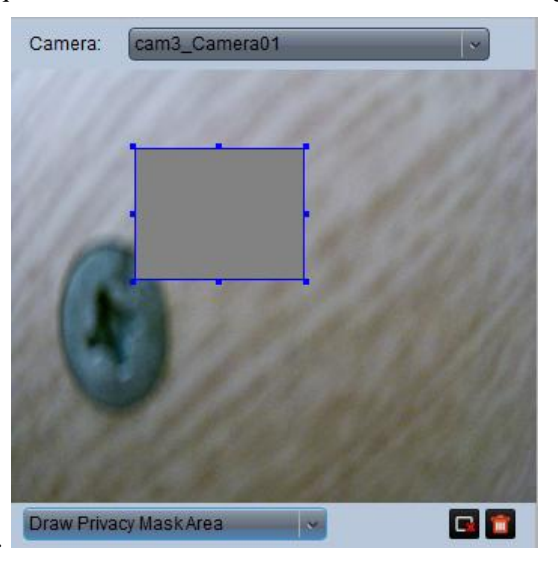

enlarging or reducing the area.

- 3. You can also click **Delete** or Delete All icon under the view to delete the privacy mask.
- 4. Click Save to finish.

### To configure the OSD and text:

- 1. To define the text overlay, check one of the text checkboxes and enter the content. Click Save. You can see the text shown in the left upper corner of the live view area.
- 2. Select Insert OSD/Camera Name/Text option from the drop-down list and drag the mouse to move the OSD or the defined text window to change the location on the live video.

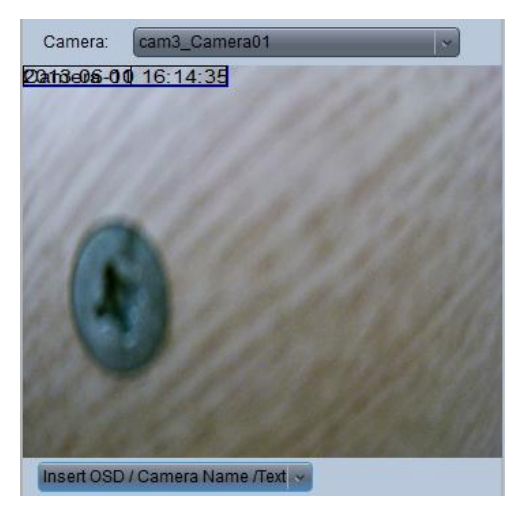

3. Click Save to finish.

*Note:* You can configure up to 4 privacy masks.

### **4.4.5 Motion Detection**

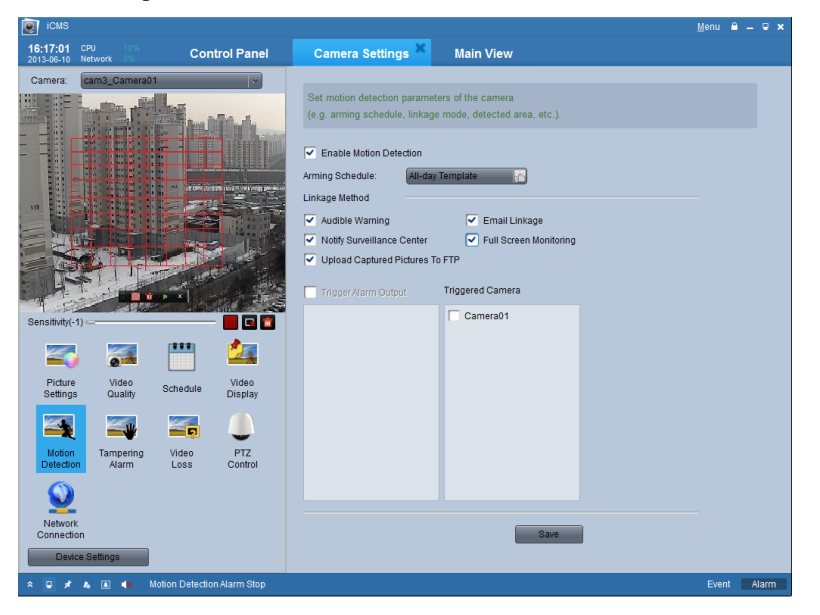

You can configure motion detection parameters in Motion Detection interface.

#### *Steps:*

- 1. Check Enable Motion Detection checkbox to enable the function.
- 2. Draw the detection area on the video image by dragging the mouse and set the sensitivity on the value bar under the live view.
- 3. You can click the icon to set the whole video area as detection area; click the icon to delete the selected detection area; or click the  $\mathbf{u}$  icon to delete all the motion detection areas.

4. Click the template selection button of Arming Schedule to setup the schedule for motion detection. The steps are similar to record schedule configuration. You can refer to section 5.4.3 for more information.

- 5. Configure linkage methods for motion detection. Please refer to Table 9.4 for linkage method details.
- 6. Click Save button to save the changes.

| Parameter                         | Description                                                                                                    |
|-----------------------------------|----------------------------------------------------------------------------------------------------|
| <b>Audible Warning</b>            | Trigger audible warning on the device when motion detection is<br>triggered.                                                                                                    |
| <b>Notify Surveillance Center</b> | Upload alarm information to the CMS software when motion<br>detection is triggered.                                                                                                    |
| <b>Trigger Alarm Output</b>       | Activate one or multiple channels of alarm output when motion<br>detection is triggered. Users need to specify the corresponding alarm<br>output channel (s) in Alarm Output Settings. Please refer to section<br>9.2.5 for Alarm Settings |

Table 9.4 Linkage Method for Motion Detection

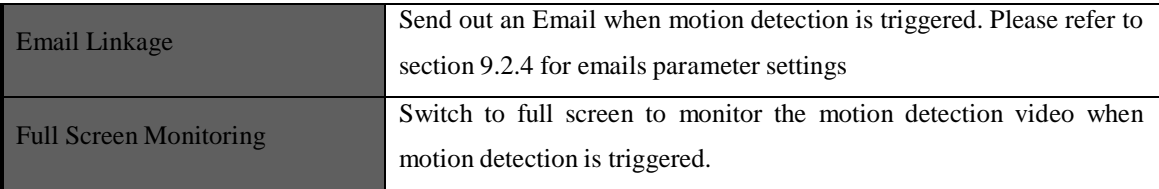

### **4.4.6 Tampering Alarm**

#### *Purpose:*

Tampering Alarm is an alarm triggered when the camera is covered and the monitored area can't be seen. You can configure tempering alarm parameters in this interface.

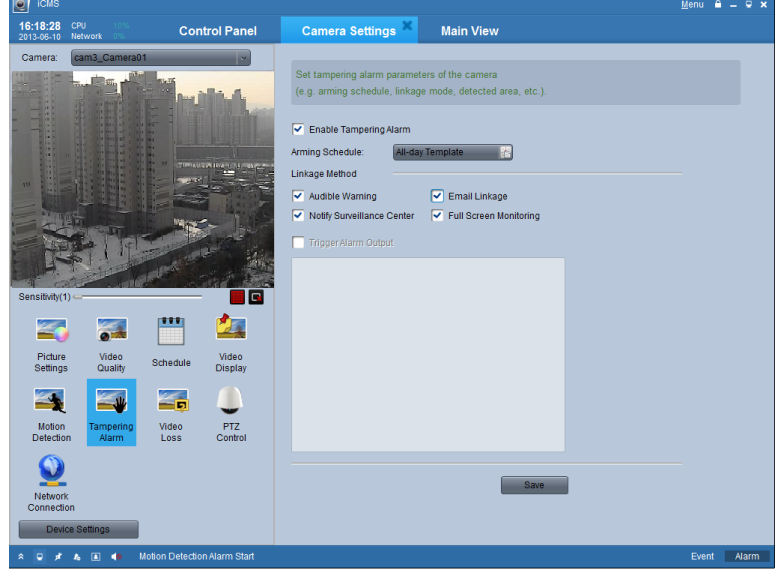

#### *Steps:*

- 1. Check Enable Tampering Alarm checkbox to enable the function.
- 2. Draw the tampering detection area on the video image by dragging the mouse and set the sensitivity on the value bar under the live view.
- 3. You can click the icon to set the whole video area as detection area and click the  $\blacksquare$  icon to delete the selected detection area.
- 4. Click the template selection button of Arming Schedule to setup the schedule for tempering alarm. The steps are similar to record schedule configuration. You can refer to section 5.4.3 for more information.
- 5. Configure linkage methods for tampering alarm. Please refer to Table 9.5 for linkage method details.
- 6. Click Save button to save the changes.

Table 9.5 Linkage Method for Tampering Alarm

| <b>Parameter</b>                  | <b>Description</b>                                                                                                    |
|-----------------------------------|----------------------------------------------------------------------------------------------------|
| <b>Audible Warning</b>            | Trigger audible warning on the device when alarm is triggered.                                                                   |
| <b>Notify Surveillance Center</b> | Upload alarm information to the CMS software when alarm is<br>triggered.                                                         |
| <b>Trigger Alarm Output</b>       | Activate one or multiple channels of alarm output when alarm is<br>triggered. You need to specify the corresponding alarm output |

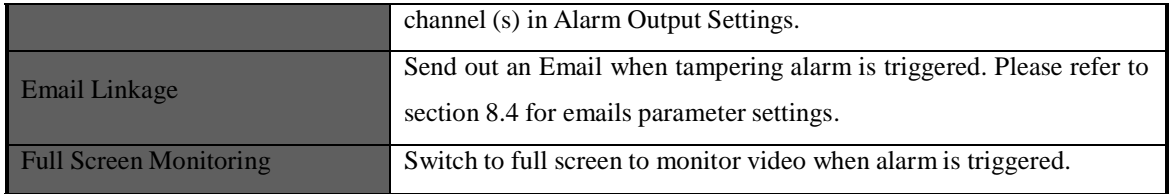

### **4.4.7 Video Loss Detection**

Video Loss detection is used to detect the disconnection of the channels. You can configure video loss alarm parameters of the camera in Video Loss interface.

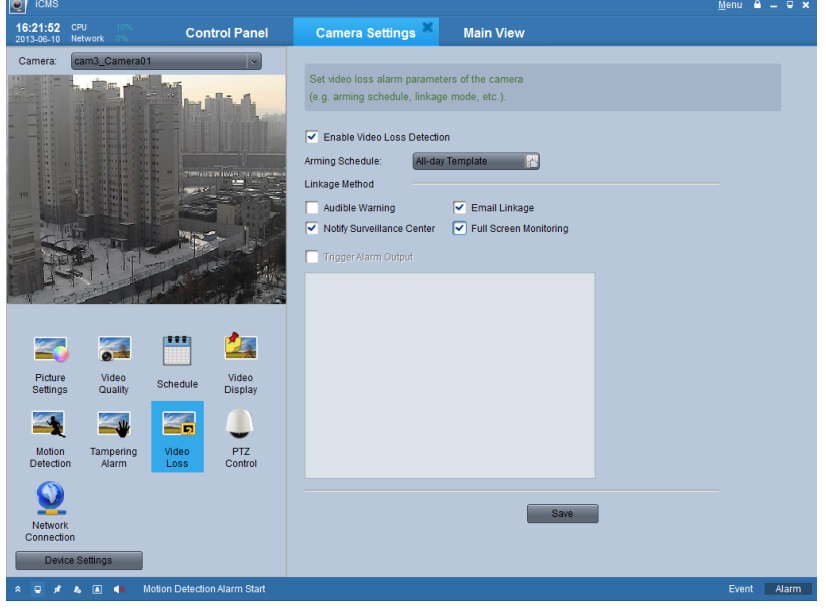

### *Steps:*

- 1. Check Enable Video Loss Detection checkbox to enable the function.
- 2. Click the template selection button of Arming Schedule to setup the schedule for video loss detection. The steps are similar to record schedule configuration. You can refer to section 5.4.3 for more information.
- 3. Configure linkage methods for video loss detection. Please refer to Table 9.6 for linkage method details.
- 4. Click Save button to save the changes.

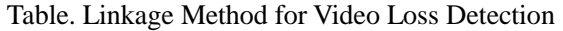

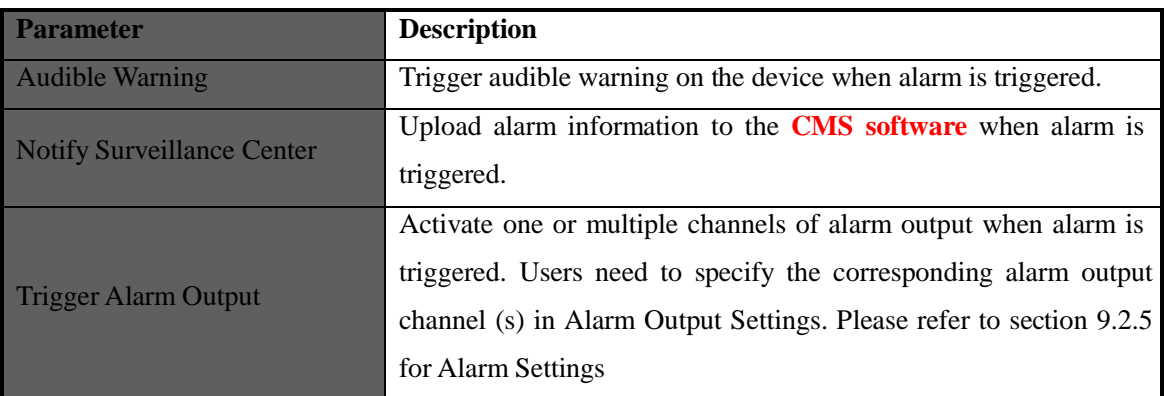

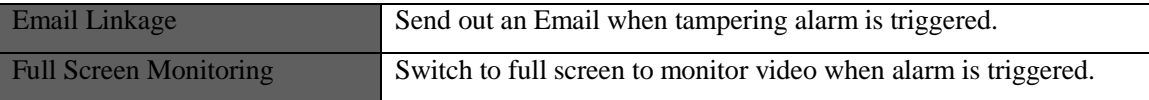

### **4.4.8 PTZ Parameters Settings**

On the PTZ parameters configuration page, you can specific the PTZ connection parameters, such as baud rate, data bit, stop bits, parity, flow control, PTZ protocol and PTZ address.

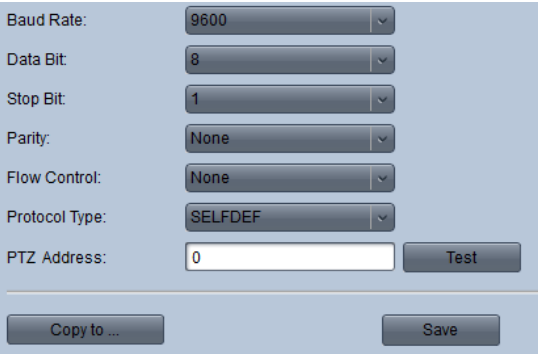

*Note:* The PTZ parameters should be consistent with the settings of the PTZ on the DVR or IP camera side to ensure valid PTZ control.

Click Save button to save the changes, you can also click  $\Box$  icon to copy the settings to other cameras within the same group.

### **4.4.9 Network Connection**

On the Network Connection configuration page, you can specify the protocol, choose the stream type of the camera, and configure stream media server.

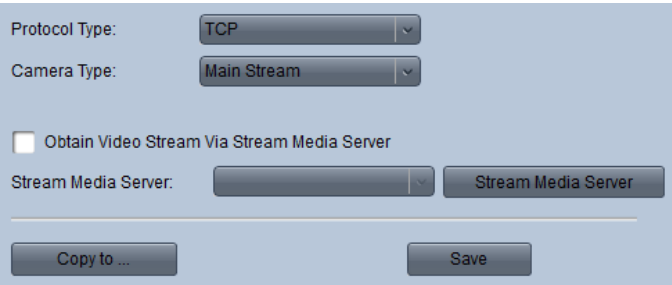

To configure the steam media server, check Obtain Video Stream via Stream Media Server checkbox .

For the detailed configuration of the stream media server, see chapter *5.1 Adding a Stream Media Server.*

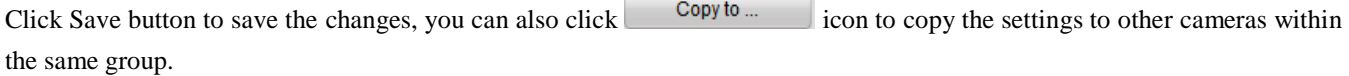

# **Chapter 5. Forwarding Video Stream from Stream Media Server**

### **5.1 Adding a Stream Media Server**

When there are too many users want to get a remote access to the devices to get the live view or management, you can add the stream media server and get the video data stream from the stream media server, thus lower the load of the device. *Steps:*

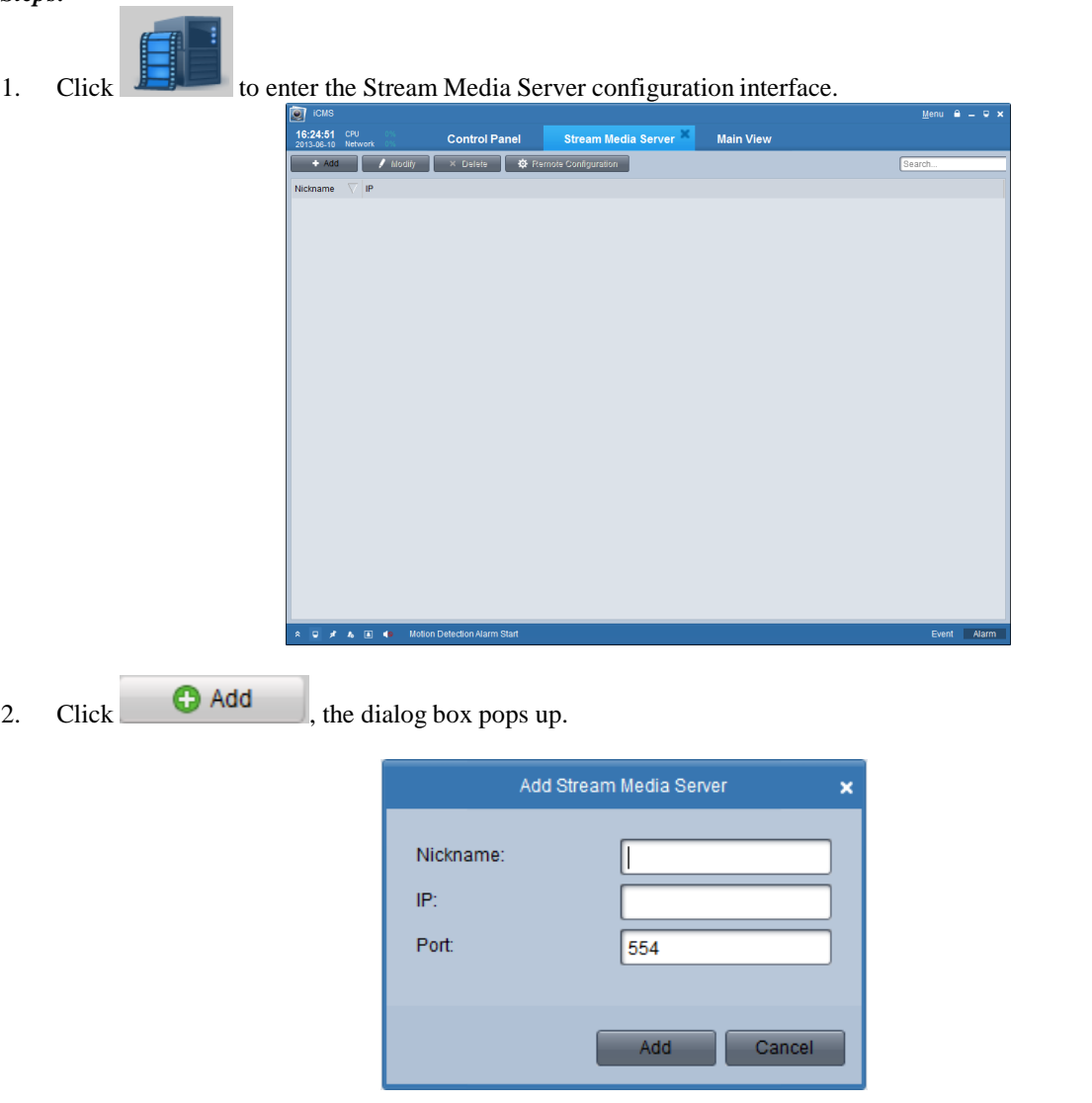

3. Create a nick Name, enter IP address of the PC on which the stream media server is running, and Port number (the Port 554 is the default RTSP port number), and then click **Add** to save it.

*Note:* When you install the iCMS, you can install the stream media server in your computer too, you can also run the stream media server on the same computer on which you run the iCMS.

### **5.2 Forwarding Video Stream via the Stream Media Server**

 $Click \nightharpoonup^{\mathcal{P} \text{ Remote Configuration}} to configure the stream media server you selected.$ 

■ The Port Config tab:

The **RTSP Listening port** is 554 by default.

The maximum and minimum value of the **port pool** is 13000 and 12000 respectively.

In the Channel Config. tab, you can select and choose the device which you want to add to the stream media server and get stream form the media server.

• The Channel Config. tab:

- 1. Select the camera group which you want to add to the stream media server.
- 2. Choose the cameras to add by check the checkbox or check the  $\|\nabla A\|$  to add all the cameras in the group to the stream media server.
- 3. Click to confirm the settings you made.

After the successful configuration, you can get the data stream from the device via the forwarding of the stream media server.

# **Chapter 6. Decoding Video Stream and Displaying the Video on**

# **TV Wall**

iCMS client software allows the access of the DS-6000DI, DS-6300DI and DS-6401HDI Series Decoder for decoding and outputting the network video signal from DVR, DVS, network Camera, network speed dome and encoder card as well as display of the video on TV wall.

### **6.1 Adding Decoding Device**

To manage and display the video to the TV wall, you have to add the decoder to the client.

1. Click  $\frac{D_{\text{recoating}}}{D_{\text{evidence}}}$  to enter decoding device setting interface.

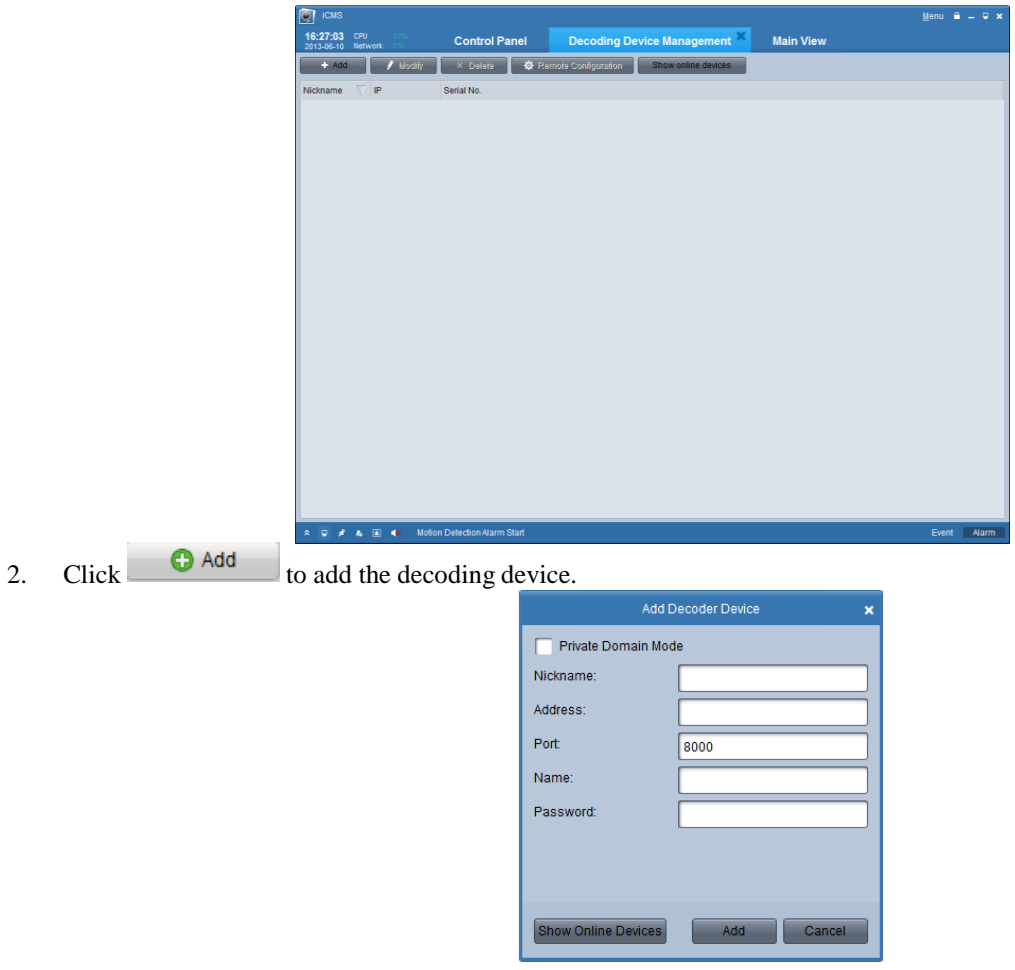

- 3. Input the information for the decoding device. You can also show the online active devices, click Show online devices
- 4. Click  $\begin{array}{c|c}\n & \text{Add} \\
& \text{to add the device.}\n\end{array}$

To remotely configure the device, click  $\sqrt[p]{\text{Remote Configuration}}$ 

# **6.2 Editing TV Wall**

After adding the decoding device, click the icon on the control panel.

 $\boxplus$ 

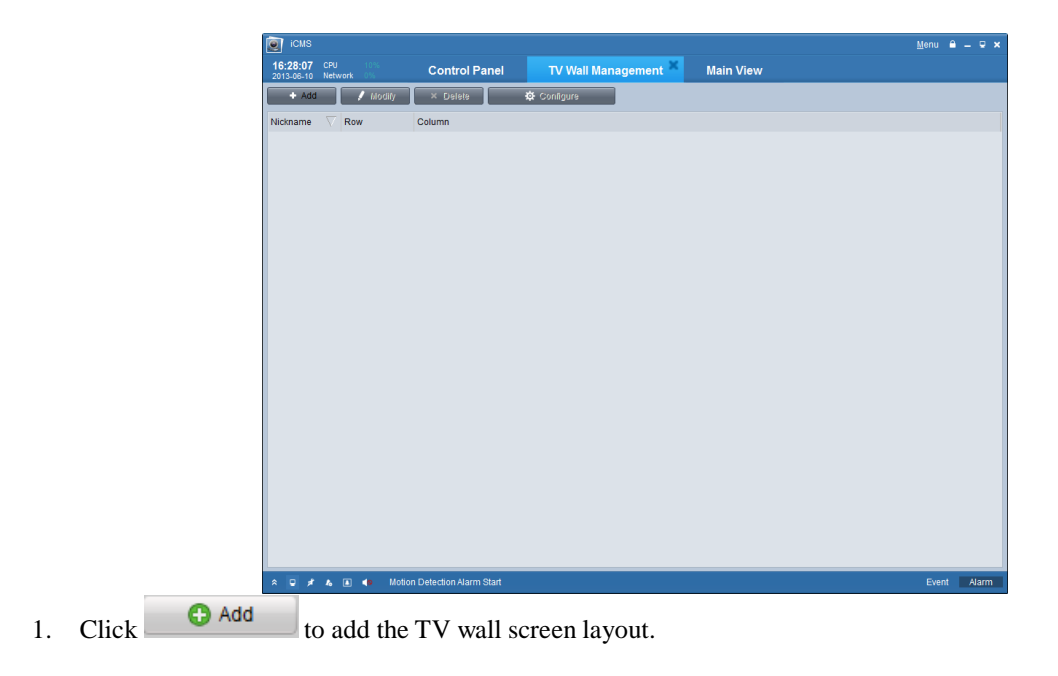

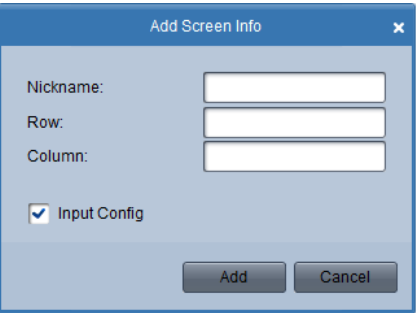

2. Create the name of the TV wall, and enter the row and column for the TV wall layout.

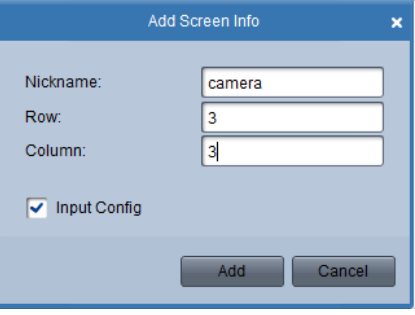

3. Check the checkbox of  $\overline{\triangledown}$  TV wall configuration and click  $\overline{\triangledown}$  Confirm , the TV Wall configuration interface is shown.

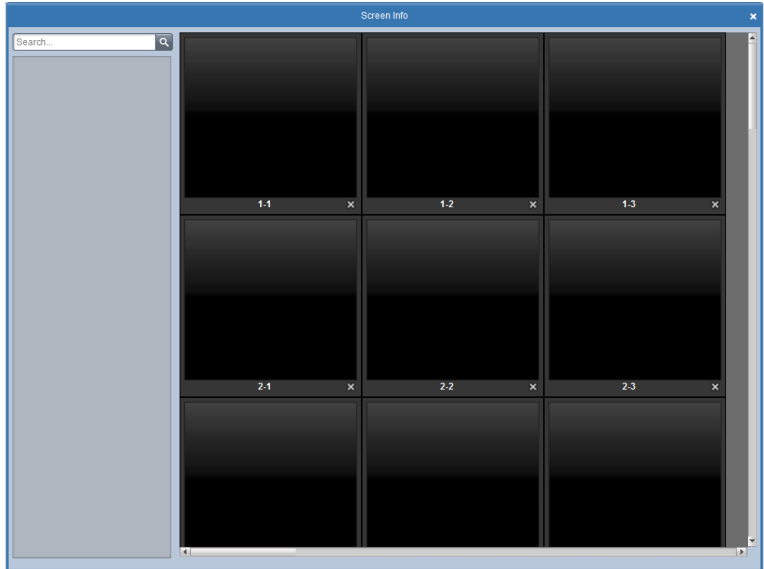

4. Click and drag the video output channels of the decoder on the list to the screen to display.

### **6.3 Display Videos on the TV Wall**

#### *Purpose:*

After the configuring the TV wall layout, and connecting of the decoder channel and TV wall window, you can find the setting of the TV wall in this section, such as linking the video channel to the decoding channel and display it on the TV wall/ **Normal Decoding:**

*Steps:*

- 
- 1. Click  $\overline{v}$  v  $\overline{v}$  on the control panel to enter the TV Wall interface.
- 2. Choose the TV wall you want to configure in the layout dropdown list. Layout big screen

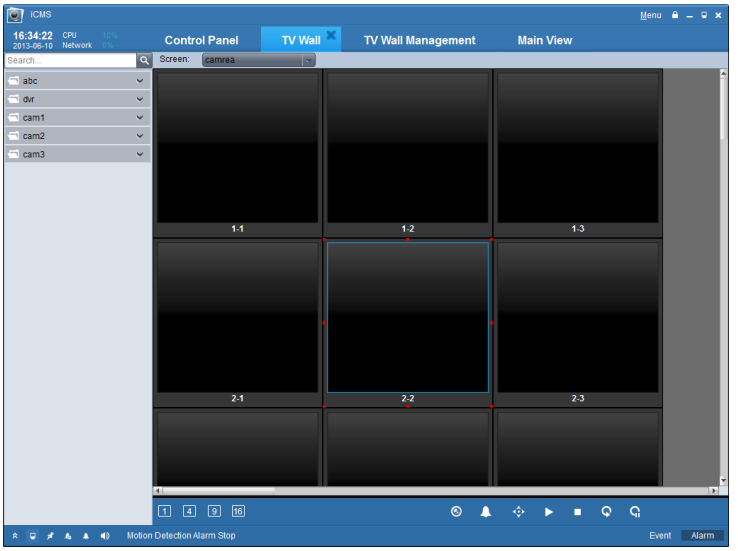

3. Choose the screen layout of the selected TV wall window.

#### 紺 照 Ш

4. Click and drag the channel on the left bar to the decoding output channel. Then the camera is added to the decoding device and the video is decoded and shown on the TV wall.

Click  $\Box$  icon to show the live view of the channel on the TV wall.

#### Or

Click  $\bullet$  to switch to the alarm mode. When alarm mode is chosen the decoding device only decodes the channels when alarm occurs. And only one decoding channel can be configured with the alarm mode.

*Note:* You must click the **o**n the bottom toolbar to enable the popping up of the alarm image, otherwise, the alarm decoding is invalid.

Motion Detection Alarm Stop  $\Box$   $\Box$   $\Box$   $\Box$   $\Box$   $\Box$   $\Box$   $\Box$ 

Event Alarm

 $\checkmark$ 

#### **Cycle Decoding:**

Cycle decoding refers to the decoding the whole camera group and display them for a certain time interval on the TV wall in sequence.

*Note:* Only the channels in one group can be cycle decoded in one decoding channel. *Steps:*

1. Click and drag the camera group to the decoding channel.

# 2. Click  $\bullet$  to start the cycle decoding.

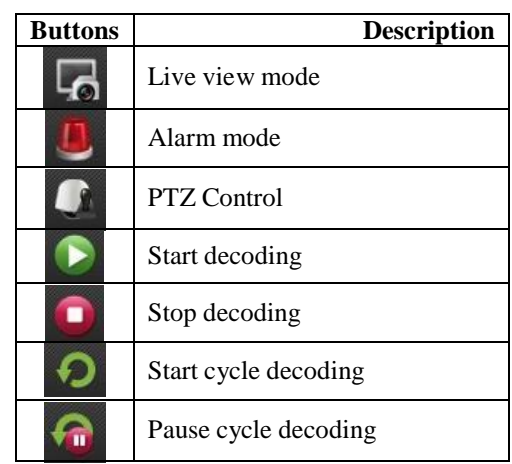

### **6.4 PC Decoder**

PC decoder is a computer which installs the decoder card. Firstly install the card drivers before using it. Run "Decoder Server" to enter the following interface:

After installing the PC decoder, the computer can be used as a decoding device.

The instruction of using the PC decoder to decode the video is the same with that of other kind of decoding devices.

# **Chapter 7. Log Management**

#### *Purpose:*

This chapter explains how to search and backup system logs and open saved local log files in the client.

To enter local log management interface, click "Local Log Search" icon on control panel.

### **7.1 Local Log Search**

#### *Steps:*

- 1. Set "Log Type", "Minor Type', "User Name", "Group", "Camera" and the time window of the log you intend to search.
- 2. Click "Search" button

The matched logs will be listed on the display pane.

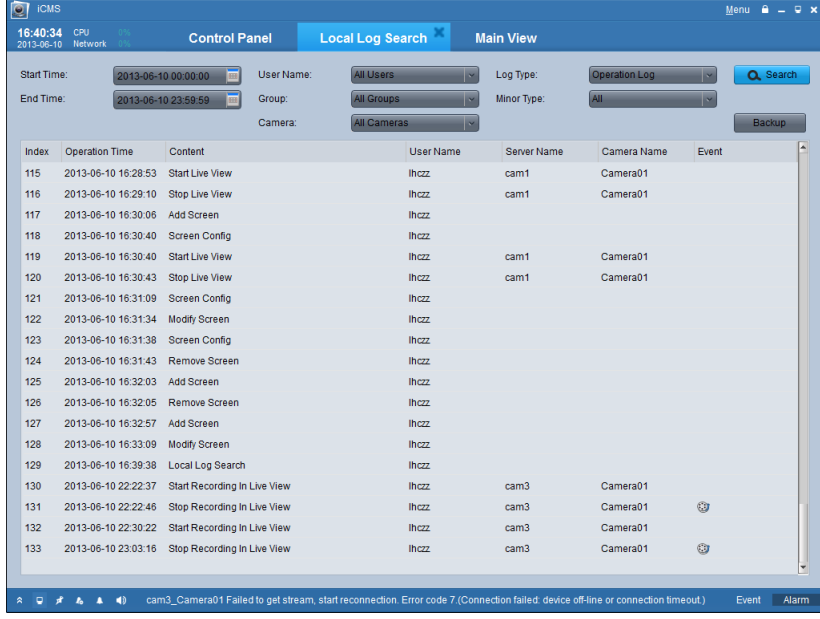

### **7.2 Log Backup**

#### *Steps:*

- 1. After searched the logs, click "Backup" button.
- 2. Click button to select the saving path on the "Backup Log" dialog box, and define the file name. Click "Save" and "Backup" buttons.

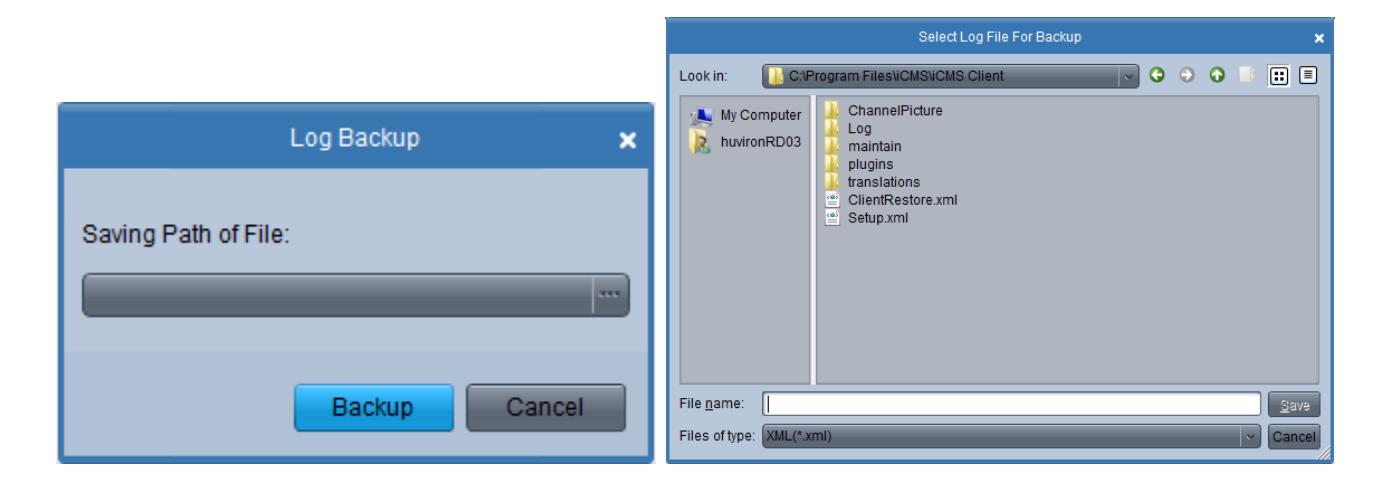

### **7.3 Opening Log Files**

For the log files that have been backed up to local PC, you can open them in this interface for management purpose. *Steps:*

1. Navigate to File→ Open Log File from the menu bar.

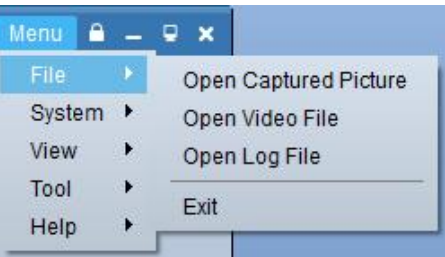

- 2. Click button to browse the folders where the log files are located.
- 3. After selecting the log file, click  $\overline{open}$  to open the log file.

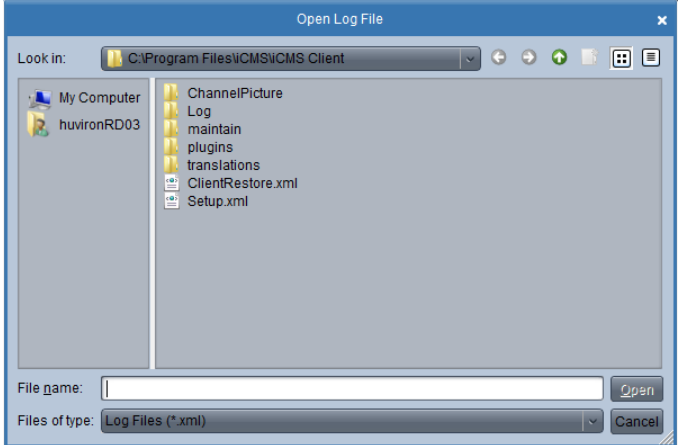

# **Chapter 8. System Configuration**

#### *Purpose:*

This chapter includes instructions of general configuration, file saving path configuration, alarm sounds and email configurations for the system.

Click "System Configuration" icon on control panel to enter system configuration interface.

### **8.1 General Configuration**

On the General configuration page, you can configure the general settings for the local system.

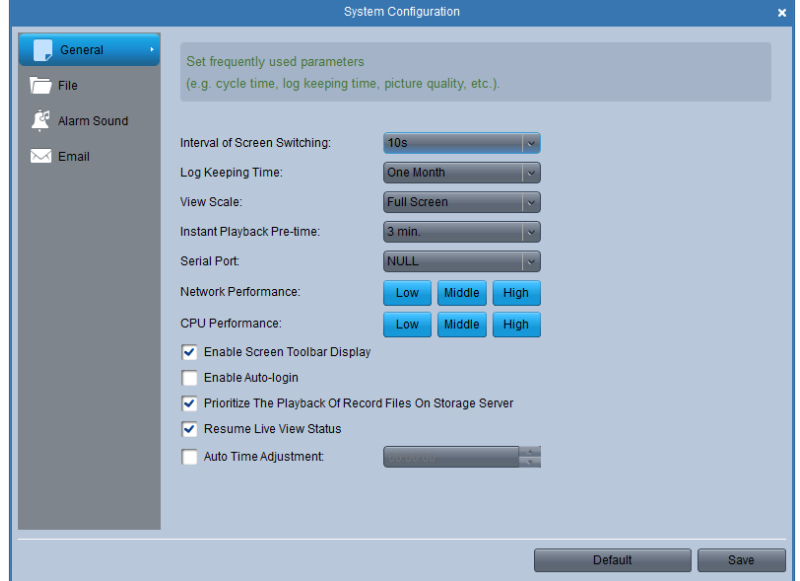

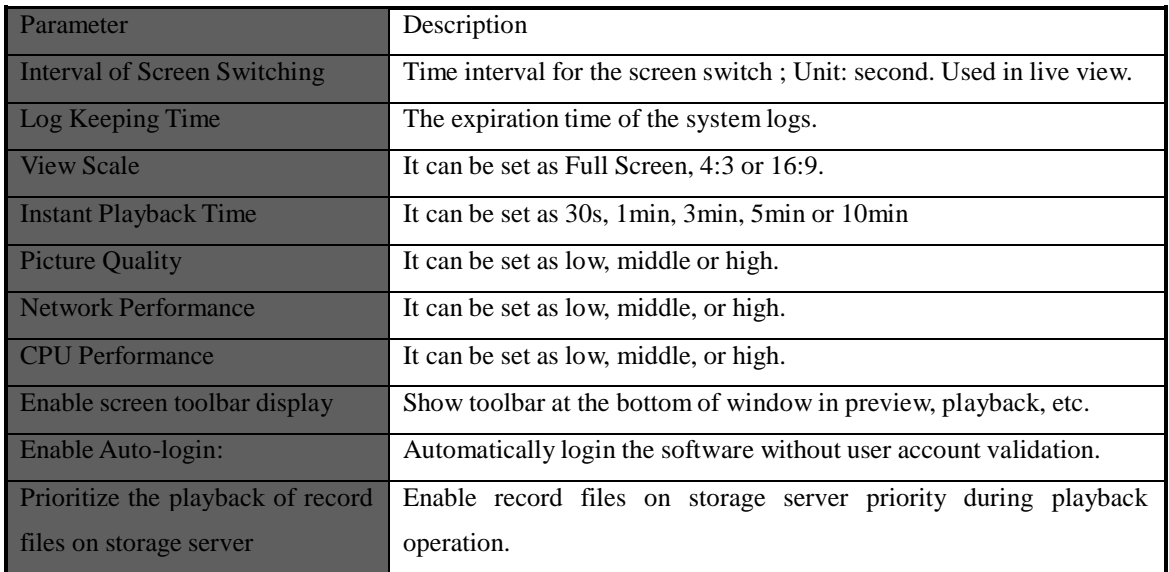

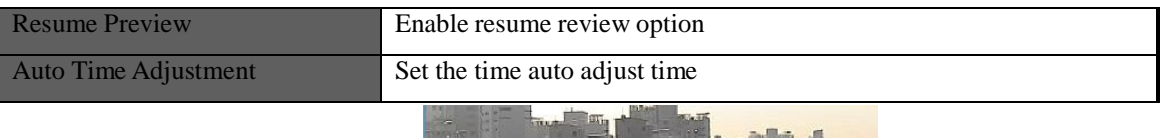

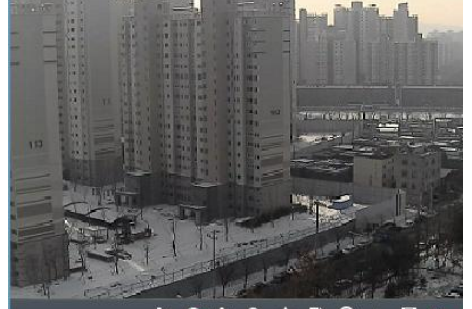

To finish general settings, you can click "Save" button to save the changes or click "Default" to restore the default settings.

### **8.2 File Saving Path Configuration**

In the File configuration tab, you can set the saving paths to store video files, captured pictures and configuration files.

### *Steps:*

- 1. Click each **button to select the saving paths respectively for .video files, pictures and configuration files.**
- 2. Click "Save" button to save the new settings, or click "Default" to restore default settings.

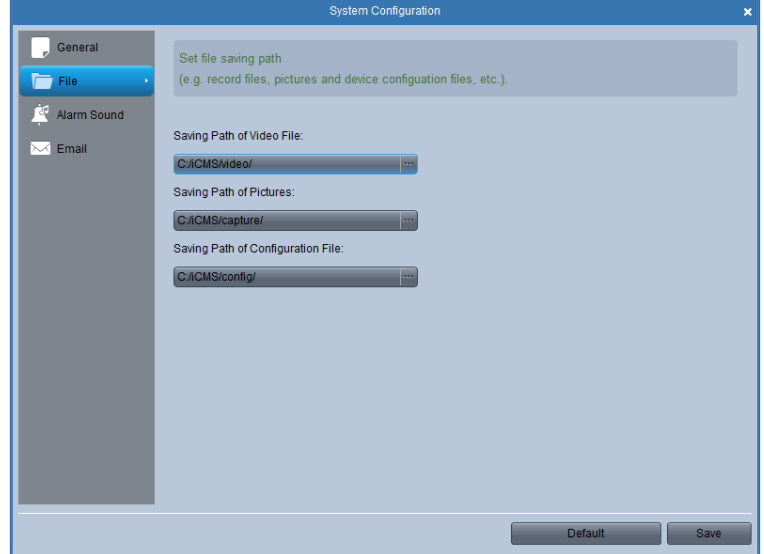

## **8.3 Alarm Sound Configuration**

In the Alarm Sound configuration interface, you can configure audio (.wav) files for alarms of motion detections, video exceptions, alarm inputs and device exceptions.

#### *Steps:*

- 1. Click each button to open the file browser, and select an audio (.wav) file for the selected alarm type.
- 2. Click the button to listen to the selected audio file.
- 3. Click "Save" button to save the new settings, or click "Default" to restore default settings.

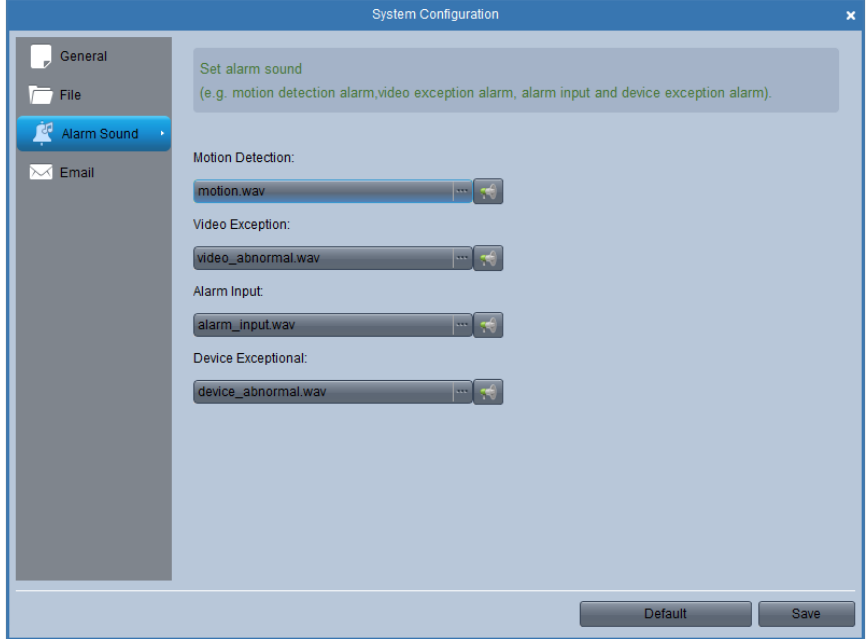

### **8.4 Email Configuration**

In the email configuration interface, you can set the SMTP server, and account information for the alarm actions of the client. *Steps:*

- 1. Enter SMTP server, Port, User Name, Password, Sender's Address and Receiver's Address.
- 2. Click "Send Test Email" to check email configured successfully.
- 3. Click "Save" button to save the new settings, or click "Default" to restore default settings.

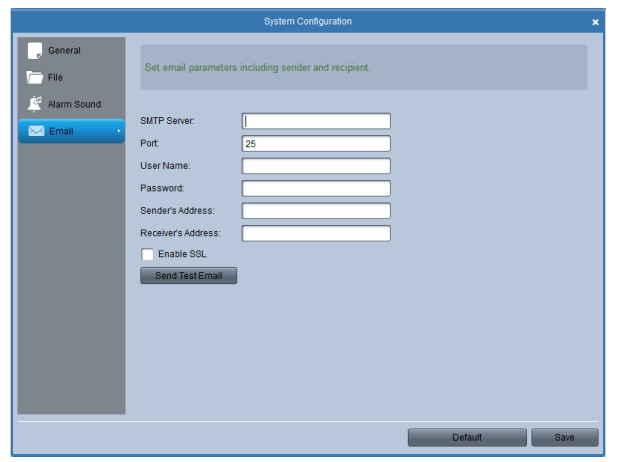

### **Live View**

#### *Symptom:*

Failed to get the live view of certain device

### *Possible Reasons:*

Unstable network or the network performance is not good enough.

The device is offline.

Too many accesses to the remote device cause the load of the device is too high.

The current use has no permission for live view.

The version of the client software is below the needed version.

### *Troubleshooting:*

Check network status and disable other not in use process on your PC.

Check the device network status.

Restart the device or disable other remote access to the device.

Log in with the admin user and try again.

Download the client software of the newest version.

### **Recording**

### *Symptom:*

Normal recording and the remote recording are confused.

### *Troubleshooting:*

When we say local recording when we use the client software, it refers to the recording on the PC running the client.

And remote recording refers to the recording action commanded by the client on the device side, which stores the record files in the HDD of the device.

### **Playback**

### *Symptom:*

Failed to download the playback file or the downloading speed is too slow.

#### *Possible Reasons:*

Unstable network or the network performance is not good enough.

The NIC type is not compatible.

Too many accesses to the remote device

The current use has no permission for playback.

The version of the client software is below the needed version.

### *Troubleshooting:*

Check network status and disable other not in use process on your PC.

Directly connect the PC running the client to the device to check the compatibility of the NIC card.

Restart the device or disable other remote access to the device.

Log in with the admin user and try again.

Download the client software of the newest version.